# MOT/Phone **WEB ブラウザ版**

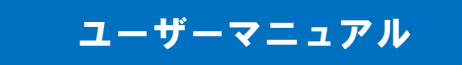

# 設定・操作ガイド

### 第 2.1 版

### 株式会社バルテック

本書には本装置を正しくご利用いただく為の、接続・設置方法、注意・警告事項が記載されている為、お 使いになる前に必ずお読みになり、方法や注意事項を十分ご理解いただいた上でご利用ください。 本書は紛失しないように、大切に保管してください。

- ◆ 本書および本製品の一部または全部を無断で転載、複製、改変することはできません。
- **◆** 本書および本製品の内容は、改変・改良・その他の都合により予告無く変更することがあります。
- **◆** 本製品の使用または使用不能から生ずる付随的な損害(事業利益の損失・事業の中断・記録内容の 変化・消失など)に関して、当社は一切責任を負いません。
- **◆** 取扱説明書の記載内容を守らないことにより生じた損害に関して、当社は一切責任を負いません。
- **◆** 接続機器との組み合わせによる誤動作から生じた損害に関して、当社は一切責任を負いません。
- ◆ 本書に記載されている会社名、製品名は、それぞれ各社の商標または登録商標です。

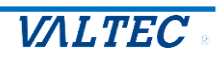

#### 目次

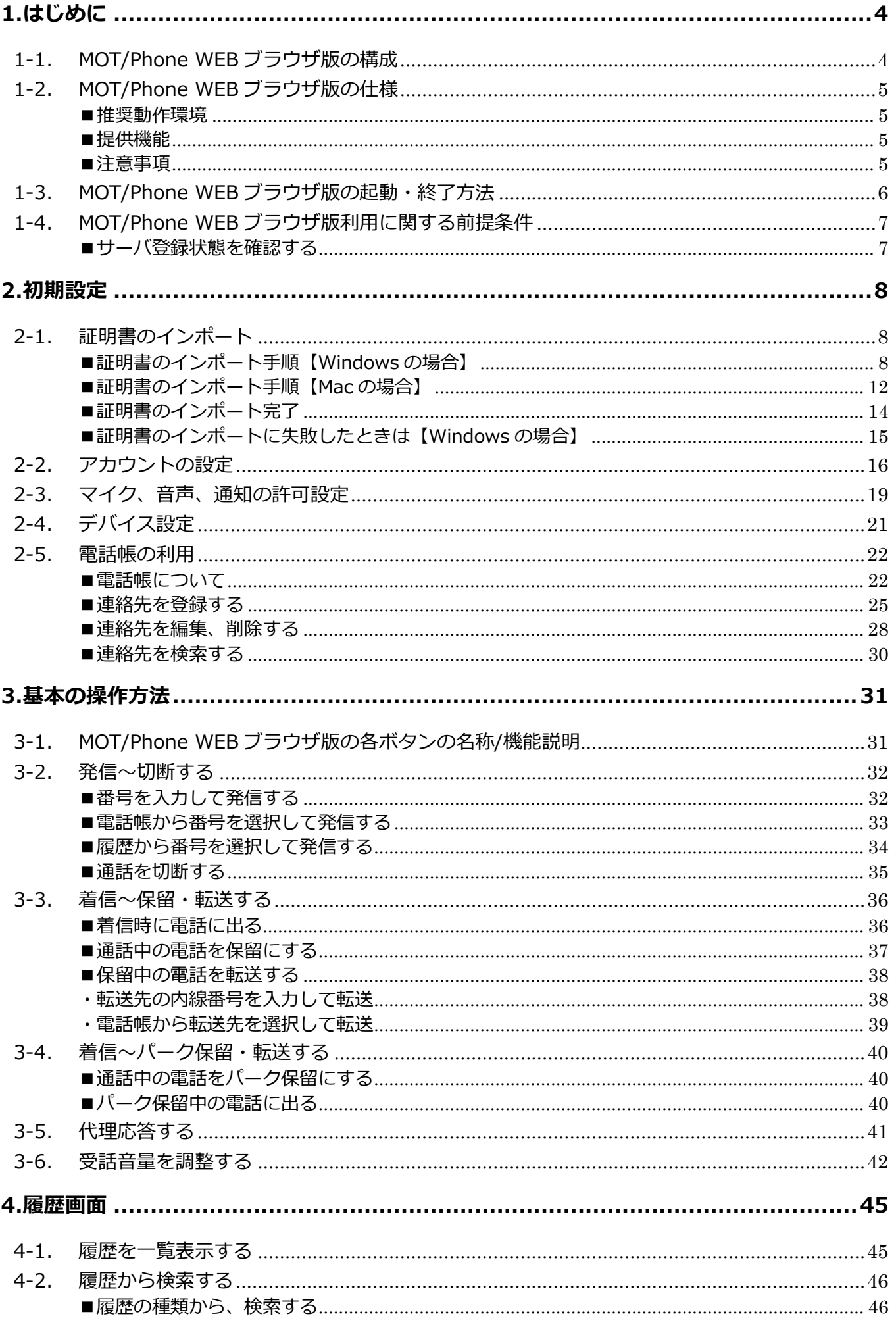

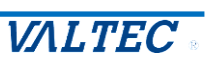

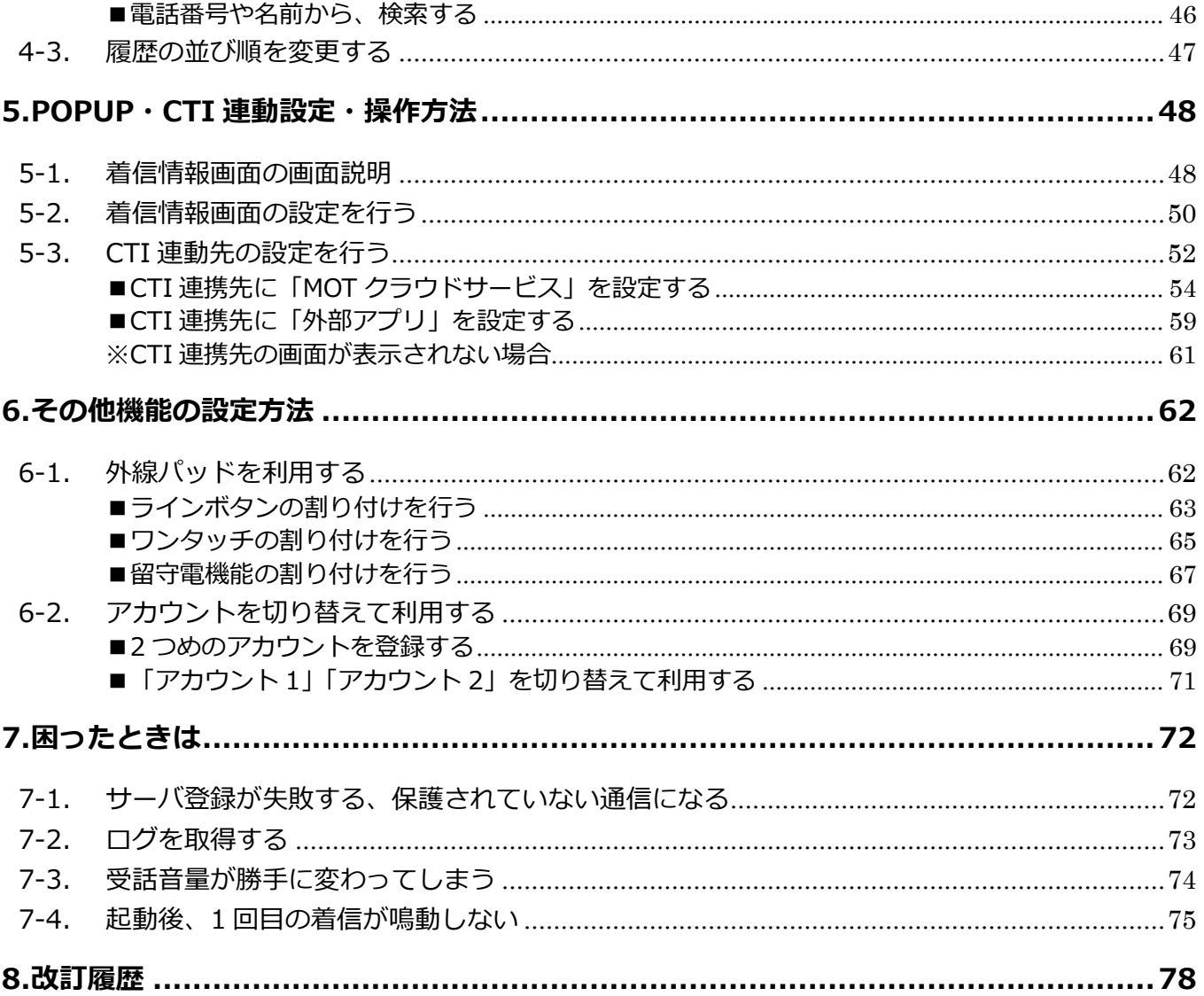

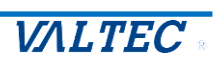

## <span id="page-3-0"></span>1.はじめに

#### <span id="page-3-1"></span>1-1. MOT/Phone WEB ブラウザ版の構成

MOT/Phone WEB ブラウザ版は、WEB ブラウザから内線、外線発着信がご利用いただけるサービスです。 本説明書は、MOT/Phone WEB ブラウザ版の設定、および各機能の操作方法についてご説明します。

■MOT/Phone WEB ブラウザ版の主な機能 ①電話操作画面:内線・外線の発着信、保留・転送 ②履歴画面:発着信履歴の表示 ③着信通知:電話着信時に、相手の番号・着信番号を表示 ※通知を「許可」⇒「ブロック」にすることで表示をさせないことも可能です。 ④CTI 連動:着信時、もしくは電話応答時に CTI 連動にて顧客情報を自動 POP-UP ※CTI の連携先の設定を行うことで、連動先の顧客情報を利用することができます。 設定の詳細については、「POPUP・CTI [連動設定・操作方法」](#page-47-0)ご参照ください。

#### 全て 検索文字を入力してください  $\ddot{\phantom{0}}$ **MOT/Phone**  $\overline{a}$ 番号/名称 着信番号/応答者(通話時間) 発着信時刻 待機中 5030 オフィス花子 (会社内線) 00:00:04  $11:51:11$ 発信 2021年06月04日 7966 パーク保留 株式会社テスト 039.0991.00 15:26:02  $\overline{2}$  $\mathbf{3}$  $\overline{4}$  $\overline{5}$  $6\phantom{1}6$  $\mathbf{1}$ 不在 2021年05月25日 09048173510 キャンセル 株式会社テスト 035.0001.00 15:23:28 不在 09048173510 キャンセル 2021年05月25日 保留 озиллие. 株式会社テスト 15:22:32 転送 09048173510 00:00:17 2021年05月25日 雷話帳 1  $\overline{2}$ 3  $\ddot{\phantom{0}}$ 履 歴  $\overline{ }$  $\overline{4}$ 5 6 設 定▶ 外線 7 8 9  $\Delta \sim$  $\mathbf{u}$ ②履歴画面  $#$  $\star$  $\overline{0}$ ※各ボタンのクリックにより、 設定画面や電話帳画面を表示 ③着信通知 ①電話操作画面 ④CTI 連動

#### MOT/Phone WEB ブラウザ版は、以下の画面で構成されます。

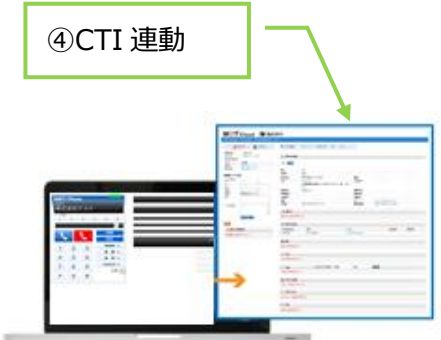

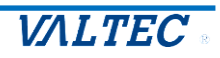

#### <span id="page-4-1"></span><span id="page-4-0"></span>■推奨動作環境

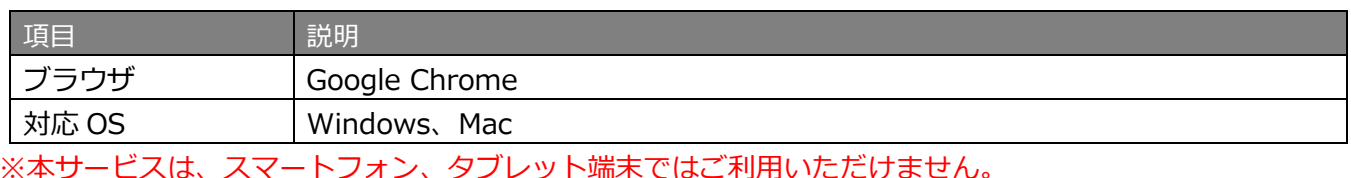

#### <span id="page-4-2"></span>■提供機能

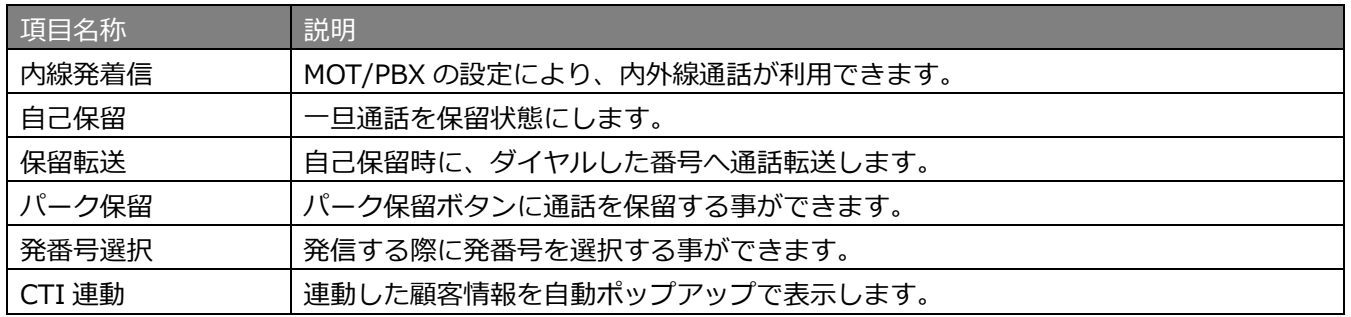

#### <span id="page-4-3"></span>■注意事項

- ・マニュアルに記載された内容は、予告なく変更されることがございます。
- ・MOT/Phone WEB ブラウザ版がご利用いただけるのは、以下をご契約のお客様です。 《ご利用対象》 MOT/BrowserPhone+PUSH、MOT/PBX M-V4、MOT/TEL(プラチナプランのみ)
- ・MOT/PBX(S-V2・M-V3)単体をご利用のお客様は、MOT/BrowserPhone+PUSH をご導入いただくこと でご利用が可能となります。
- ・「PBX 電話帳」機能は、MOT/TEL(プラチナプラン)ではご利用できませんのでご注意ください。
- ・利用できる言語は、日本語のみです。
- ・本サービスは、正しくお利用いただくために Cookie を利用する必要がございます。 すべての Cookie ファイルを削除すると、保存されているアカウント情報や電話帳の情報が失われてし まう場合がございますのでご注意ください。 その場合は、再度設定を入れ直してご利用ください。
- ・本サービスをご利用いただくためにインポートが必要となる証明書は、12 年更新です。 更新時は、「管理画面」から証明書の発行を行ってください。 ※「管理画面」については、別紙「管理画面マニュアル」をご参照ください。
- \*入出力デバイスについて
- ・Windows 版 MOT/Phone で当社指定としていた USBPhone(HCU-205HT、Calisto P240)は、音声出 力/入力の利用はできますが、ボタンは動作しません。本サービスでは動作保証の対象外となります。
- ・・当社指定のヘッドセット(長塚電話工業所製:EN-L(CG)-ND76)は推奨製品です。
- ・Bluetooth のデバイスは動作保証の対象外です(非推奨)。
- \*音声を使用する他社アプリの利用について
- ・他社アプリの音声制御機能がないため、同時に利用した場合、他社アプリと本サービス双方の音が聞こえ ます。
	- 例)他社アプリ利用中に本サービスに着信があった場合、他社アプリの音声はそのままで、本サービス の着信音も鳴ります。

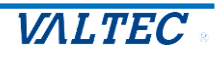

<span id="page-5-0"></span>■起動・終了

#### **(1)起動**

URL を入力し、ブラウザ上に MOT/Phone WEB ブラウザ版を表示します。 URL は、【https:// (**プロキシサーバの IP アドレス**)】です。

※IP アドレスは、お客様の環境ごとに異なります。 IP アドレスがご不明な場合は、管理者にお問い合わせください。 例)プロキシサーバの IP アドレスが 192.168.10.200 の場合、以下を入力します。 https://192.168.10.200 ※上記は、社内環境で利用する場合となります。 社外環境で利用する場合は、URL の IP アドレスが異なります。 詳細は[「アカウントの設定」](#page-15-0)ページをご参照ください。

#### 推奨ブラウザは、Google Chrome です。

ブックマークに登録しておくことで、次回以降、すぐに表示し利用を開始することができます。

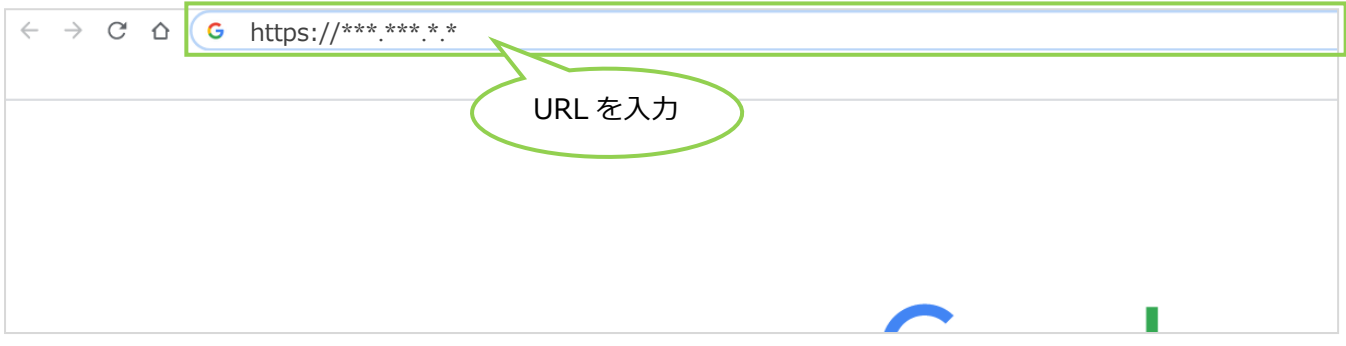

#### **(2)終了**

タブやブラウザ画面の **×** をクリックしてブラウザ画面を閉じると、MOT/Phone WEB ブラウザ版の利用 が終了します。

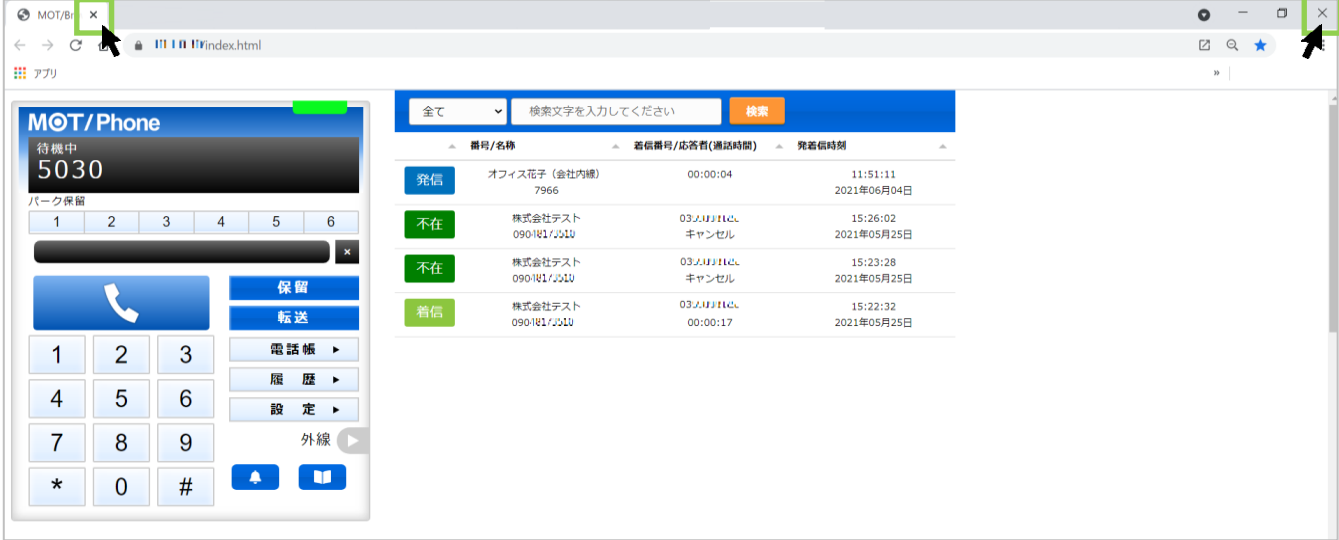

#### <span id="page-6-1"></span><span id="page-6-0"></span>■サーバ登録状態を確認する

サーバ登録が成功している状態=MOT/Phone WEB ブラウザ版が利用(通話)できる状態です。 MOT/Phone WEB ブラウザ版を利用する際は、サーバ登録が成功している状態でご利用ください。 サーバ登録状態は、ランプの色で確認できます。

#### **ランプの色が緑**:サーバ登録が成功している状態(通話可能な正常状態)

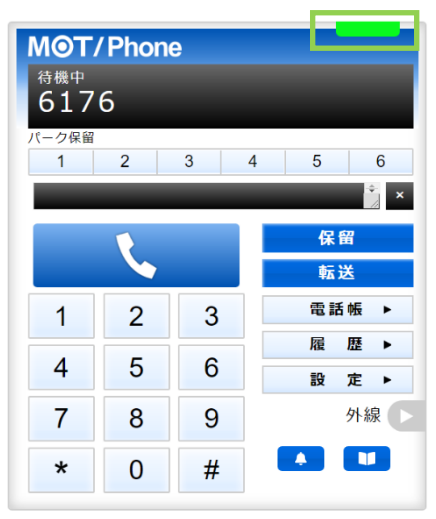

Ţ.

複数のブラウザで本サービスを立ち上げており、すべてが上記のサーバ登録成功の状態の場合、 最後に立ち上げたブラウザ画面が着信します。

#### **ランプの色が赤**:サーバ登録が失敗している状態(通話不可の状態)

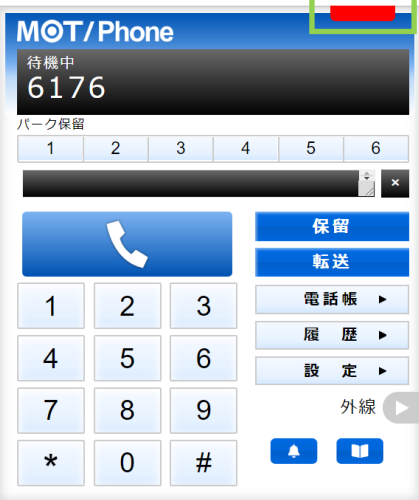

インターネットが繋がっていないなど、サーバ登録が失敗している場合、赤ランプが表示されます。

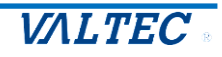

## <span id="page-7-0"></span>2.初期設定

◆お電話機として利用するために、以下の初期設定が必要となります。

[・2-1.証明書のインポート:](#page-7-1)本サービスを利用するために必要な証明書をインポートします。

[・2-2.アカウントの設定:](#page-15-0)内線番号など、利用するアカウント情報を入力します。

[・2-3.通知、マイク、音声を許可設定:](#page-18-0)電話の着信動作や音声が正常に動作するように設定します。

[・2-4.デバイス設定:](#page-20-0)イヤホンやヘッドセッドなど、本サービスを利用する音声デバイスを設定します。 ※設定>「ステータス」画面は設定不要です。

以下は、必要に応じて設定してください。

[・2-5.電話帳の利用](#page-21-0)

#### 2-1. 証明書のインポート

<span id="page-7-1"></span>MOT/Phone WEB ブラウザ版は、暗号化通信のための証明書を利用します。 そのため、証明書をご利用の PC ブラウザへインポートする必要がございます。

インポートする証明書ファイルは、製品導入時に弊社から納品しております。 事前に PC 上に保存しておいてください。詳細は、管理者へお問い合わせください。 導入後に必要となった場合は、「管理画面」から証明書を発行してください。

#### ■証明書のインポート手順【Windows の場合】

<span id="page-7-2"></span>(1) Google Chrome の右上の | : | 設定アイコンをクリックし、「**設定」**を選択します。

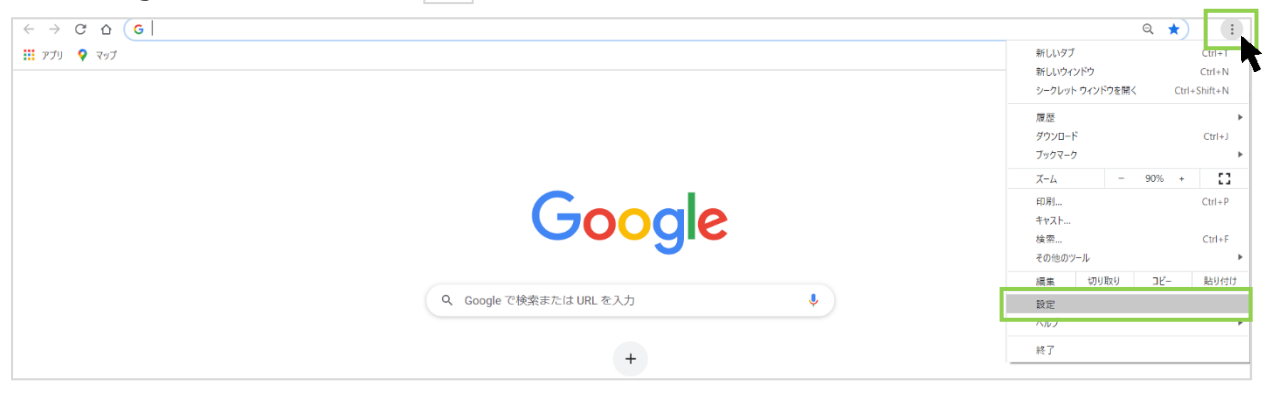

#### (2)画面左側の**「プライバシーとセキュリティ」**を選択後、**「セキュリティ」**をクリックします。

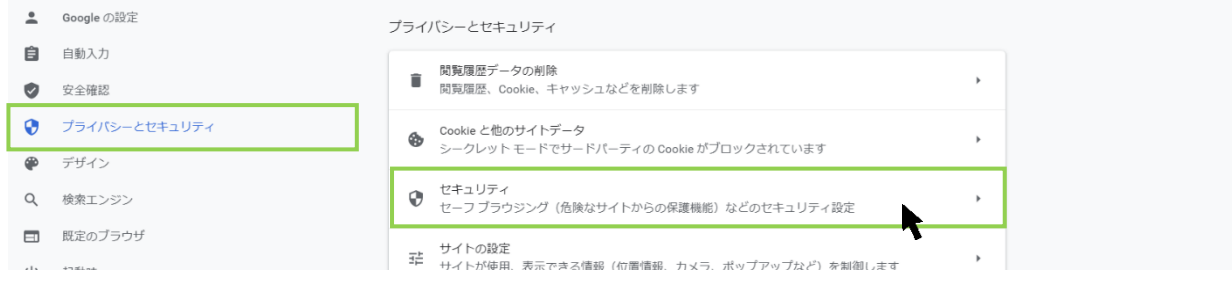

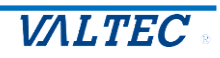

#### (3)画面下にある**「証明書の管理」**をクリックします。

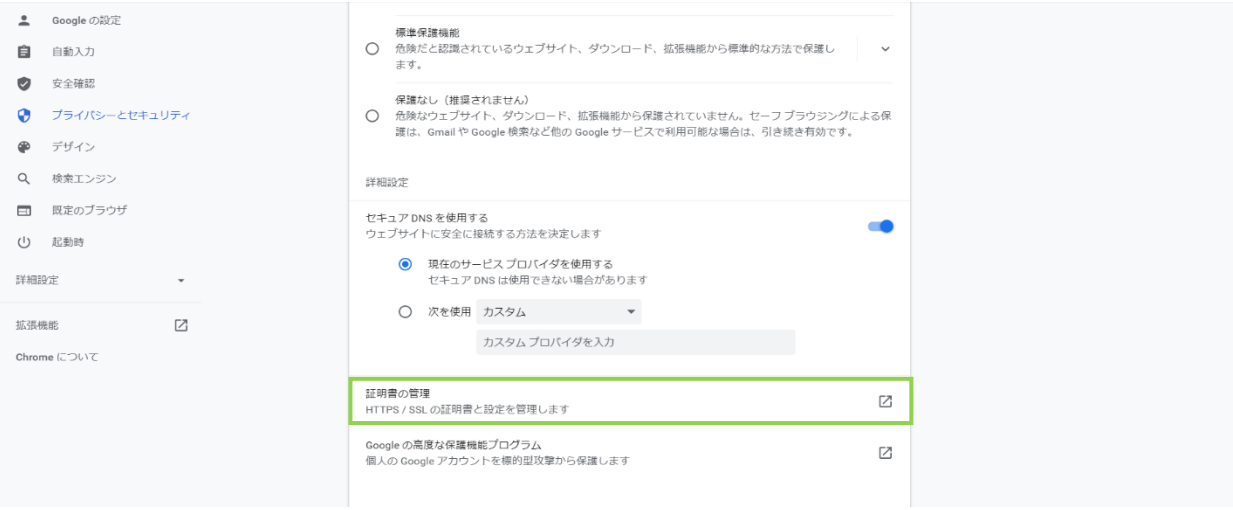

#### (4)**「信頼されたルート証明機関」**タブをクリックし、左下の**[インポート]**をクリックします。

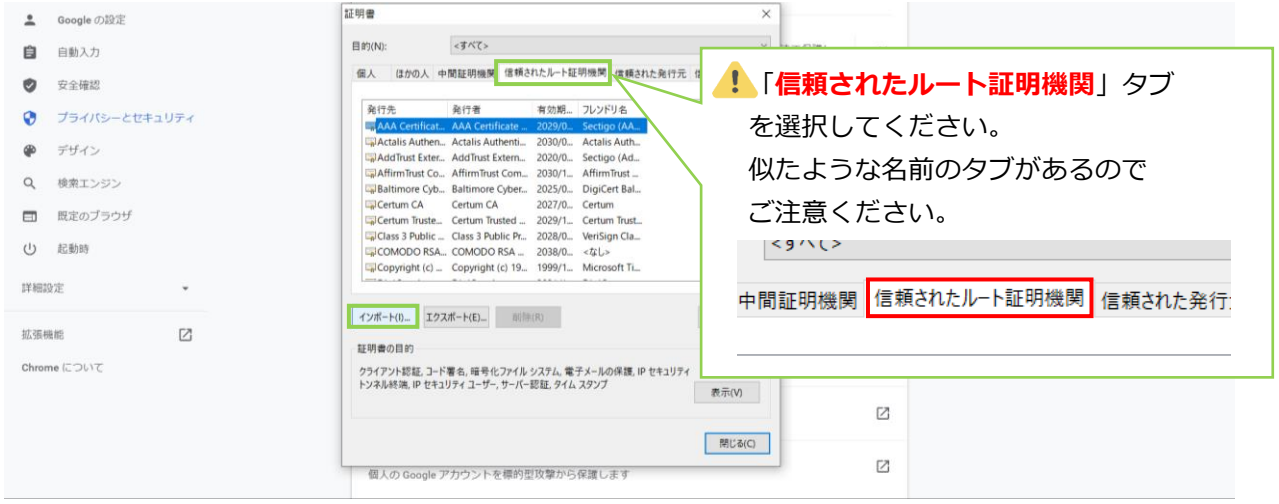

#### (5)証明書のインポートウィザードが起動します。**[次へ]**をクリックします。

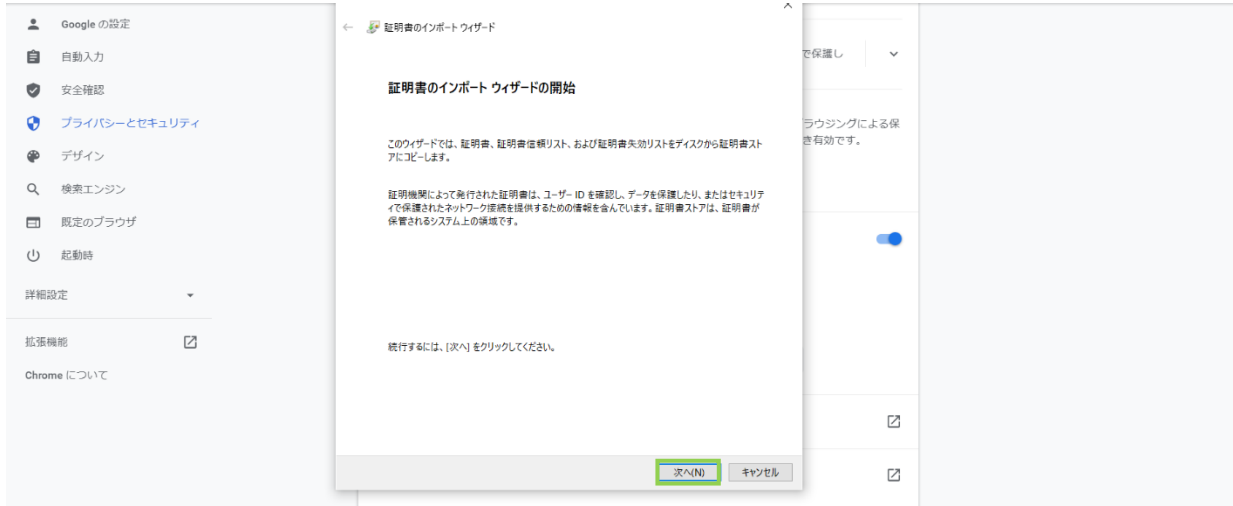

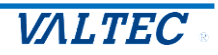

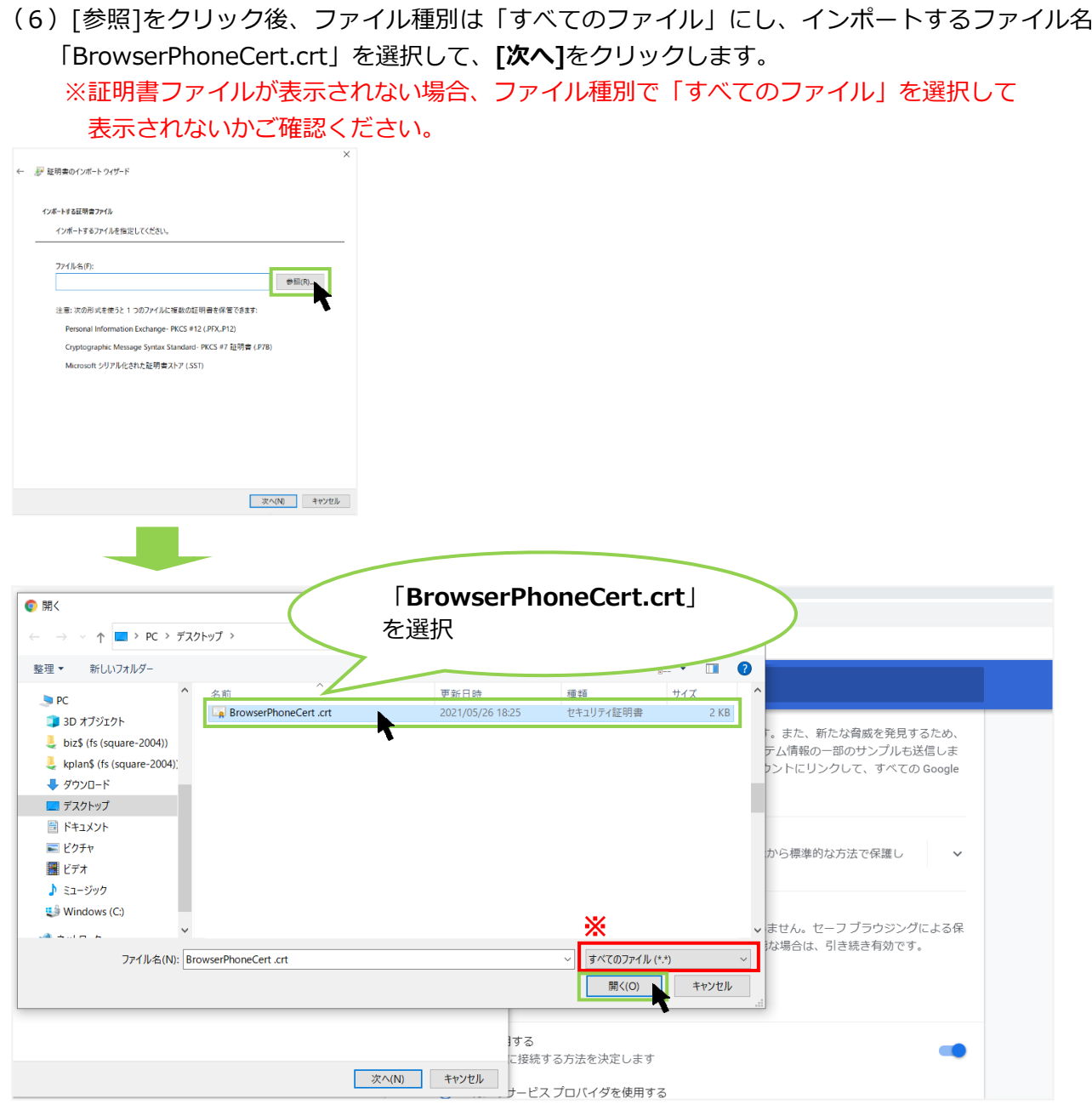

#### (7)インポートするファイルを選択後、**[次へ]**をクリックします。

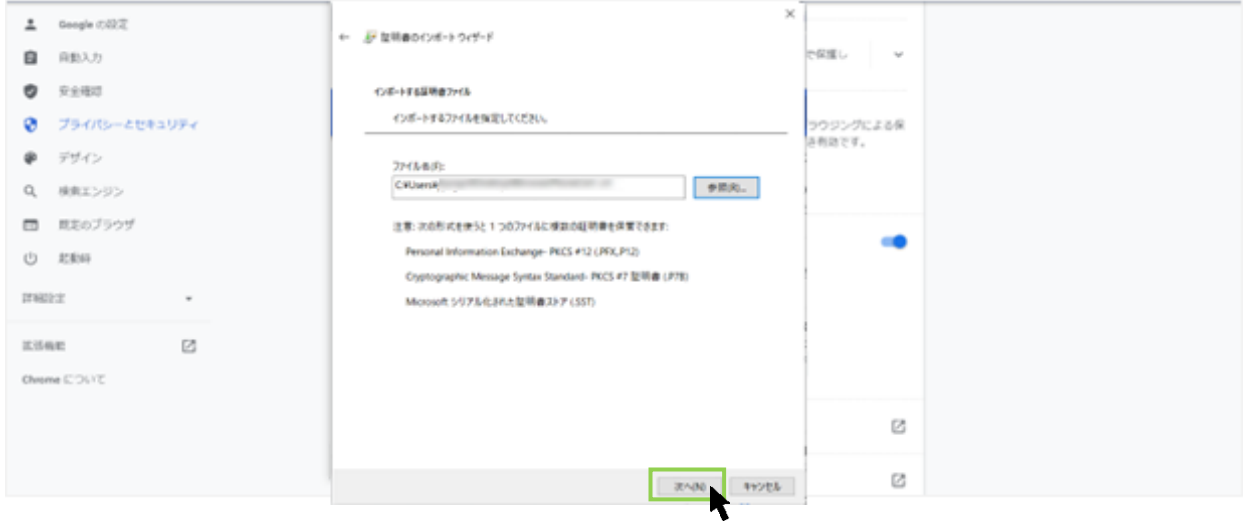

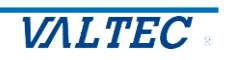

#### (8)「信頼されたルート証明機関」が選択された状態で、**[次へ]**をクリックします。

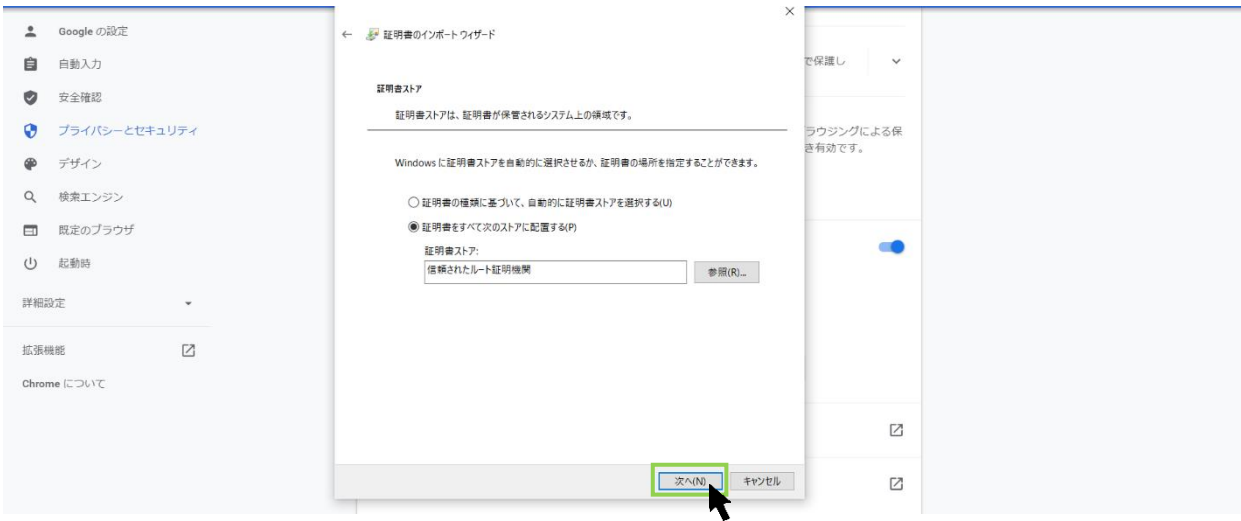

#### (9)**[完了]**をクリックします。

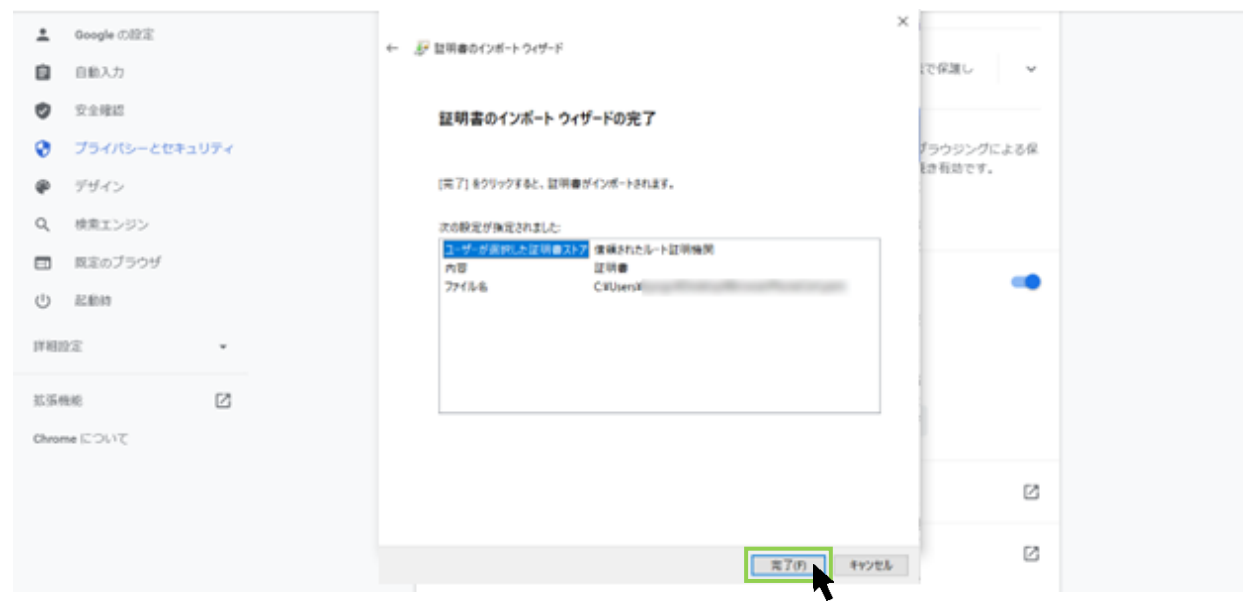

#### (10)[はい]をクリックします。

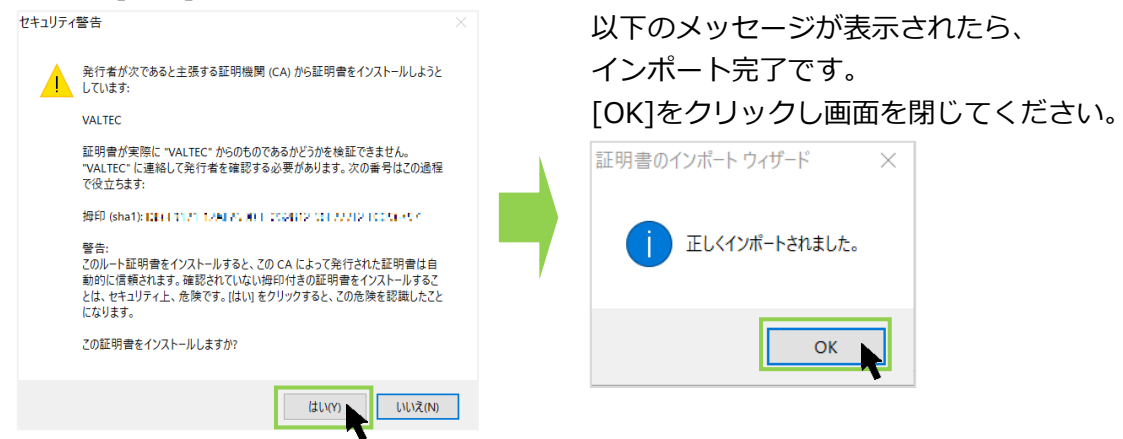

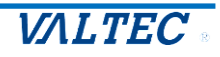

<span id="page-11-0"></span>(1)証明書ファイル**「BrowserPhoneCert.crt」**をダブルクリックし、キーチェーンが開いたら、 該当の証明書**「VALTEC」**をダブルクリックします。

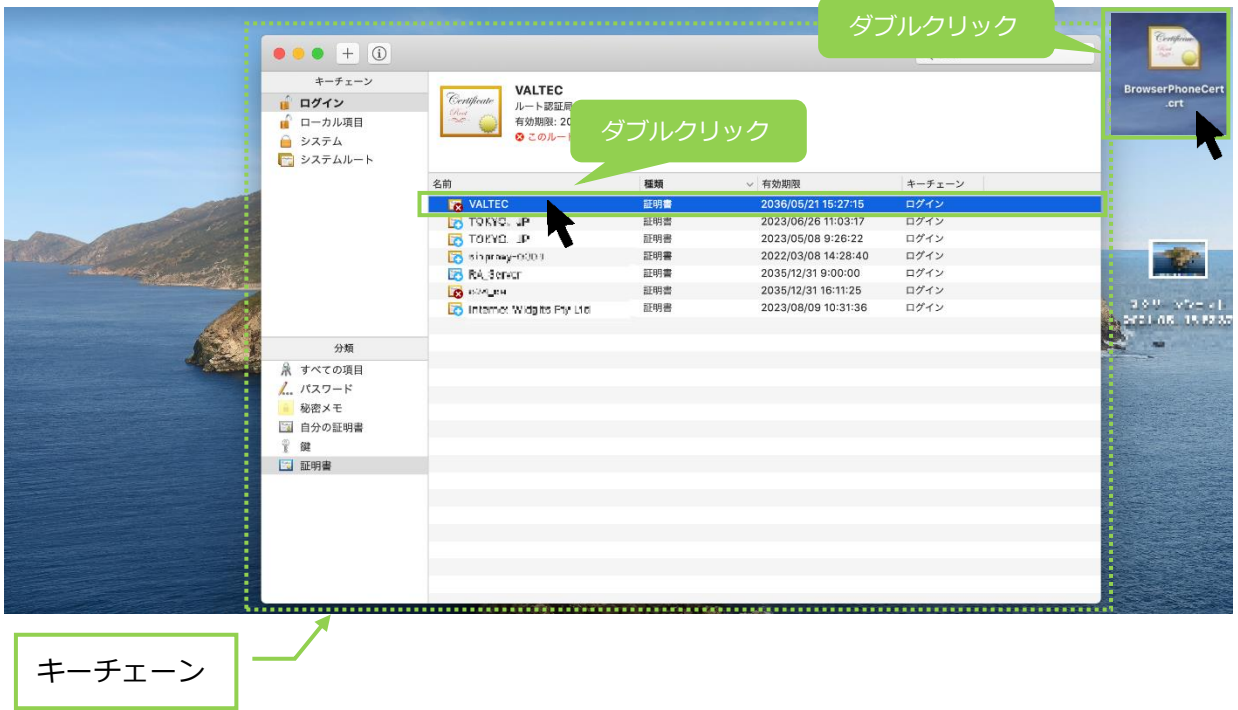

(2)ダブルクリック後に表示される画面の**「▼信頼」**をクリックし、 **「この証明書を使用するとき」**項目で、**「常に信頼」**を選択します。 選択後、左上の **×** をクリックして画面を閉じます。

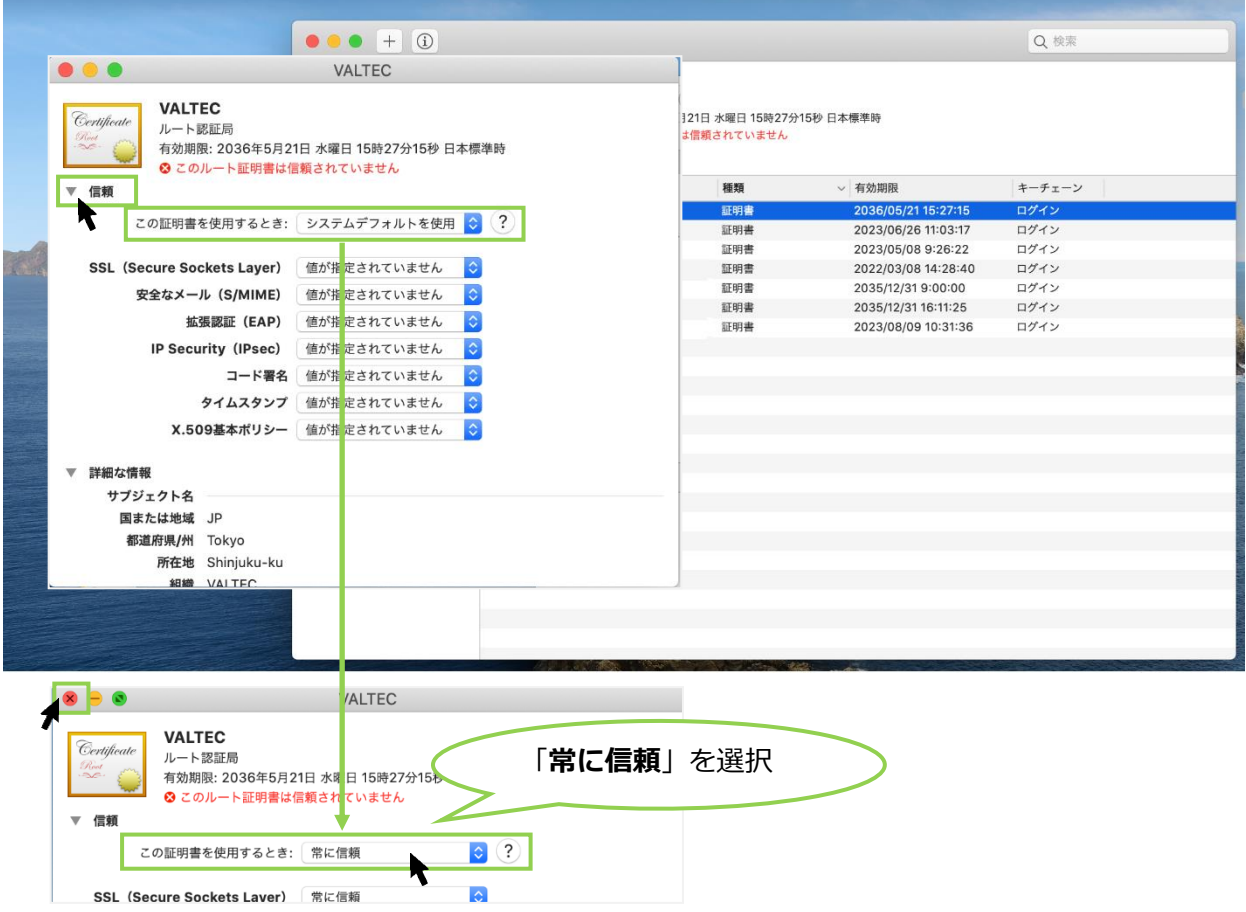

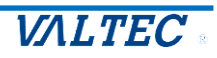

#### (3)青色の **+** マークは、信頼されている証明書のマークです。 該当の証明書が青色の **+** マークになっていることを確認してください。

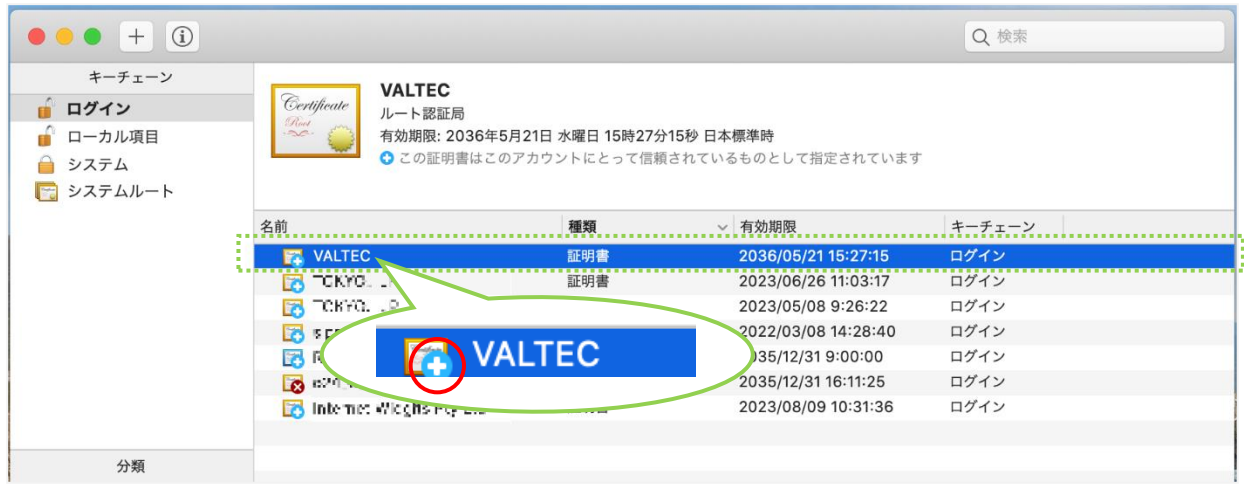

#### (4)**キーチェーンアクセスを終了**してください。

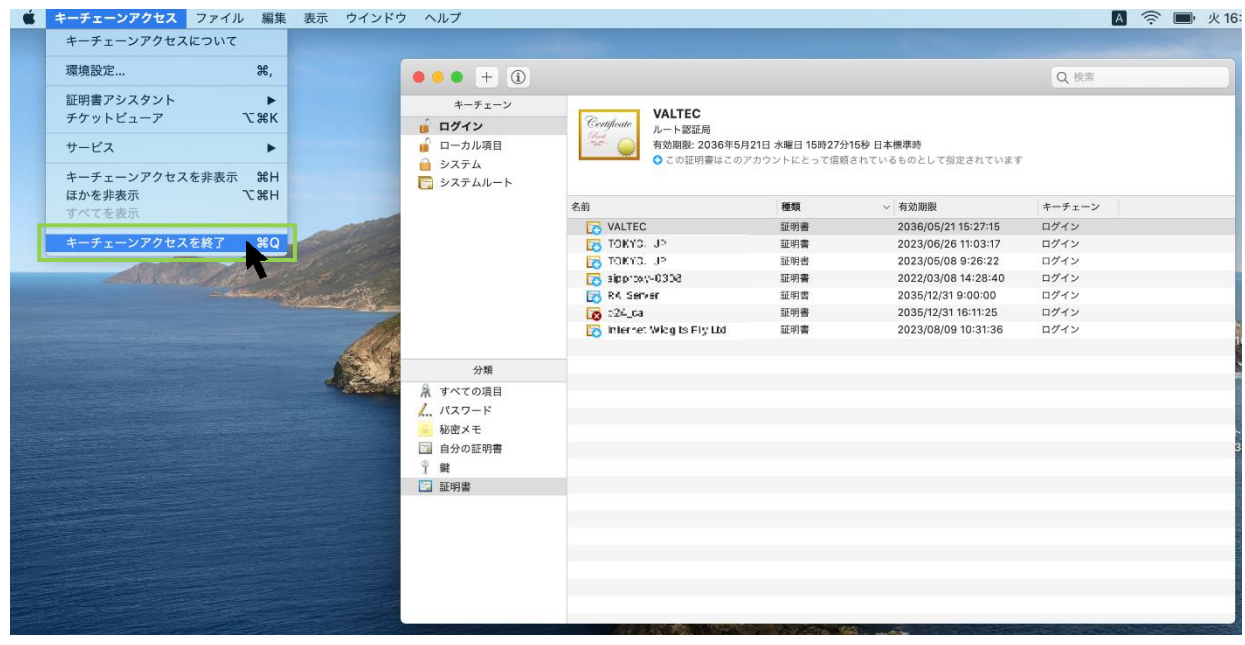

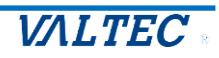

<span id="page-13-0"></span>証明書をインストール後、MOT/Phone WEB ブラウザ版の URL を入力し、鍵マークが表示されている ことを確認してください。 ※URL は、【https:// (**プロキシサーバの IP アドレス**)】です。

**<Mac の場合>**

証明書インストール前に、ブラウザ(Google Chrome)を開いていた場合、 証明書インストールが反映されないため、インストール後にブラウザを一度閉じて、 再起動してから、MOT/Phone WEB ブラウザ版の URL を入力してご確認ください。

・鍵マークが表示されている場合、ルート証明書のインポートが成功です。 鍵マークをクリックすると、**「証明書(有効)」**の表示が確認できます。

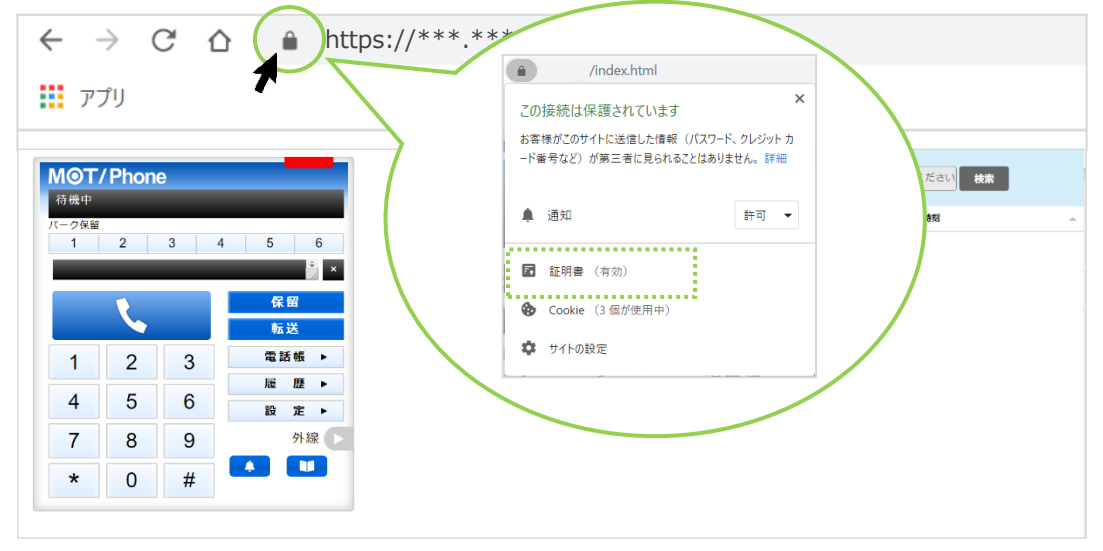

・鍵マークがなく、**「保護されていない通信」**が表示されている場合、 ルート証明書のインポートが失敗している状態です。 次項の手順に従って、インポートをし直してください。

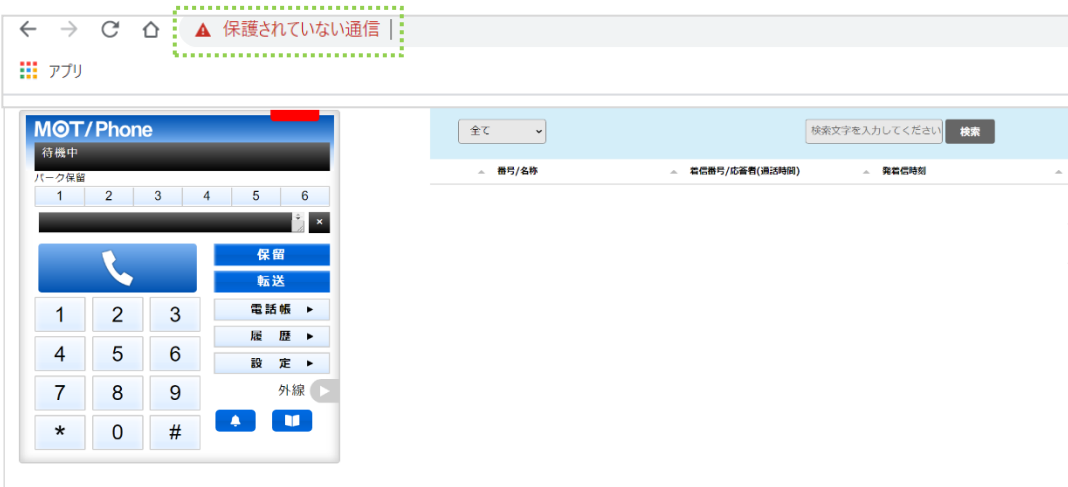

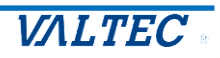

<span id="page-14-0"></span>■証明書のインポートに失敗したときは【Windows の場合】

#### **手順 1**

前項の[「証明書のインポート手順【Windows](#page-7-2) の場合】」の(1)~(3)まで進み、「証明書の管理」をクリ ックした画面を表示します。

#### **手順 2**

本来は、「信頼されたルート証明機関」タブにインポートした証明書が入っていますが、失敗している場合、 違うタブ内に入っている可能性が高いです。

「中間証明機関」や「信頼された発行元」タブなど、「信頼されたルート証明機関」以外のタブに証明書が 入ってないか確認をしてください。

証明書の発行先は「VALTEC」です。

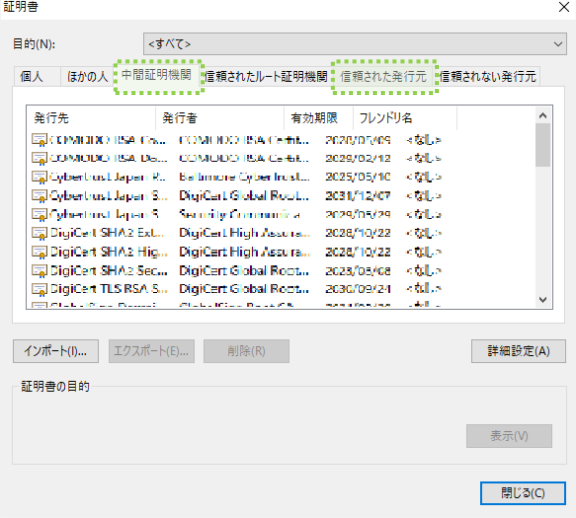

#### **手順 3**

「信頼されたルート証明機関」以外のタブ内に証明書があったら、証明書を選択した状態で[削除]ボタンを クリックし、証明書の削除処理を行います。

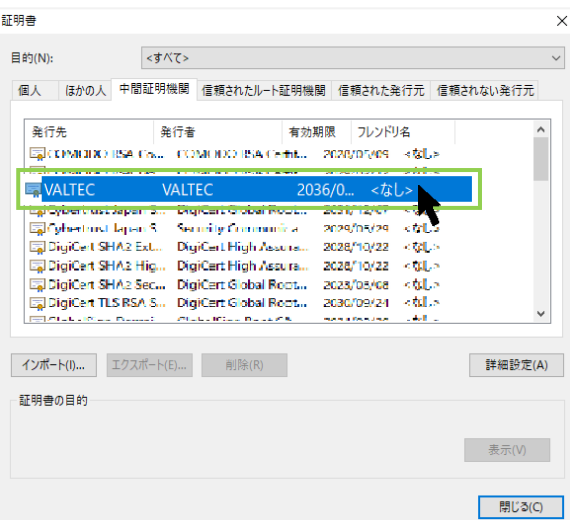

#### **手順 4**

削除後、もう一度、[「証明書のインポート手順【Windows](#page-7-2) の場合】」の(1)からインポート処理をやり直し てください。

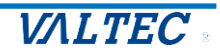

#### 2-2. アカウントの設定

<span id="page-15-0"></span>■「設定」画面でご利用のアカウント情報を入力します。

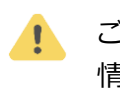

ご利用のアカウント情報、IP アドレスについては、ご利用のお客様によって異なります。 情報は、管理者にお問い合わせください。

(1)URL を入力後、表示される MOT/Phone WEB ブラウザ版の**[設 定▶]**をクリックします。

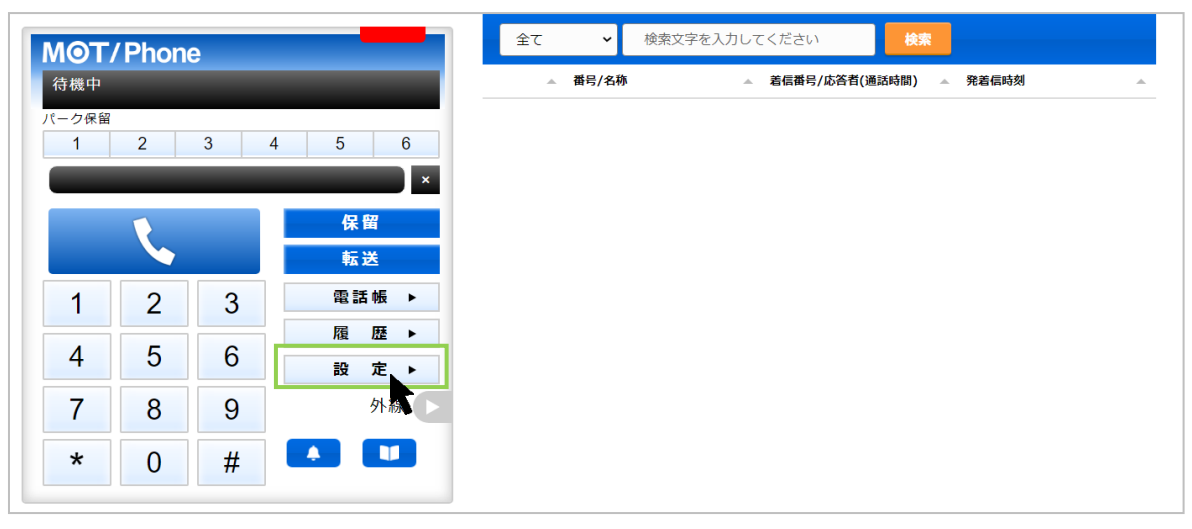

(2)「アカウント」タブを表示し、ご利用になる**内線番号**、**パスワード**と、 **プロキシサーバーの IP アドレス、MOT/PBX の IP アドレス**の情報を入力します。 入力後、**[設定を保存]**をクリックします。

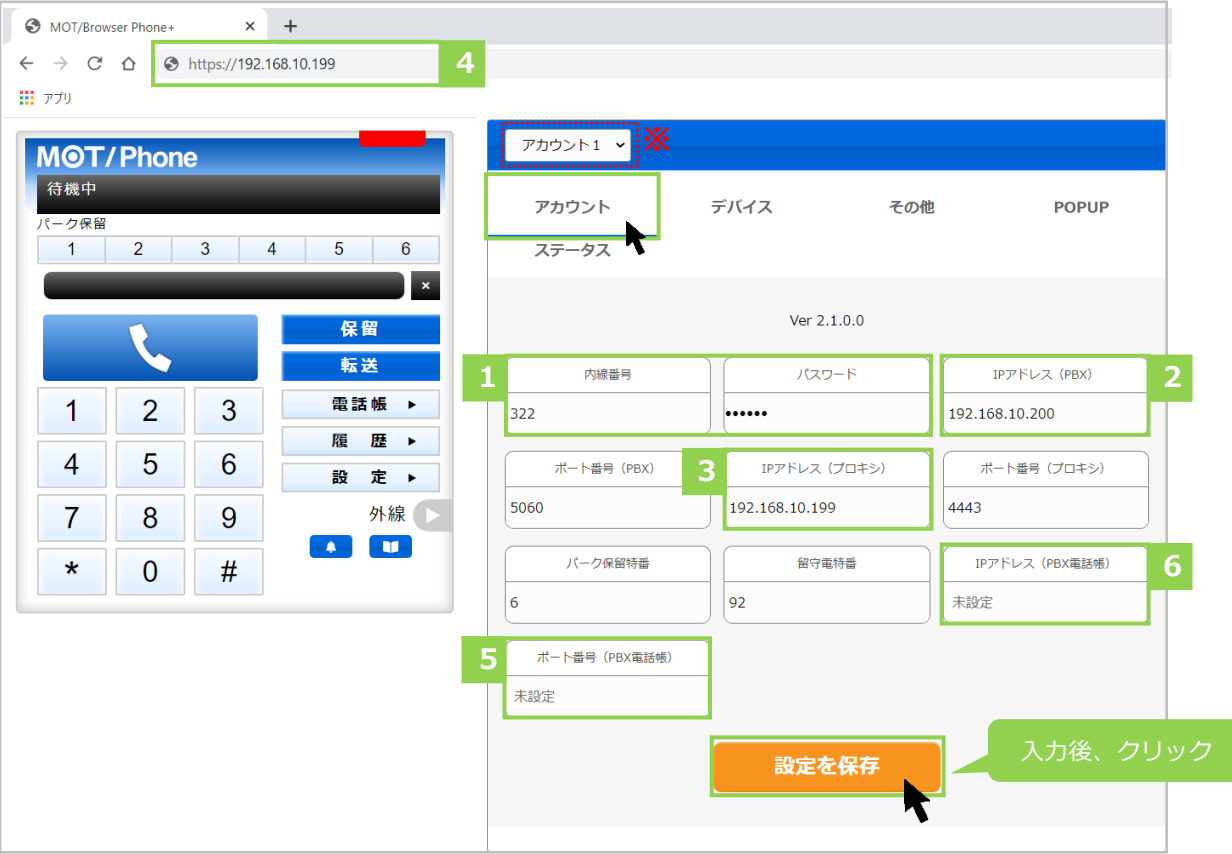

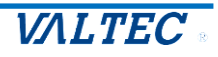

MOT/Phone WEB ブラウザ版をご利用になる環境が、社内環境か社外環境かで、 URL と「IP アドレス(プロキシ)」に入力する内容が変わりますので、ご注意ください。

#### 以下、アカウント情報の入力項目です。

**※①~④は、必須項目です。**

**※⑤⑥は、PBX [電話帳\(全員で共有できる電話帳\)を](#page-21-0)利用する場合に入力必要です。**

**PBX 電話帳は、MOT/Phone WEB ブラウザ版を社内環境で利用する場合のみ利用可能です。**

**社外環境で利用する場合、PBX 電話帳は利用できませんのでご注意ください。**

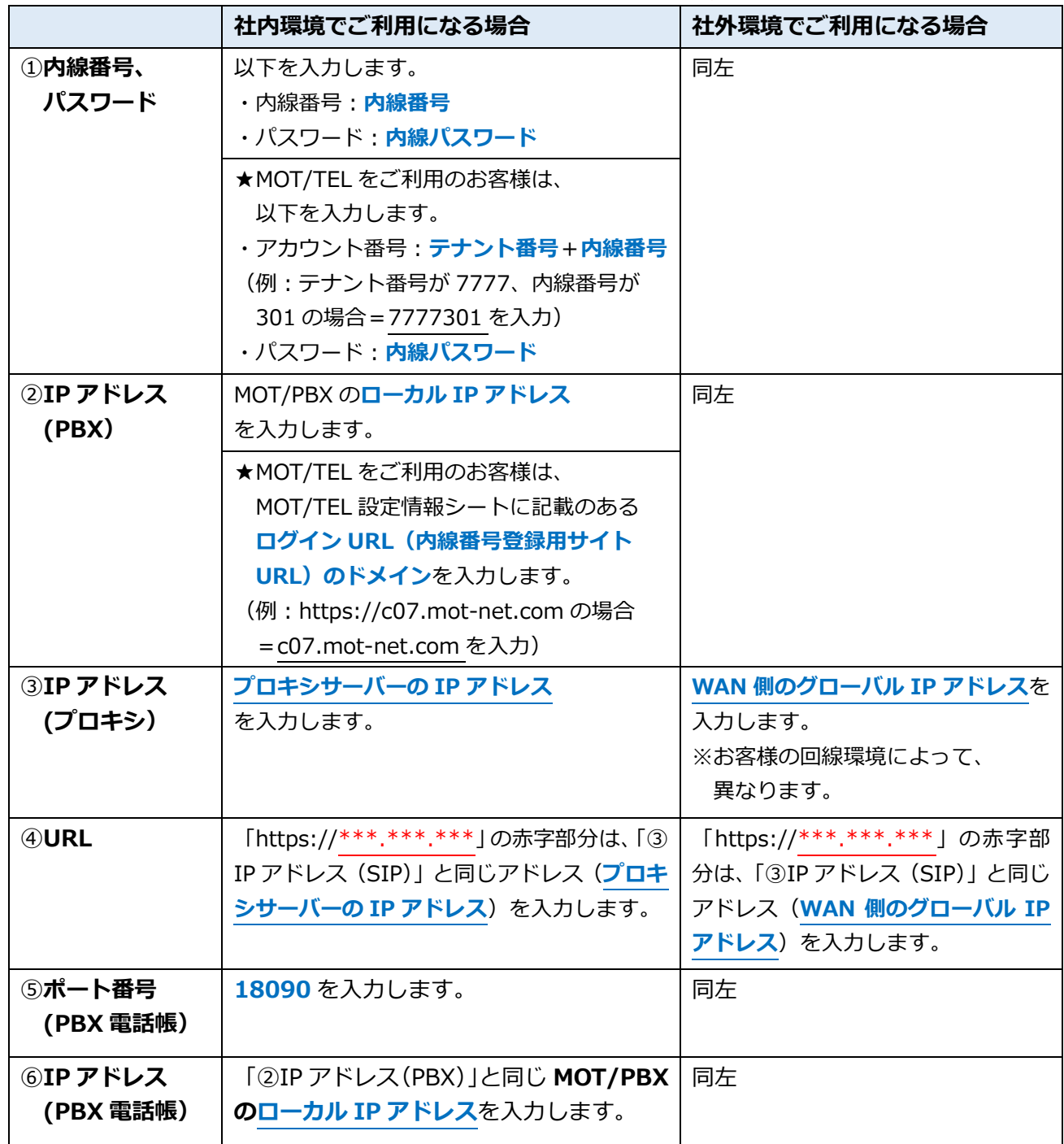

**※**「アカウント」項目は、「アカウント 1」と「アカウント 2」がありますが、

通常は、「アカウント 1」を選択したまま、登録してください。

「アカウント」項目の詳細は、**「**[アカウントを切り替えて利用する](#page-68-0)**」**ページをご参照ください。

社内環境と社外環境で、切り替えて利用する頻度が高い場合は、それぞれの設定状態を ブックマークに登録しておくことで、すぐに切り替えて利用することができます。

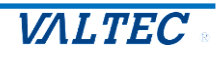

(3)**[設定を保存]**をクリック後、MOT/Phone WEB ブラウザ版のブラウザ画面を更新してください。 更新することで、設定内容が反映されます。 ※更新は、ブラウザ画面の で処理を行ってください。

キーボードの Ctrl+R ボタン と F5 ボタンでは更新が行えませんのでご注意ください。

**❶**ランプが赤⇒緑になっていたら設定内容の登録成功で、電話を利用できる状態です。 ❷アカウント設定で設定した内線番号が表示されます。

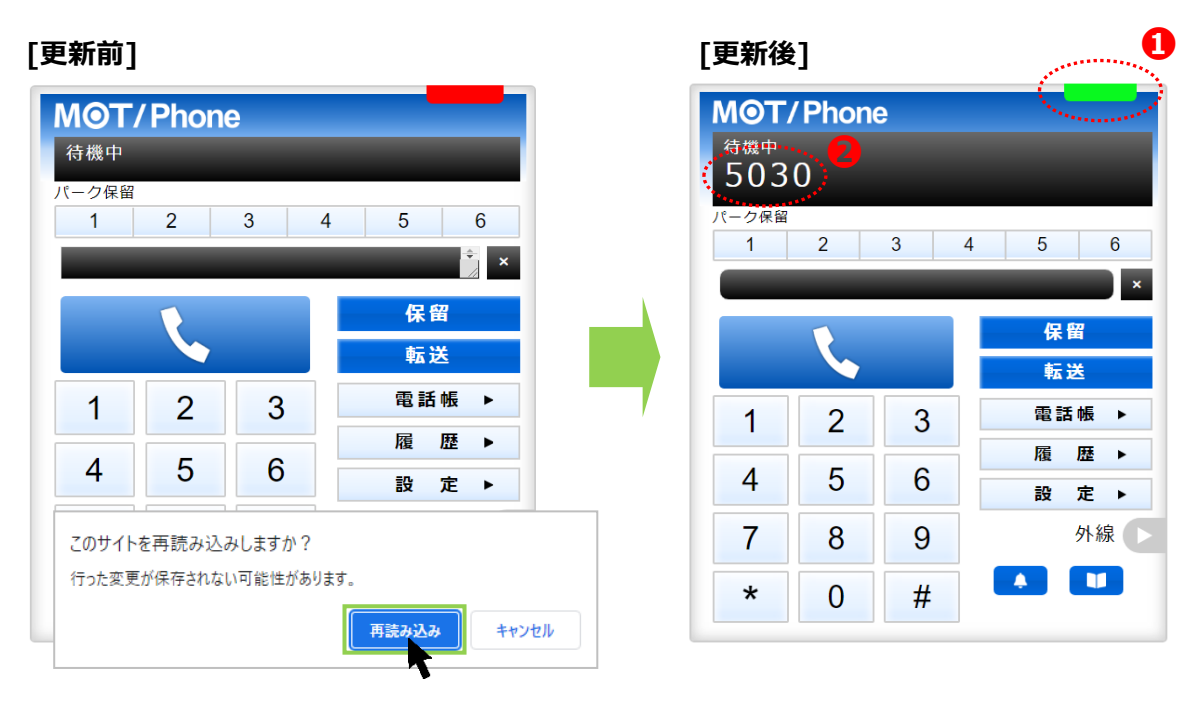

○ クリック後に表示されるメッセージで [再読み込み]をクリックします。

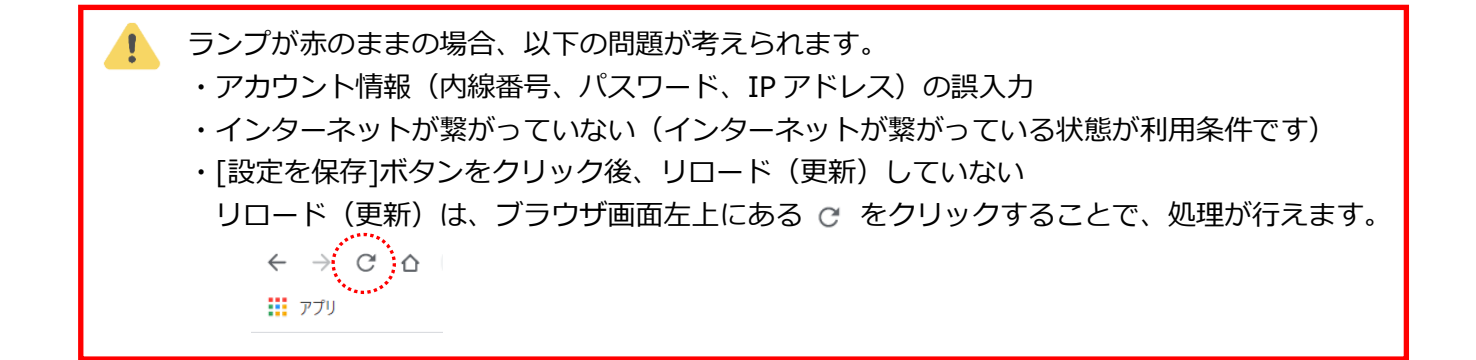

#### **※証明書のインポートが失敗した状態で URL を入力してログインすると、以下の表示が出ます。**

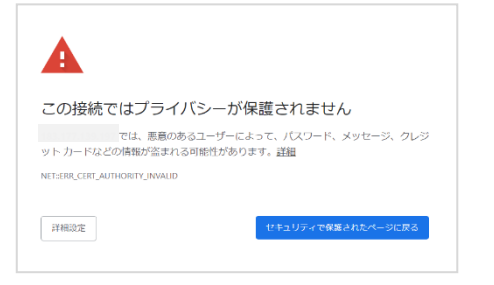

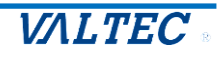

### <span id="page-18-0"></span>2-3. マイク、音声、通知の許可設定

■マイク、音声を許可し、電話機能を利用可能にします。

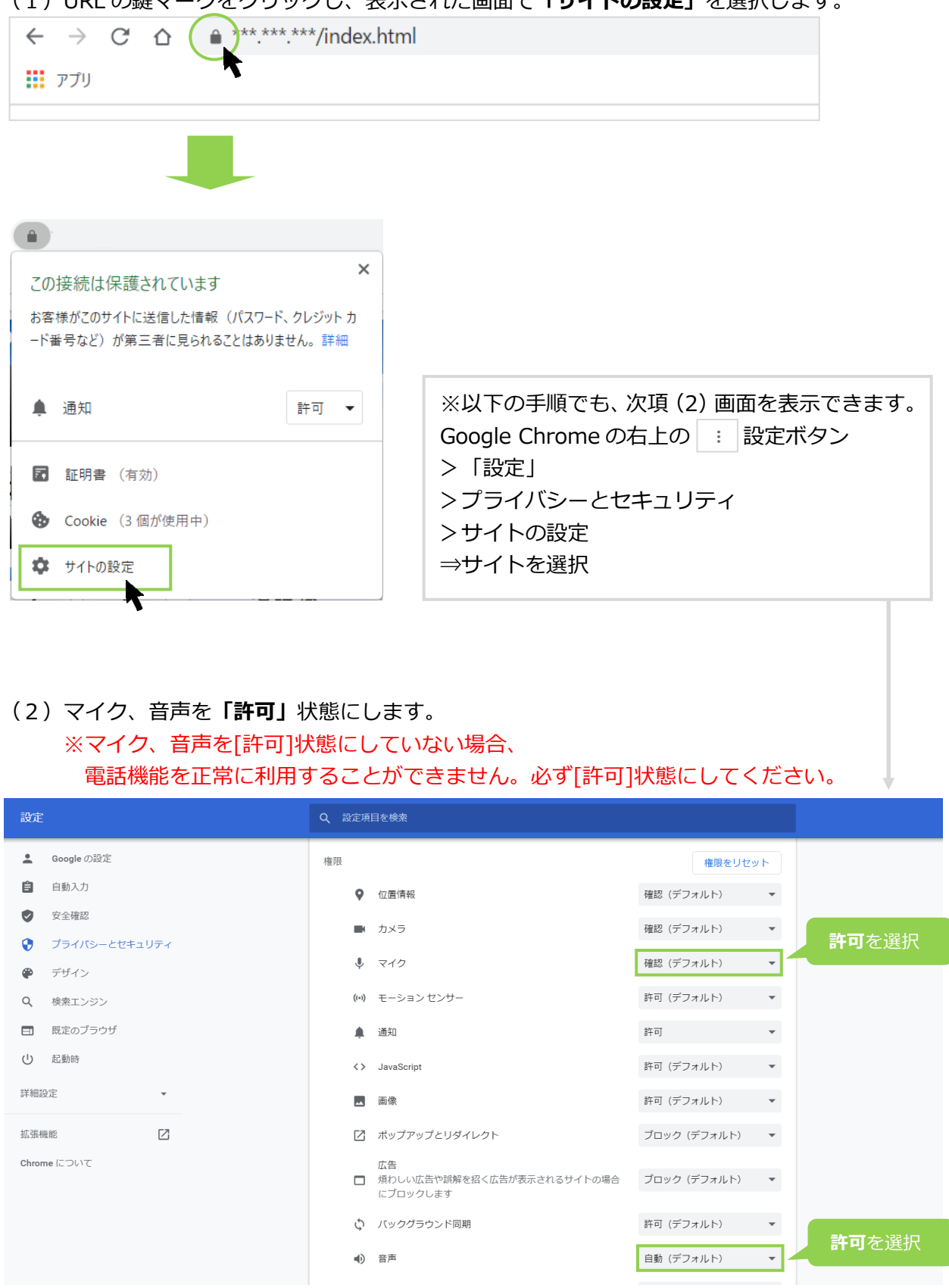

(1)URL の鍵マークをクリックし、表示された画面で**「サイトの設定」**を選択します。

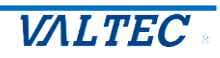

■通知を許可すると、着信時に着信画面を表示します。

(3)通知を「許可」状態にすることで、画面右下に着信時に「着信通知」を表示します。 通知を「ブロック」にすると、表示しません。

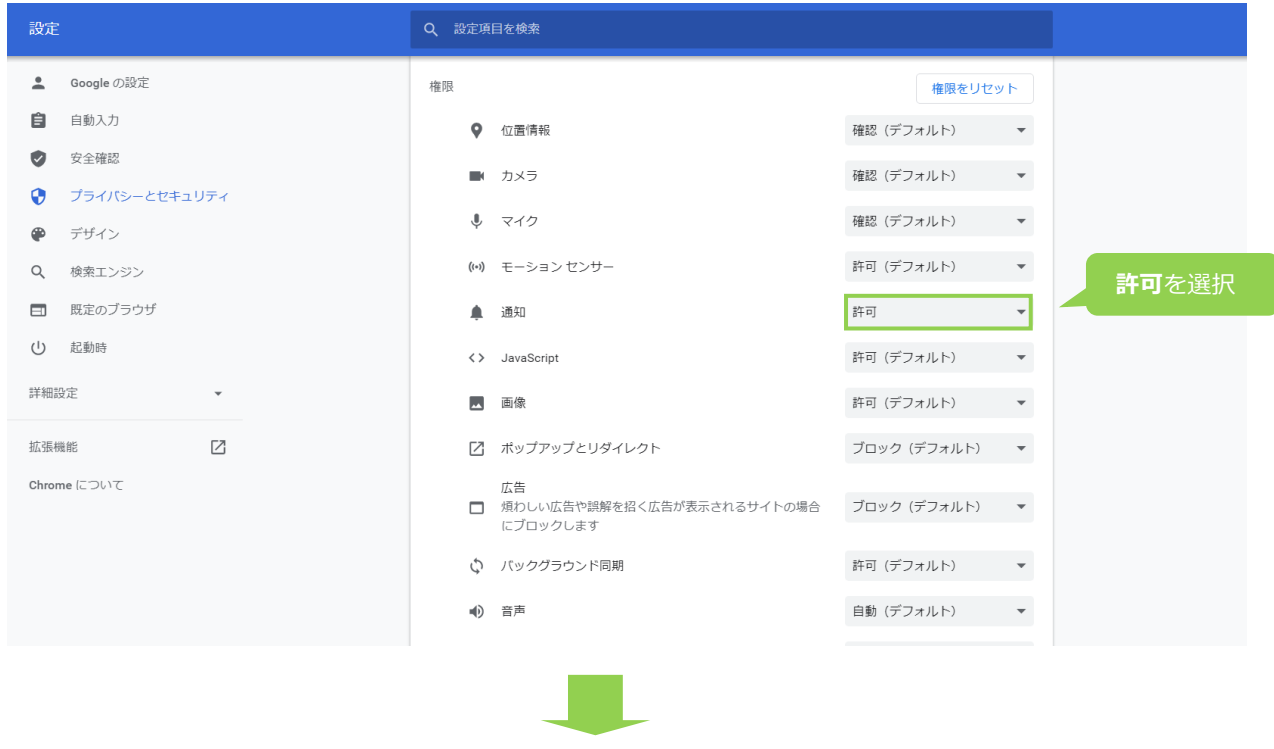

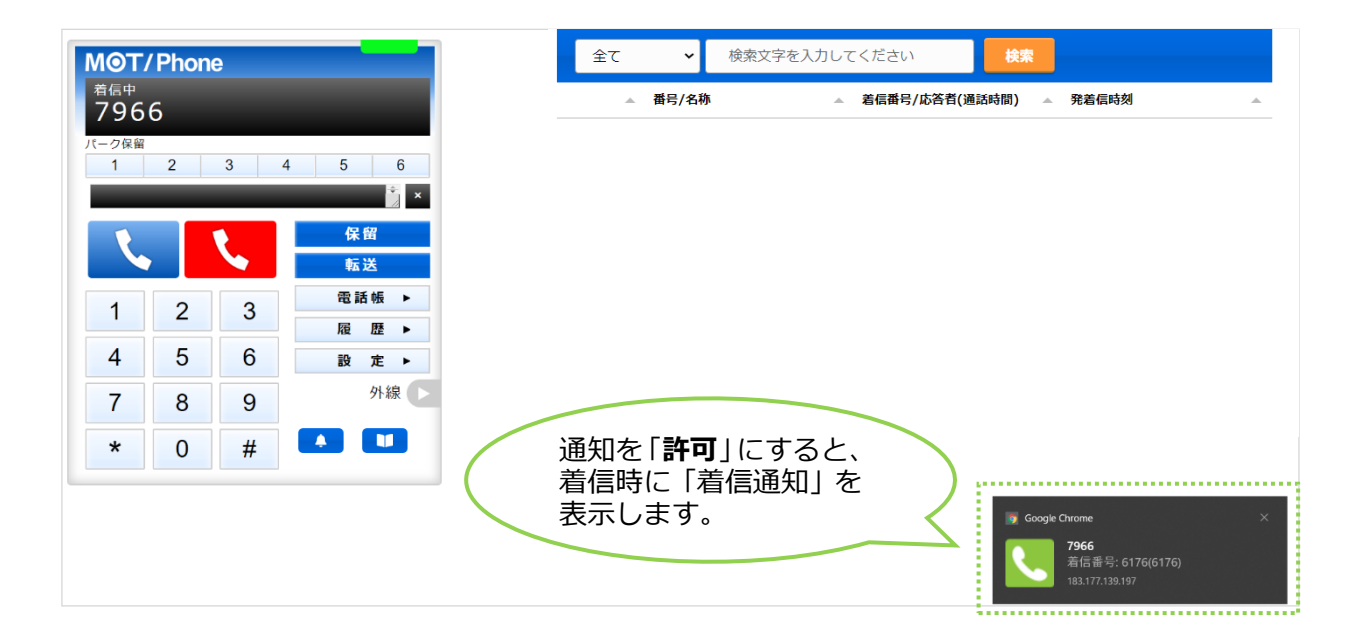

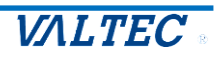

- <span id="page-20-0"></span>■「設定」画面での音声出力/入力デバイス設定を行います。 音声出力/入力デバイスとは、MOT/Phone WEB ブラウザ版の音声出力/入力を行う接続機器です。 PC に接続するイヤホンなどを正常に利用できるよう、設定を行います。
- (1)**[設 定▶]ボタン**をクリック後、**「デバイス」タブ**を選択し、ご利用になるデバイスを選択します。

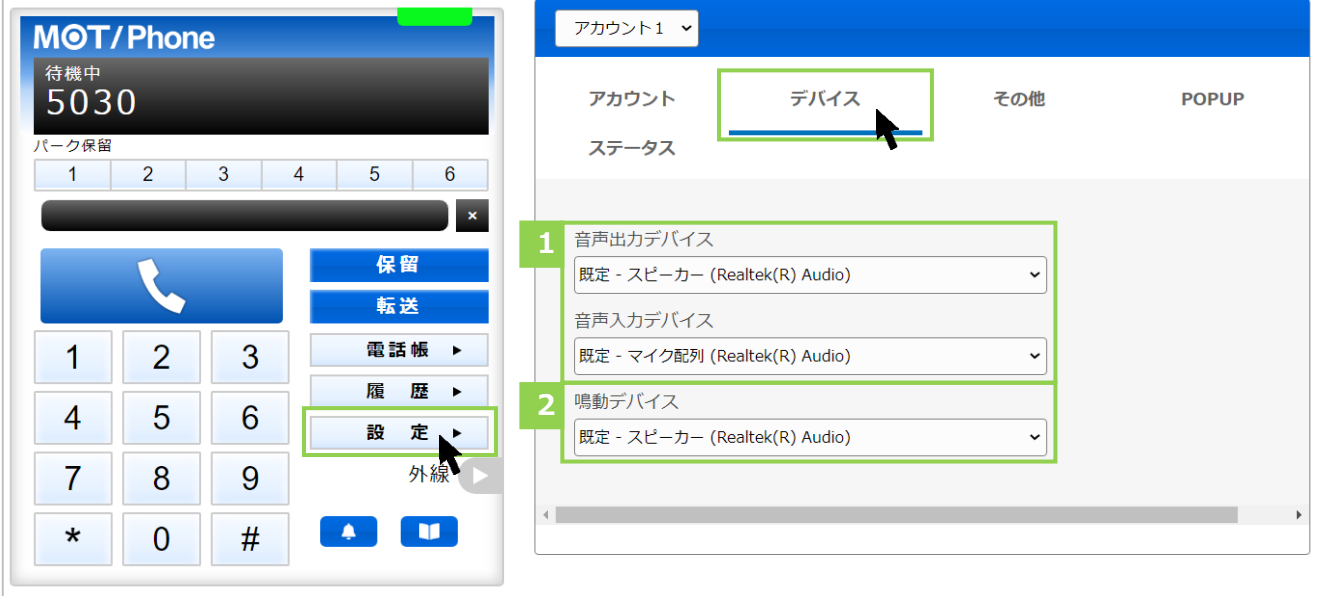

❶音声出力デバイス/音声入力デバイス:音声の入力、出力を行う規定デバイスを利用します。 ❷鳴動デバイス:着信時に鳴らす規定デバイスを利用します。

※既定のデバイスとして認識したもののみ、利用可能です。

既定デバイス以外の選択状態の保存は、今後予定としている追加機能となりますので、現バージョンで はご利用いただけません。

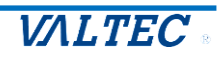

#### 2-5. 電話帳の利用

<span id="page-21-0"></span>■電話帳について

電話帳に連絡先を登録することで、電話帳からの発信と、着信した際に登録名を表示させることが できます。

電話帳が未登録でも、番号の手入力で電話を掛けることは可能です。必要に応じてご利用ください。

電話帳は、全員で共通利用できる「PBX 電話帳」「クラウド電多様」と、アカウント単体で利用できる 「個別電話帳」の 3 通りございます。

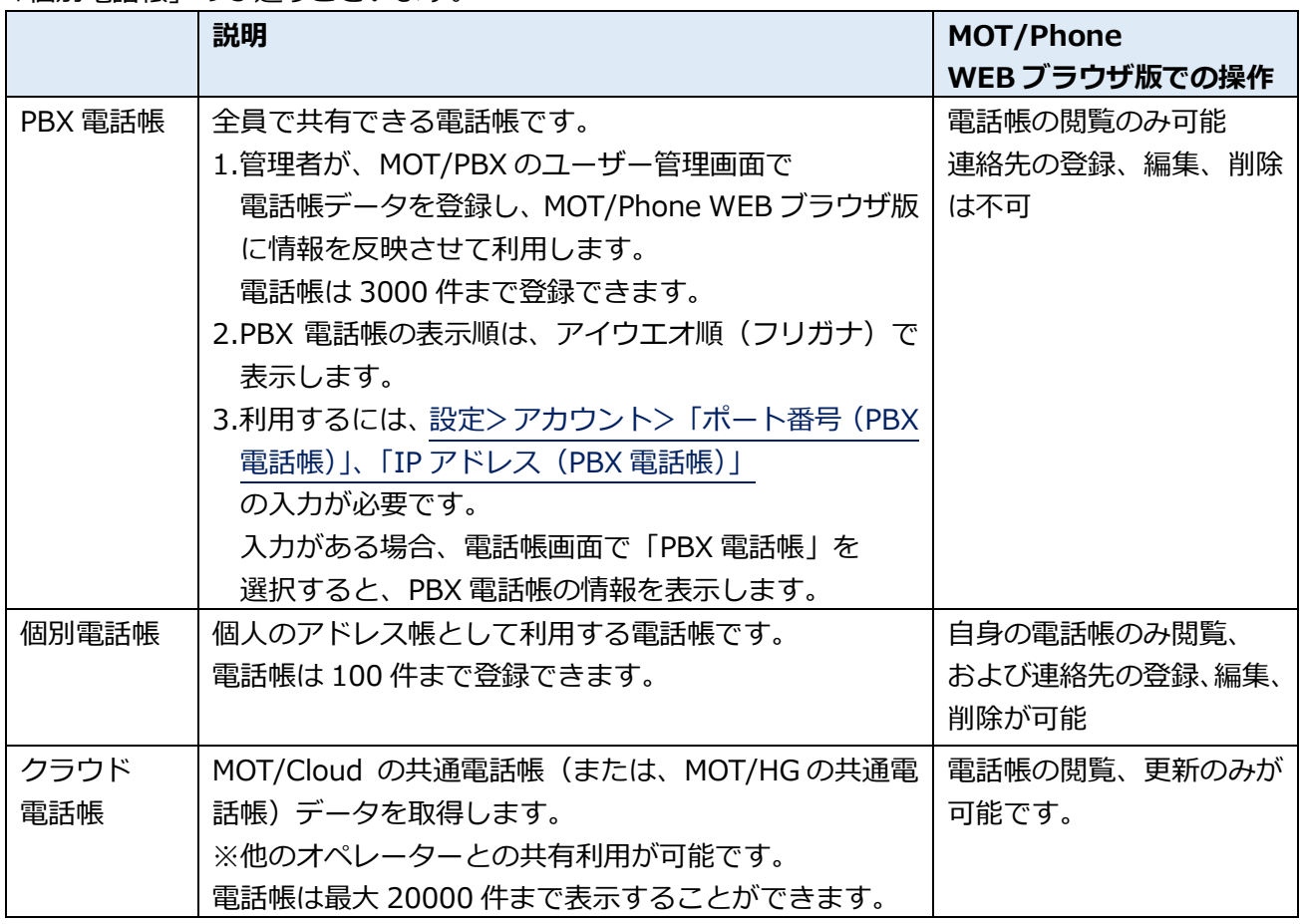

#### **PBX 電話帳ご利用の注意点**

n.

- ・PBX 電話帳は、MOT/TEL に対応しておりません。 MOT/TEL をご利用のお客様は、「個別電話帳」をご利用ください。
- ・PBX 電話帳は、MOT/Phone WEB ブラウザ版を社内環境で利用する場合のみ利用可能です。 社外環境で利用する場合、PBX 電話帳は利用できませんのでご注意ください。
- ・MOT/PBX のユーザー管理画面側の電話帳データの最新情報を取得する場合は、 MOT/Phone WEB ブラウザ版の起動、または更新を行ってください。
- [・証明書のインポートが](#page-7-1)失敗した状態の場合、PBX 電話帳は利用できません。

電話帳は併用利用が可能です。

併用で利用する場合は、電話帳画面の各電話帳の選択を切り替えてご利用ください。

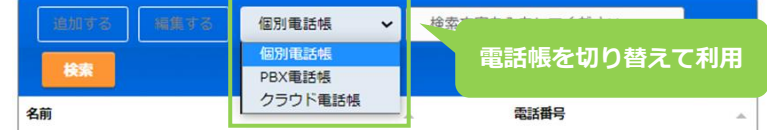

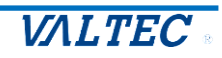

#### ・クラウド電話帳の利用方法

クラウド電話帳を使用するには MOT クラウドサービス設定情報を入力する必要があります。

- ■クラウド電話帳の設定
- (1) **[設定▶]ボタン**をクリックし、**[POPUP]タブ**をクリックします。

MOT クラウドサービス設定情報に「契約顧客コード」、「ユーザ ID」、「パスワード」を入力して 「設定を保存」をクリックします。

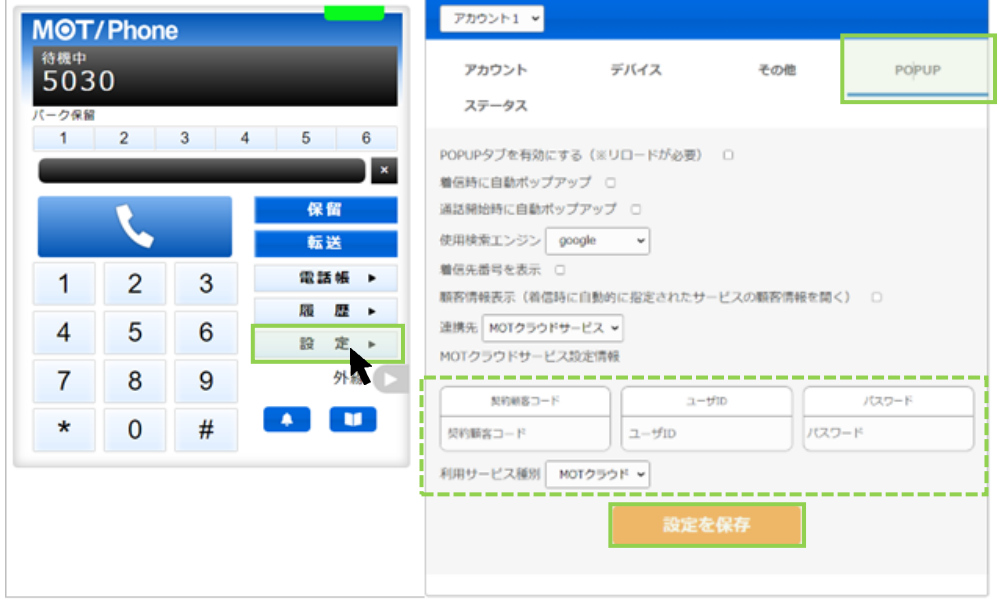

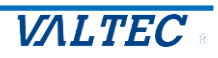

■クラウド電話帳の更新

「クラウド電話帳」に登録されている電話を更新します。

(1) [電話帳▶]ボタンをクリックし、画面右側に電話帳画面を表示します。 画面上の電話帳選択の箇所では、[クラウド電話帳]を選択します。

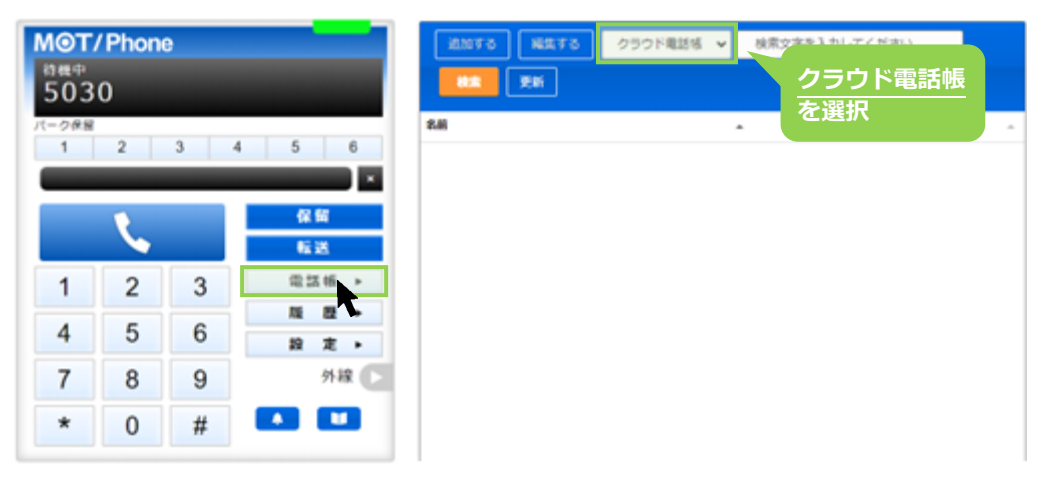

(2) **[更新]**をクリックし、成功すると「クラウド電話帳を更新しました」と表示され、 クラウド電話帳に表示されている電話番号が表示されます。

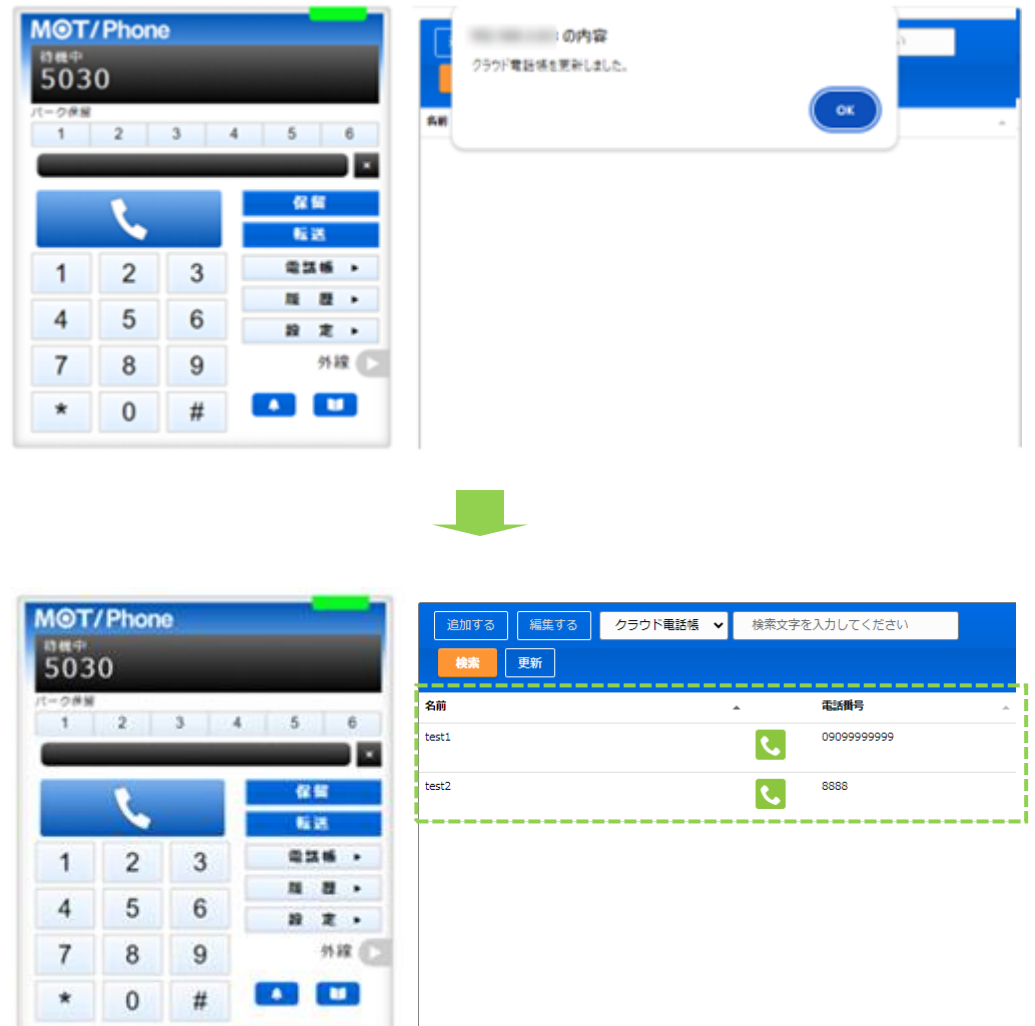

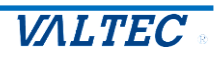

#### <span id="page-24-0"></span>■連絡先を登録する

個人のアドレス帳として利用する「個別電話帳」に、内線/外線番号を連絡先として登録します。 ※「PBX 電話帳」「クラウド電話帳」は、MOT/Phone WEB ブラウザ版側で登録、編集、削除することは できません。

(1)**[電話帳▶]ボタン**をクリックし、画面右側に電話帳画面を表示します。 画面上の電話帳選択の箇所では、**[個別電話帳]**を選択します。

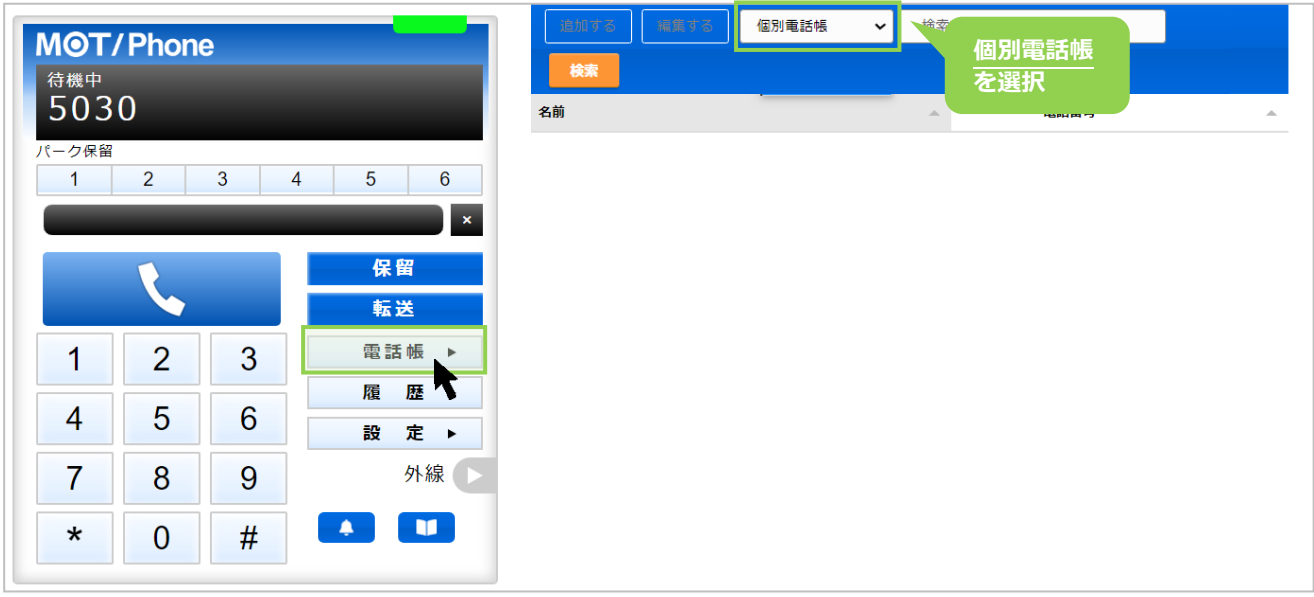

- 以下、画面右側の電話帳画面で操作します。
	- (2)**[編集する]**をクリック後、[追加する]をクリックすると、連絡先を入力するための行を表示します。

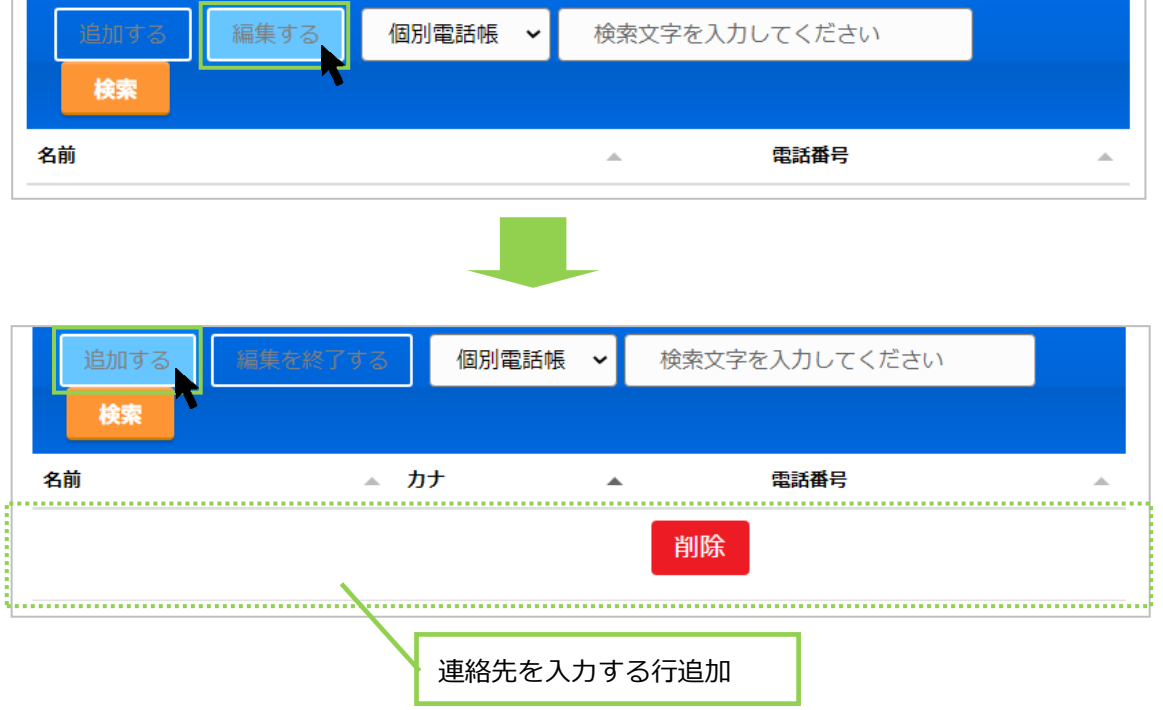

(3)名前、カナ、電話番号の各項目をクリックして文字入力できる状態にし、登録したい連絡先(名前、 カナ、電話番号)を入力します。

※「電話番号」は、必ず半角数字で入力してください。

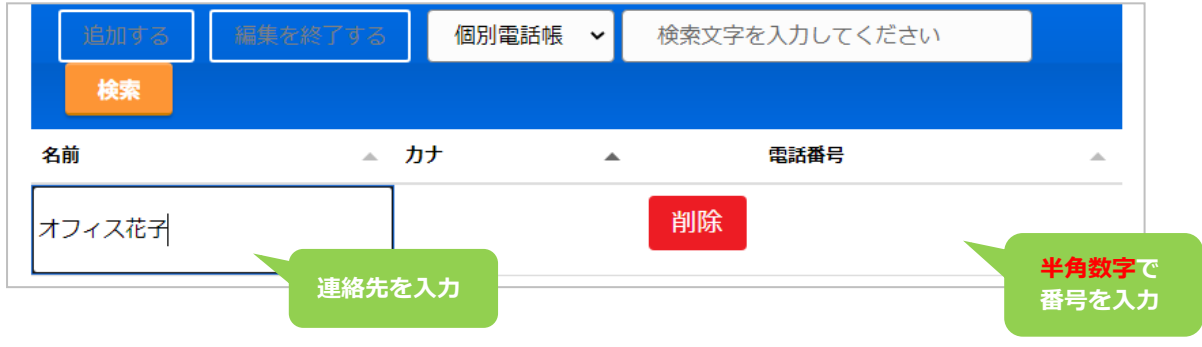

(4)続けて連絡先を追加する場合は、**[追加する]**をクリックすると、入力行が追加で表示します。

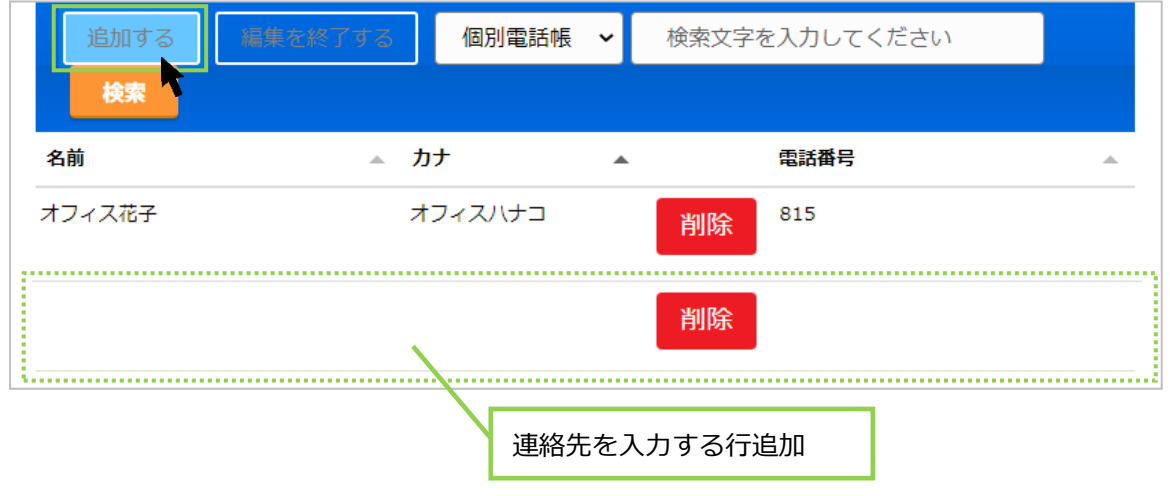

(5)連絡先を入力後、**[編集を終了する]**をクリックし、入力した内容を保存します。 ※名前、カナ、電話番号のすべての項目が空白でも、空白のまま内容を保存できます。 内容が入力されているかご確認のうえ、入力内容の保存をお願いいたします。

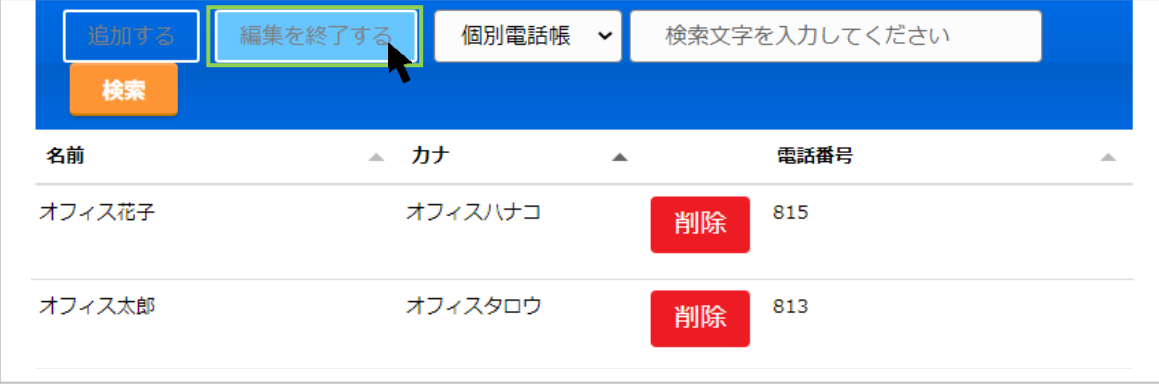

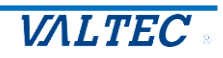

(6) <mark>く</mark> マークが表示されたら、保存完了です。 ↓ をクリックすると、その連絡先に発信できます。 詳細は、[「電話帳から番号を選択して発信する」](#page-32-0)ページをご参照ください。

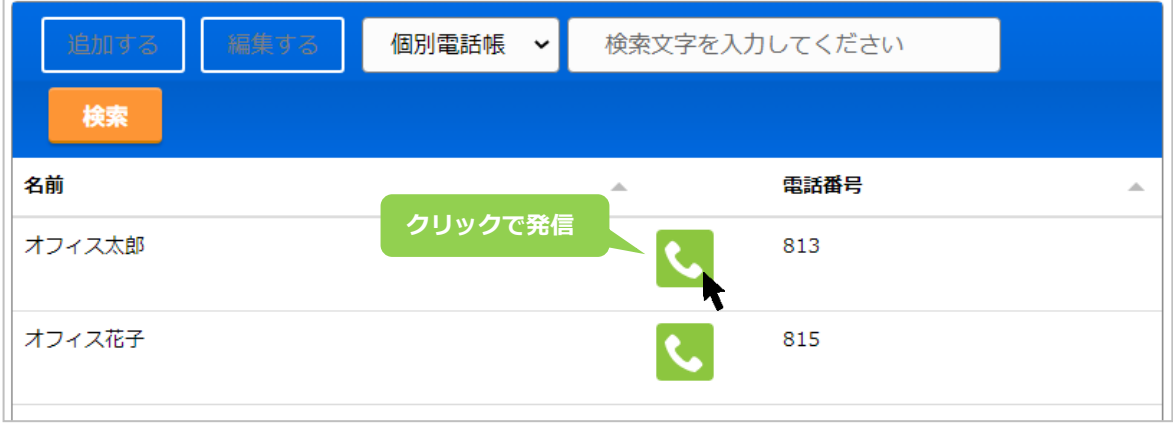

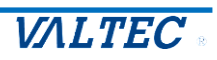

<span id="page-27-0"></span>「個別電話帳」の連絡先は、編集・削除が行えます。

- ※「PBX 電話帳」「クラウド電話帳」は、MOT/Phone WEB ブラウザ側で編集、削除することは できません。
- (1)電話帳選択の箇所で**[個別電話帳]**を選択し、**[編集する]**をクリックすると、 編集または削除が可能な状態になります。

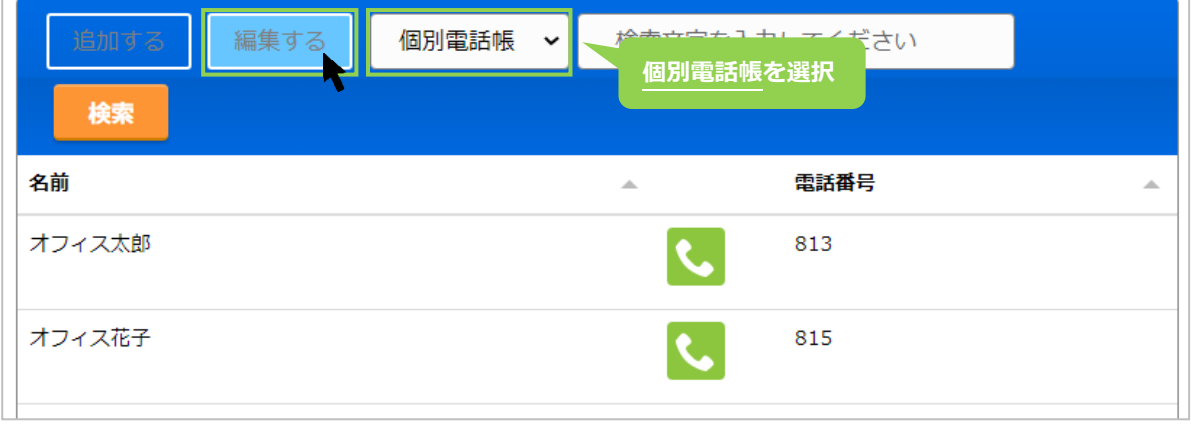

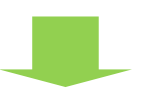

**<sup>削除</sup> ボタンが表示されたら、編集または削除が行える状態です。** 

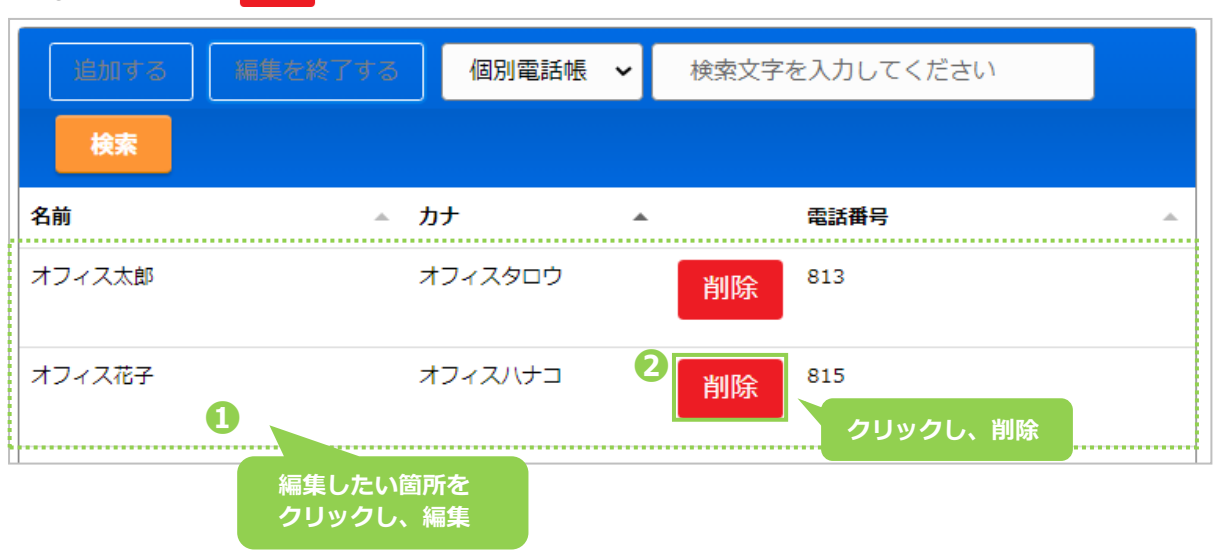

❶編集の場合:内容を編集します。 2削除の場合: <sup>削除</sup>をクリックします。

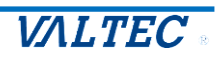

(2)❶の編集、❷の削除後、**[編集を終了する]**をクリックすることで、 編集した内容、または削除内容が保存されます。

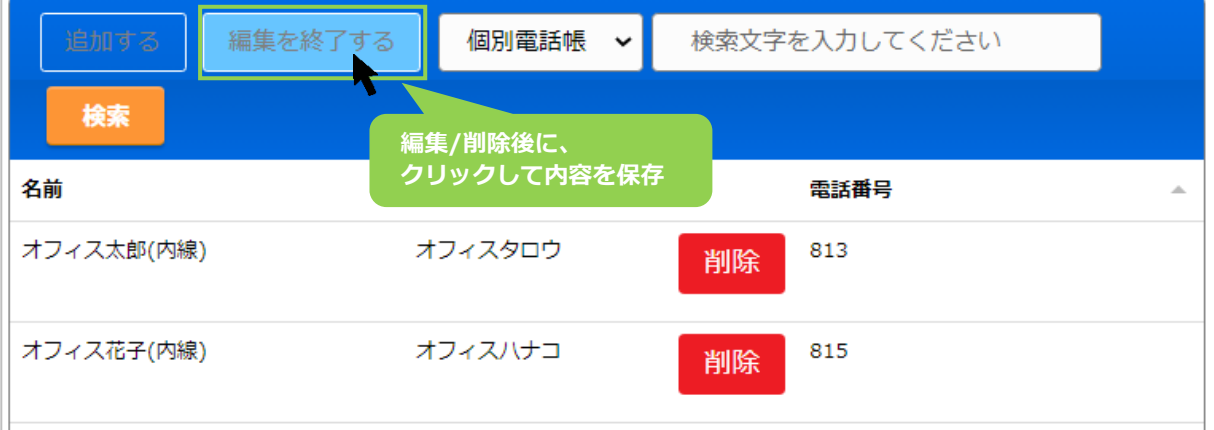

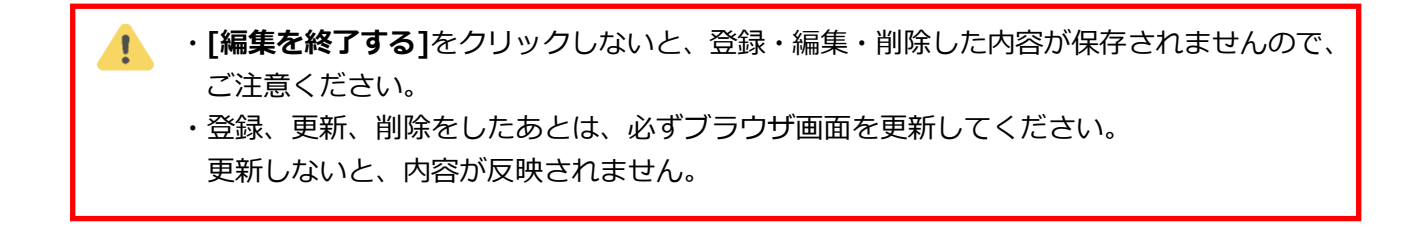

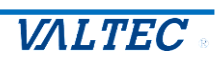

#### <span id="page-29-0"></span>■連絡先を検索する

電話帳の連絡先は、検索が行えます。

(1)検索対象の電話帳を選択します。

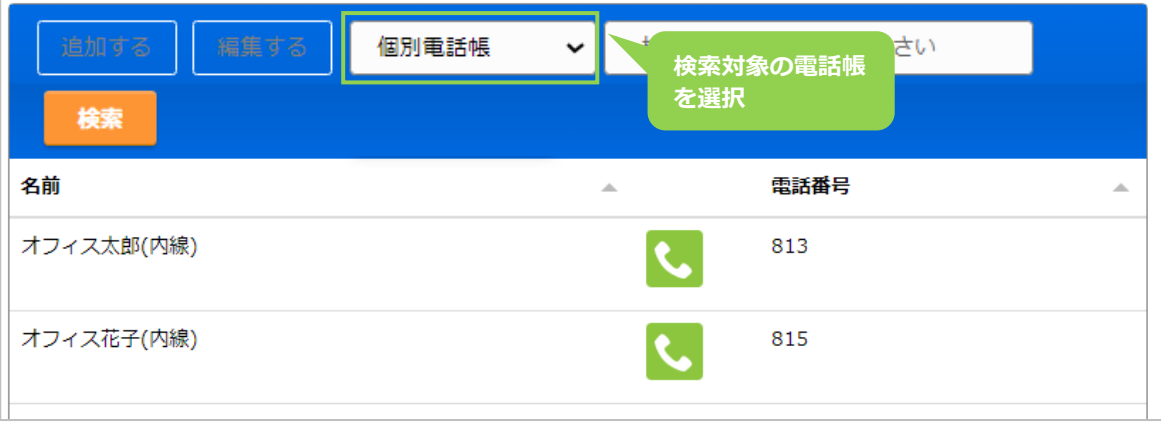

(2)検索項目に、検索したい文字を入力し、**[検索]**をクリックします。

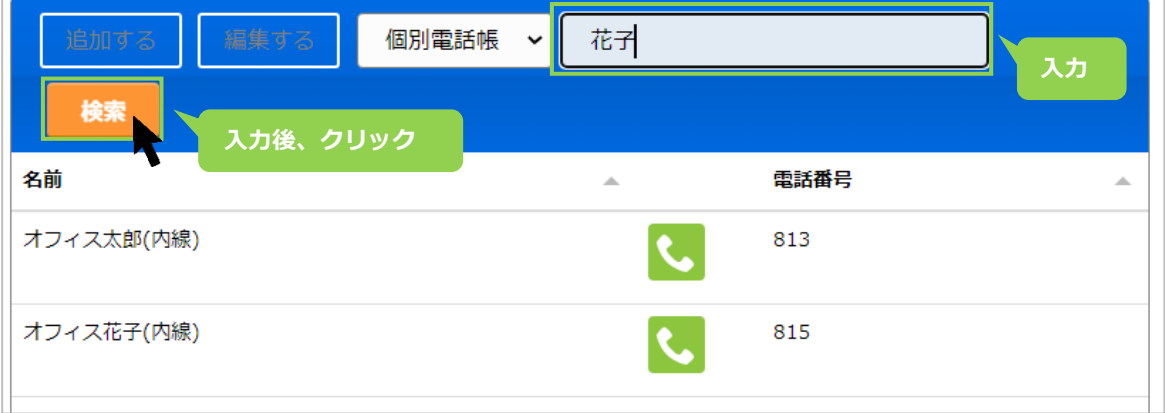

(3) 該当の連絡先を抽出して表示します。

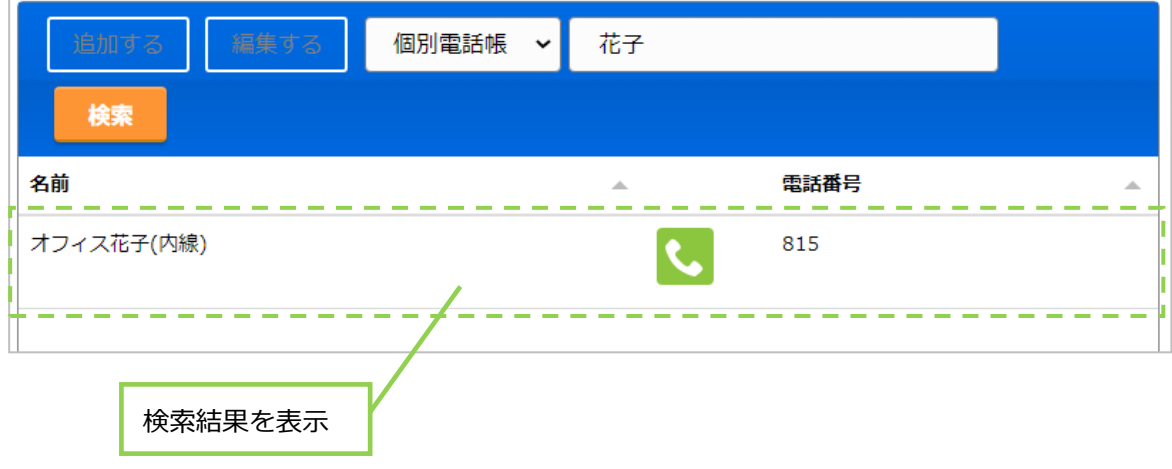

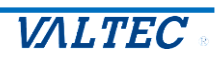

**電話操作画面**

### <span id="page-30-1"></span><span id="page-30-0"></span>3-1. MOT/Phone WEB ブラウザ版の各ボタンの名称/機能説明

#### **1 MOT/Phone MOT/Phone** <sup>着信中</sup><br>7966 2 | 待機中 | **2** 6176 ク保留  $1 2 3 4 5 6$ 3 パーク保留  $\frac{1}{2}$  x  $\overline{1}$  $\overline{2}$ 3  $\overline{4}$  $\overline{5}$  $6\phantom{1}6$ **6** 保留 l 転送  $\frac{1}{\sqrt{2}}$  x 電話帳 ▶  $\overline{2}$  $\mathbf{1}$ 3 保留 履 歴 ▶  $\overline{4}$  $\overline{5}$  $\boldsymbol{6}$ 設 定 ▶ 転送 外線 ▶  $\overline{7}$  $\boldsymbol{9}$  $\bf 8$ **10** 電話帳  $\blacktriangleright$  $\overline{1}$  $\overline{2}$ 3 **U**  $\spadesuit$  $\star$  $\pmb{0}$  $\#$ **11** 履 歴  $\mathbf{r}$  $\overline{4}$ 5 6 **12** 設 定  $\blacktriangleright$ 弊社マニュアル一覧の画面に遷移し  $\mathbf{u}$  ) **13** $\overline{7}$ 8 外線( ます。 9 【MOT/Phone WEB ブラウザ版】  $\left| \bullet \right|$  $\blacksquare$ ユーザマニュアルをご参照  $\star$  $\overline{0}$  $#$ ください。 弊社からのお知らせ通知の  $\blacksquare$ ページに遷移します。

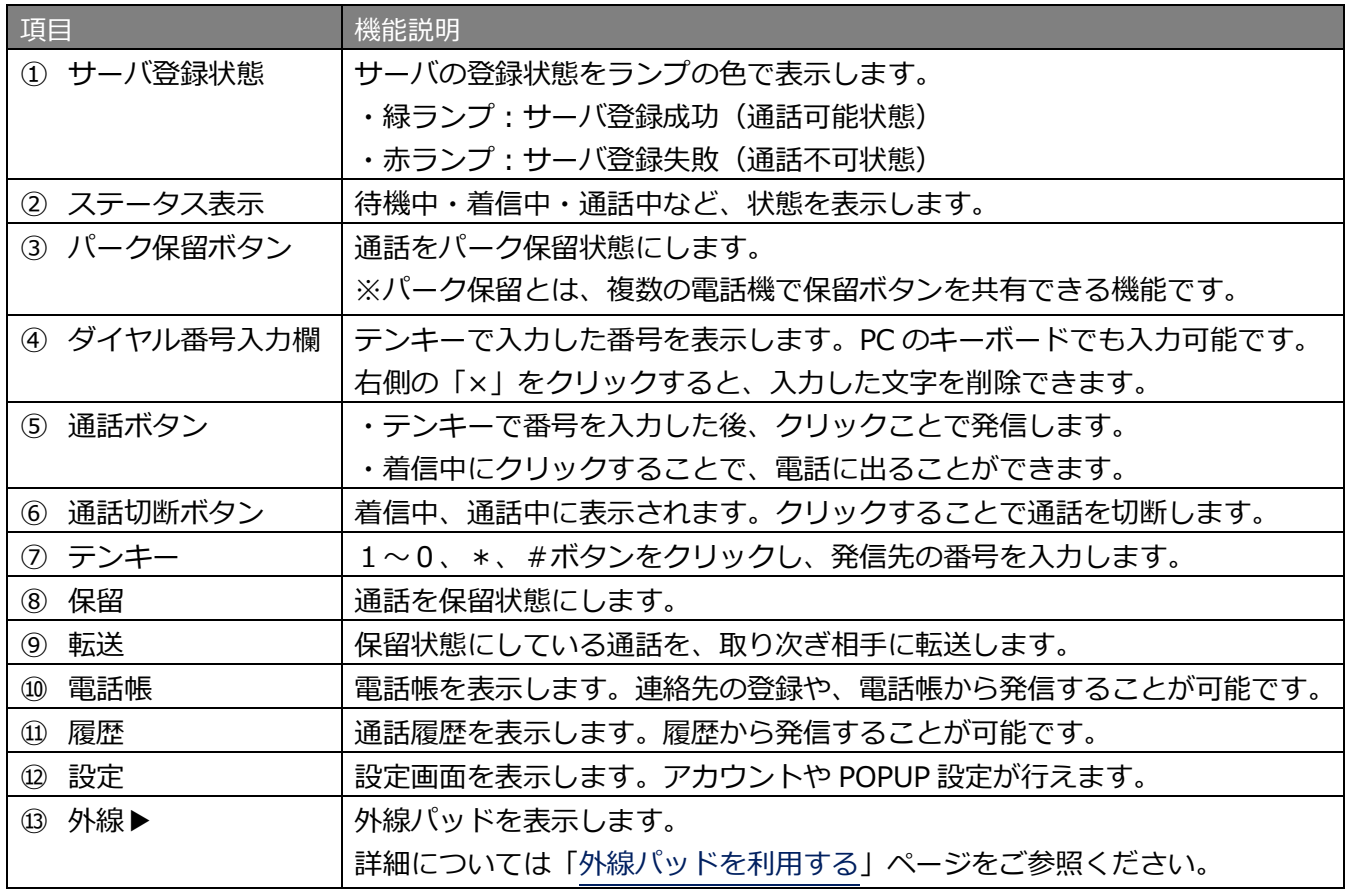

#### **着信時**

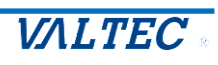

<span id="page-31-1"></span><span id="page-31-0"></span>■番号を入力して発信する

(1)MOT/Phone WEB ブラウザ版のテンキー、または PC のキーボードで発信先番号を入力します。

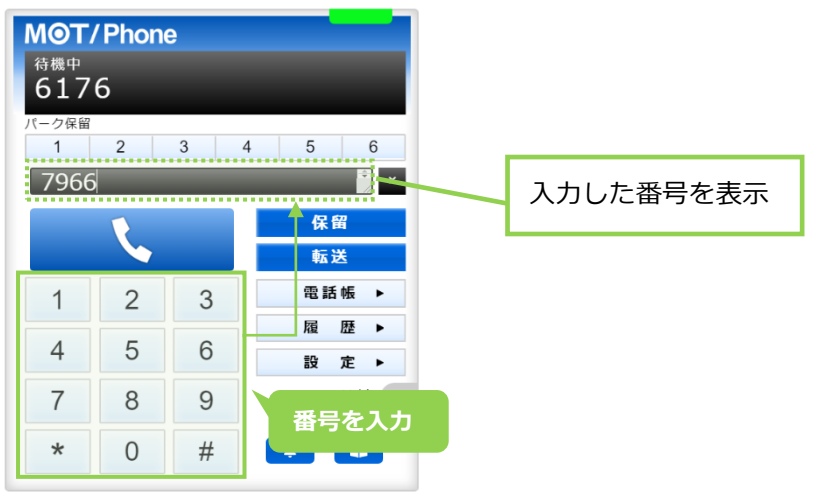

(2) 発信先番号を入力したら、 きタリックすることで発信します。 発信中の状態になると、ステータスが「発信中」となります。

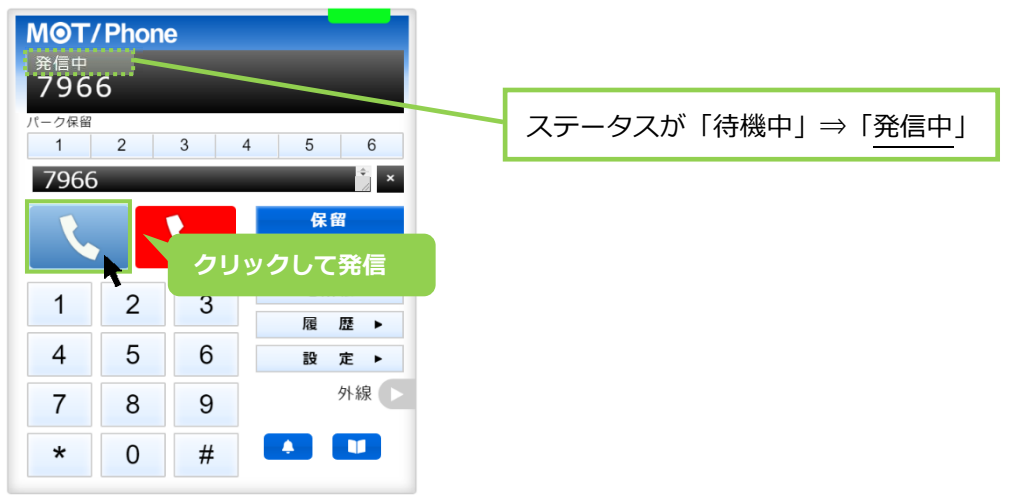

(3)相手が応答すると、ステータスが「通話中」になります。

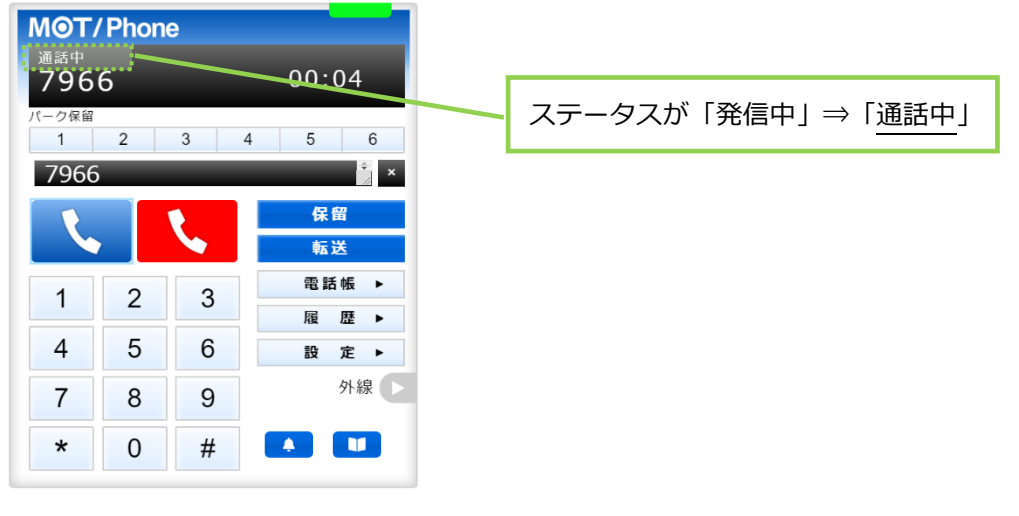

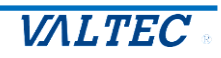

<span id="page-32-0"></span>■電話帳から番号を選択して発信する

電話帳から発信する場合、事前に PBX 電話帳の設定、または個別電話帳の登録が必要です。 電話帳の詳細は[「電話帳について」](#page-21-0)ページをご参照ください。

(1)**[電話帳▶]ボタン**をクリックし、電話帳を開きます。

利用する電話帳を選択して**[検索]**をクリックし、発信したい連絡先の をクリックします。

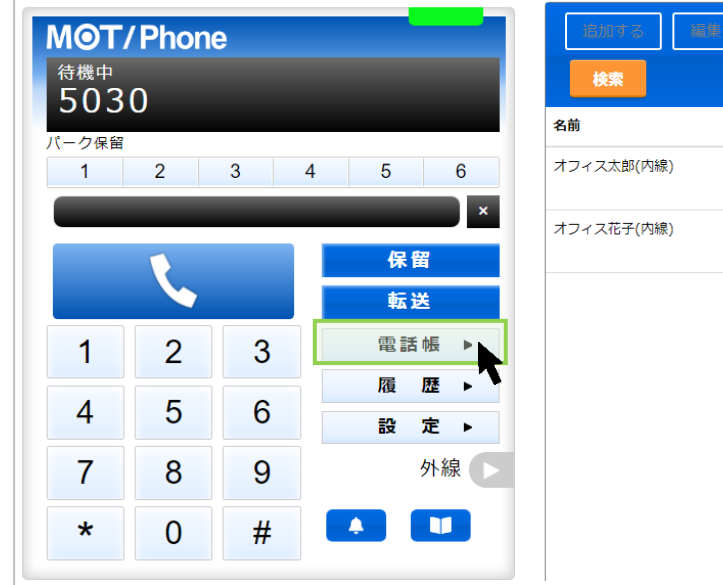

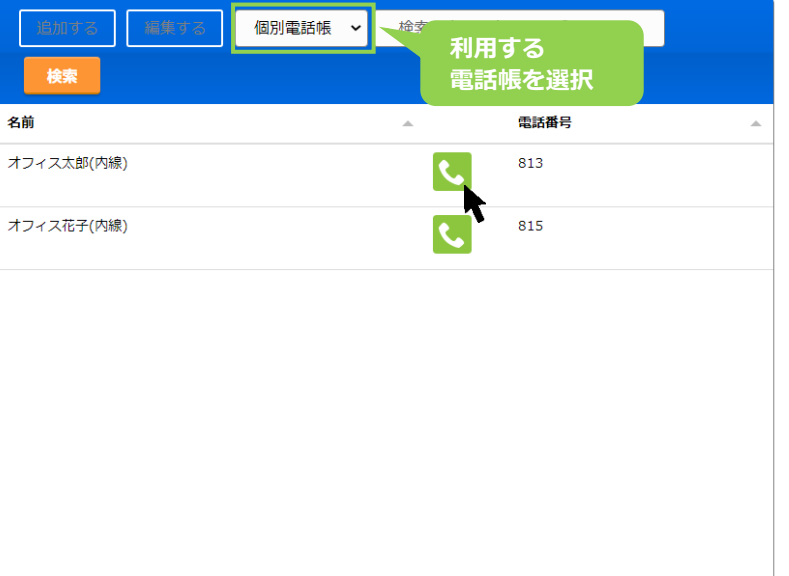

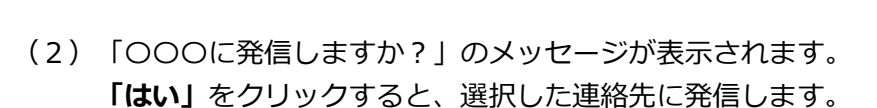

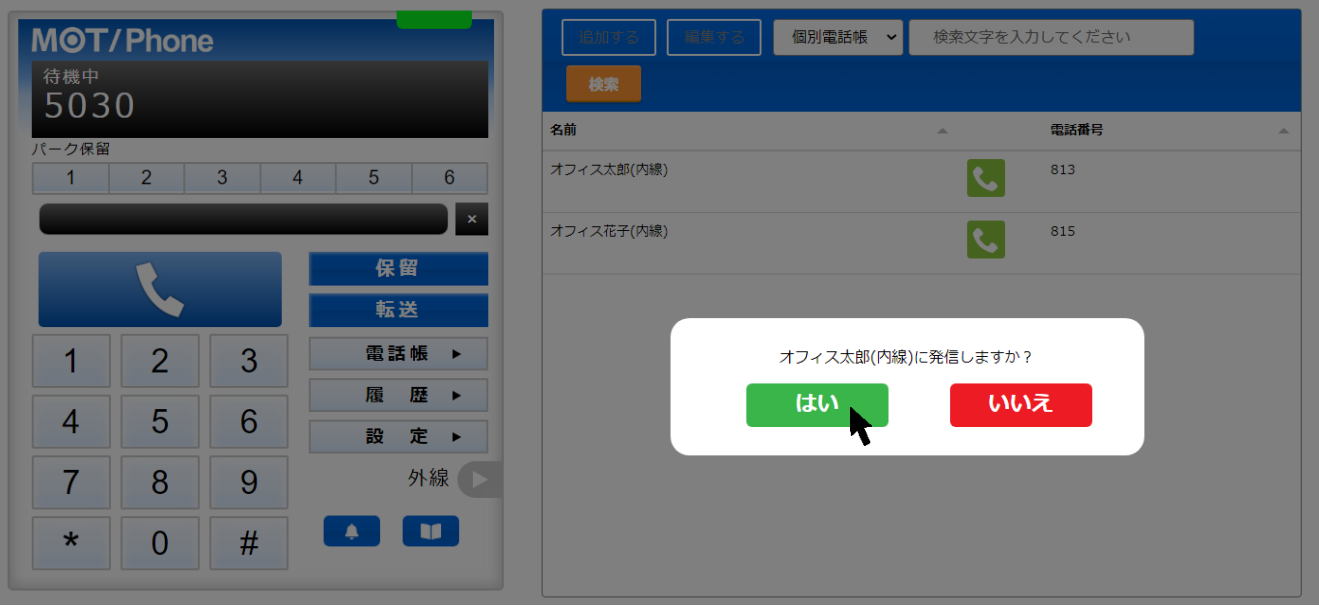

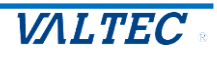

#### <span id="page-33-0"></span>■履歴から番号を選択して発信する

履歴の詳細については[「履歴画面」](#page-44-0)ページをご参照ください。

(1)**[履 歴▶]ボタン**をクリックし、履歴画面を開きます。 発信したい連絡先の履歴をクリックします。

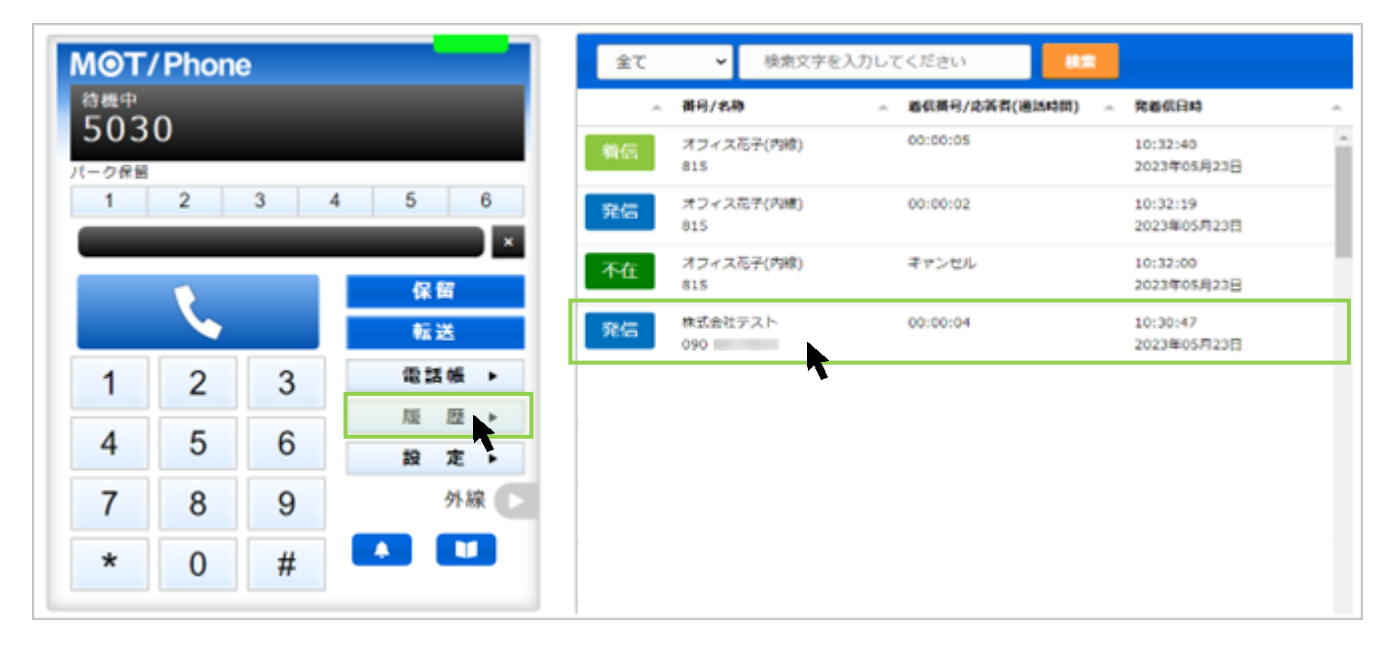

(2)「〇〇〇に発信しますか?」のメッセージが表示されます。 **「はい」**をクリックすると、選択した連絡先に発信します。

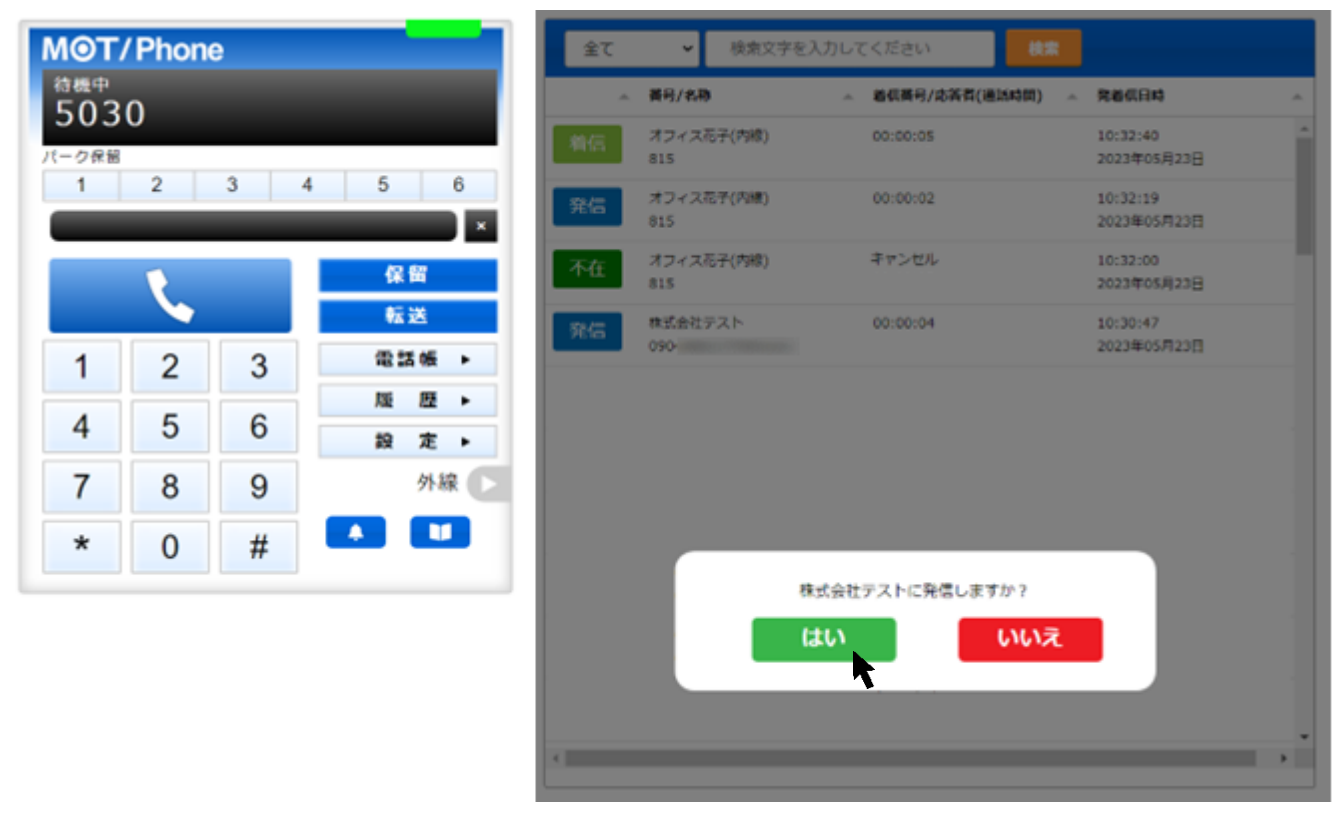

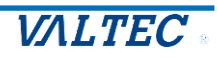

<span id="page-34-0"></span>(1) <mark>く</mark>をクリックし、通話を終了します。 ステータスは、「待機中」に戻ります。

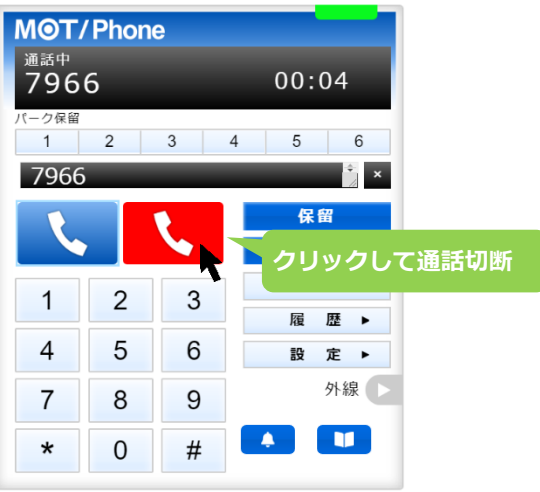

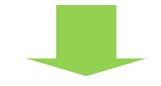

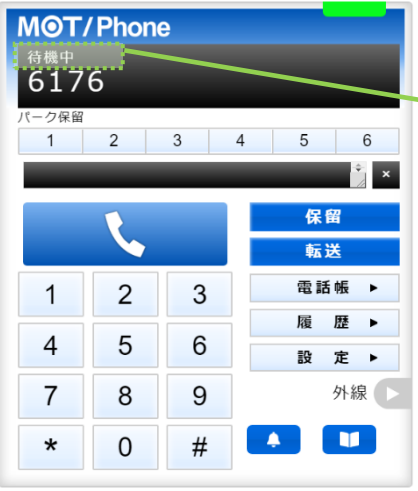

ステータスが「通話中」⇒「待機中」

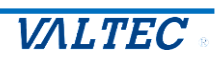

<span id="page-35-1"></span><span id="page-35-0"></span>■着信時に電話に出る

(1) 着信すると、 ↓ と ↓ の2つのボタンが表示状態になります。 いいをクリックして、電話に応答します。

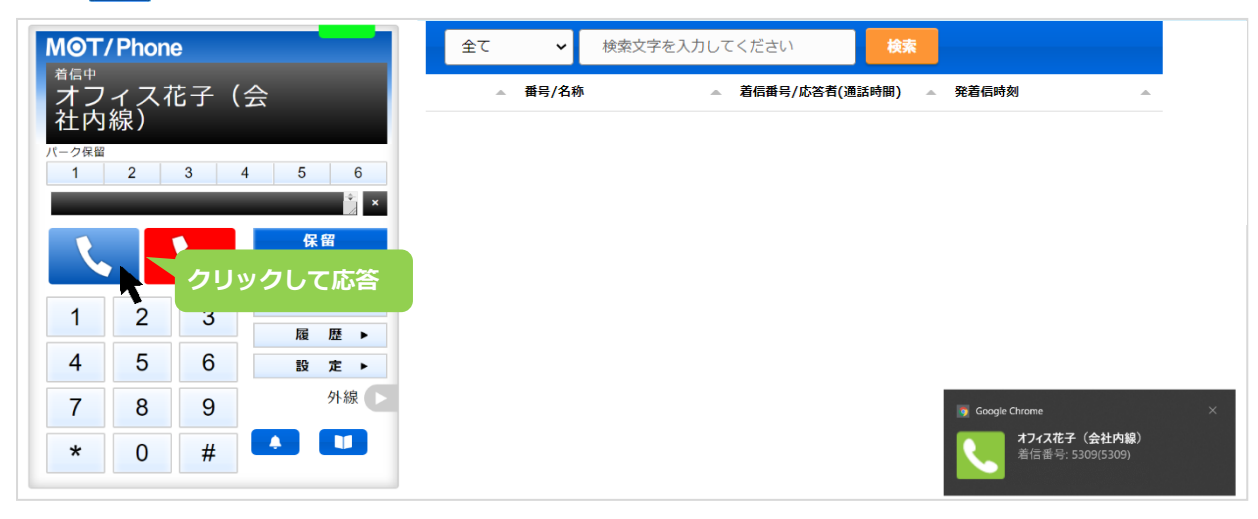

#### ※以下、着信時の画面説明

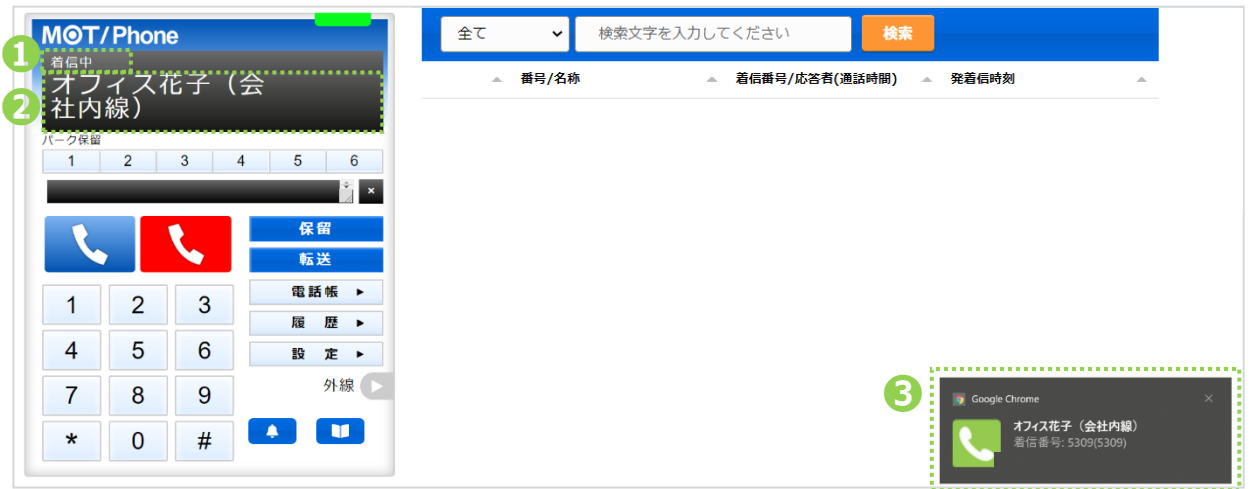

❶ステータス:「待機中」⇒「着信中」に変わります。

❷ディスプレイ表示:掛けてきた相手の情報を表示します(誰から掛かってきた電話か判断ができます)。 電話帳に登録がある場合は登録している名前、登録がない場合は番号が出ます。

❸着信通知:着信時に、相手の情報と着信先の番号を画面右下に通知を表示します。 電話帳に登録がある場合は、登録している名前、登録がない場合は、番号が出ます。

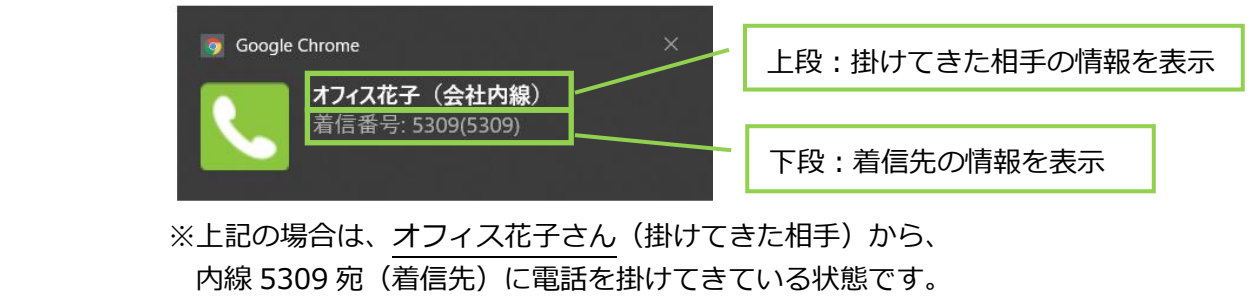
■通話中の電話を保留にする

<通話中の状態>

(2) 通話中の状態で **■ 保留 ■ をクリックすると、保留音が流れて、保留状態になります。** ステータスが「保留中」となり、保留ボタンが黄色になります。

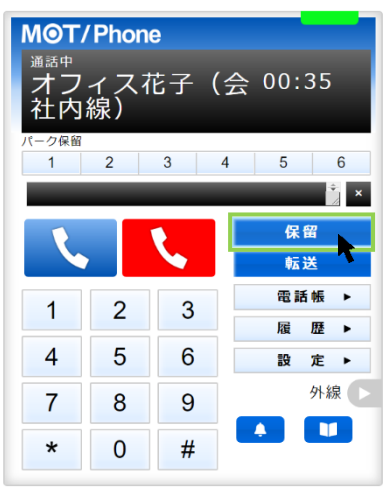

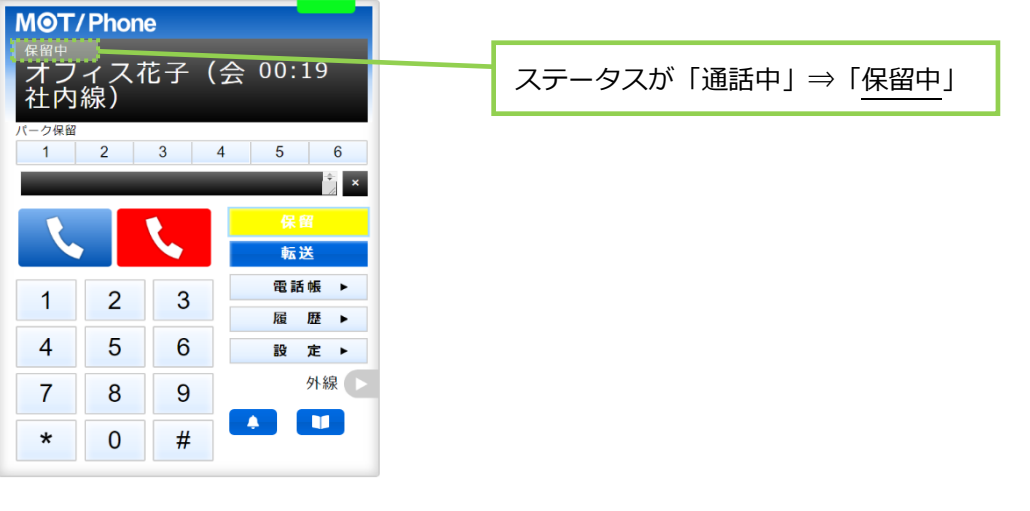

「保留中」から「通話中」に戻したい場合は、 <mark>ネギス をクリックすると、通話中に戻ります。</mark>

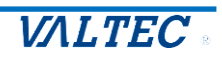

■保留中の電話を転送する

転送方法は、[「転送先の内線番号を入力」](#page-37-0)[「電話帳から転送先を選択」](#page-38-0)の 2 通りございます。

- <span id="page-37-0"></span>・転送先の内線番号を入力して転送
- <保留中の状態>
- (3)保留中の状態で、電話を転送する相手の内線番号を入力します。

番号を入力後、 まま すをクリックすると、転送相手をコールします。

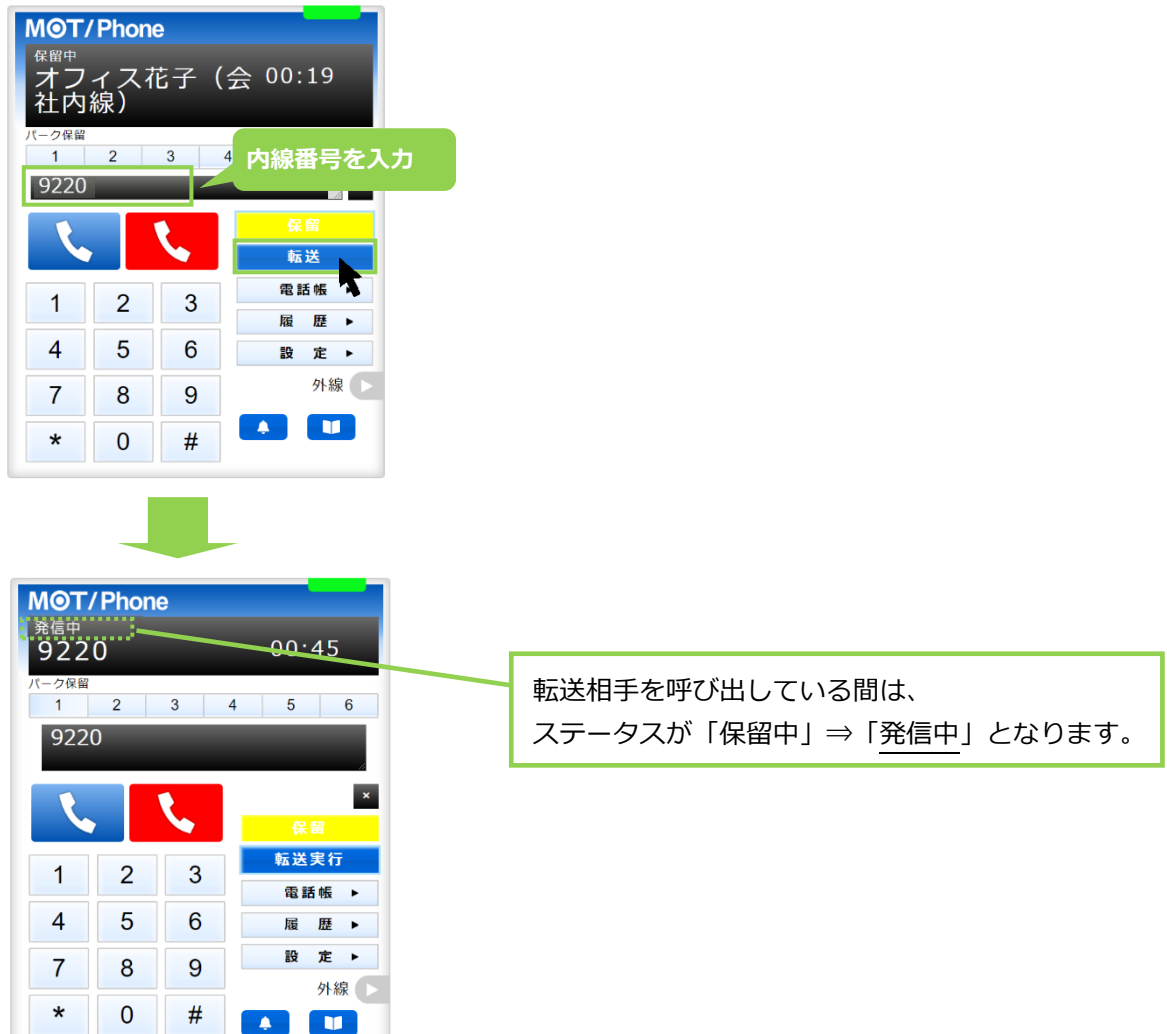

(4)転送相手が応答すると、ステータスが「通話中」に変わります。

**1転送を実行する場合: あ送実行 をクリックすることで、転送が実行されます。 2転送を実行しない場合: ↓ をクリックすることで、転送相手の呼び出しをストップします。** その後、 保留 をクリックすることで、保留中の相手の通話に戻ります。

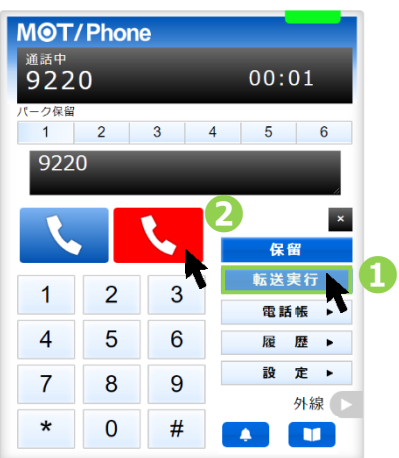

© 2021 VALTEC Co.,Ltd.All Rights Reserved.

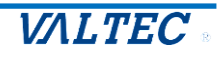

<span id="page-38-0"></span>・電話帳から転送先を選択して転送

<保留中の状態>

(3) 保留中の状態で、 ■■■ ▶ をクリックし、画面右側に電話帳を表示します。 電話帳から転送先のい をクリックし、発信画面で「はい」をクリックすると転送相手をコール します。

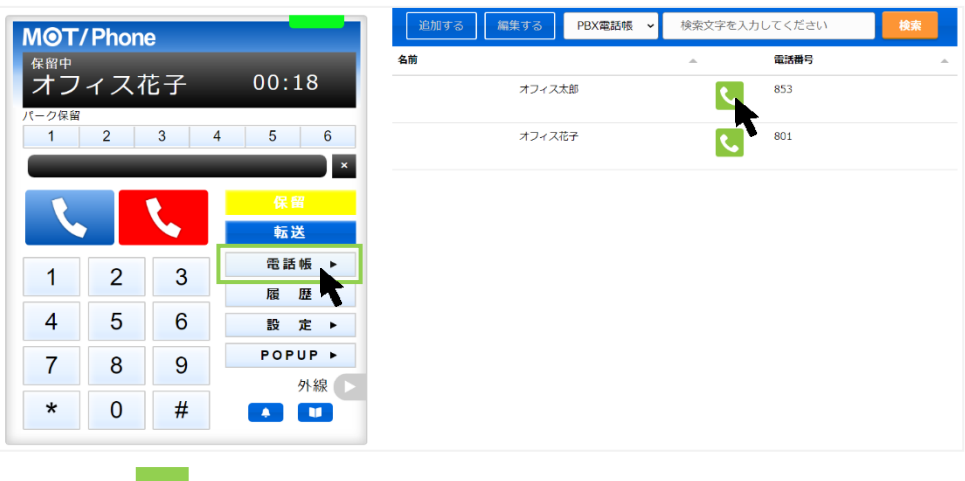

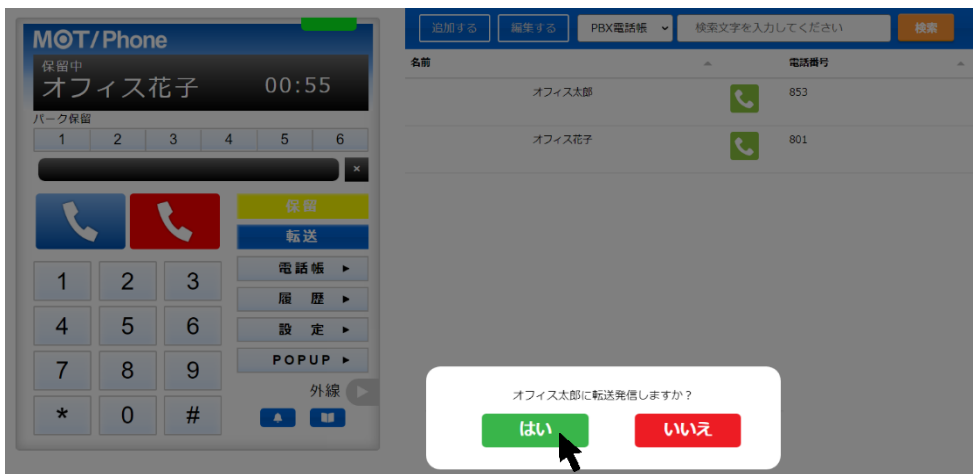

(4)転送相手が応答すると、ステータスが「通話中」に変わります。

**1転送を実行する場合: あ送実行 をクリックすることで、転送が実行されます。** 8転送を実行しない場合: よ さクリックすることで、転送相手の呼び出しをストップします。

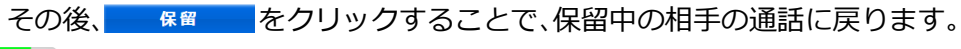

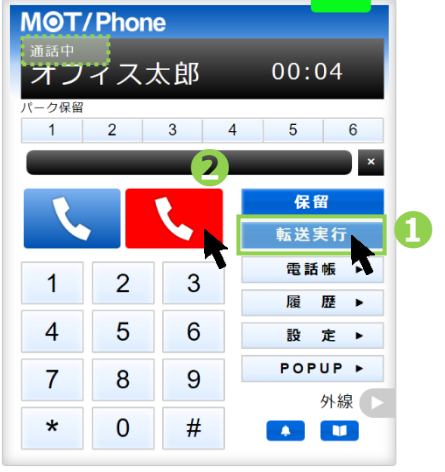

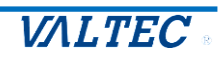

■通話中の電話をパーク保留にする

パーク保留とは、複数の電話機で保留ボタンを共有できる機能です。 パーク保留ボタンで保留状態にしたあと、「〇〇さん、1 番にお電話です。」と伝えることで、 転送処理を行うことなく、取り次ぐことが可能です。

<通話中の状態>

(1)通話中の状態で、空いているパーク保留ボタン 1~6 のいずれかをクリックすると、クリックした パーク保留ボタンが黄色に変わり、通常の保留と同様、相手には保留音が流れて、保留状態になり ます。

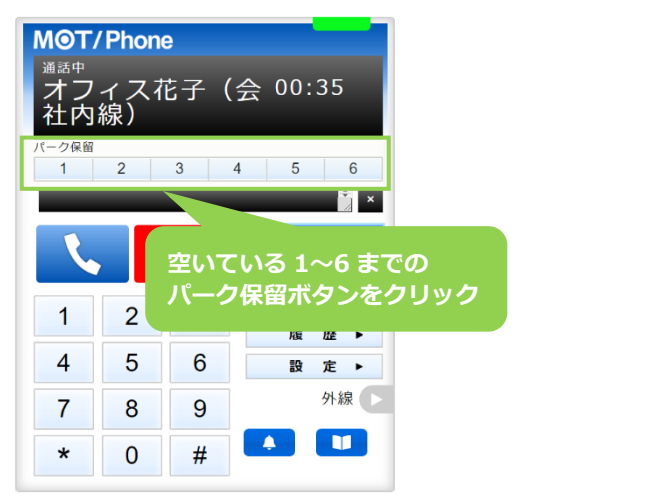

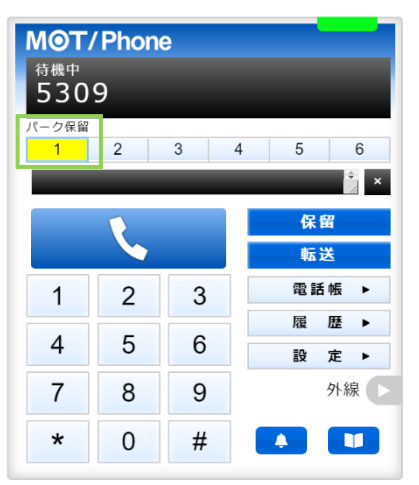

パーク保留状態にしたら、取り次ぎ相手にパーク保留番号を伝えます。 「〇〇さん、△△△△様より1番にお電話です」

■パーク保留中の電話に出る

(2)取り次ぎ相手は、自身の MOT/PHONE WEB ブラウザ版で、伝えられたパーク保留ボタン (黄色の状態) | 1 | 2 | 3 | 4 | 5 | 6 | をクリックし、保留中の電話に出ます。

 ※パーク保留は、複数の電話機で保留ボタンを共有できる機能なので、誰かがパーク保留ボタンで 保留にすると、共有しているグループ全員のパーク保留ボタンが黄色に変わり、保留が取れる状 態となります。 伝えられたパーク保留ボタンの番号以外をクリックすると、違う電話に出てしまうため、 複数のパーク保留ボタンが黄色になっている場合はご注意ください。

取り次いだ相手が出ることができず、通話に戻りたい場合も、 同様にパーク保留ボタン | 1 | 2 | 3 | 4 | 5 | 6 | をクリックすることで、通話に戻ることが できます。

代理応答とは、離席中に着信している電話を、別の電話端末から代理で応答することを可能にする 機能です。

(1)他の電話端末が着信中の状態で、以下の特番をダイヤルすると、代理で応答することができます。

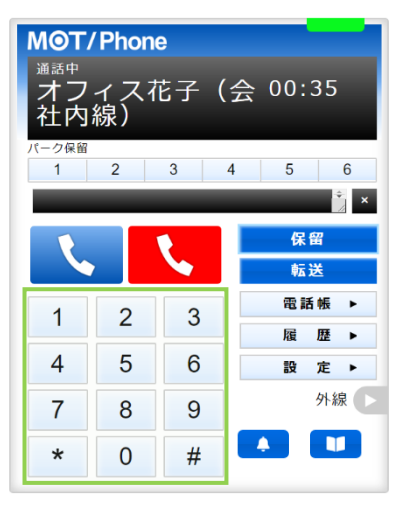

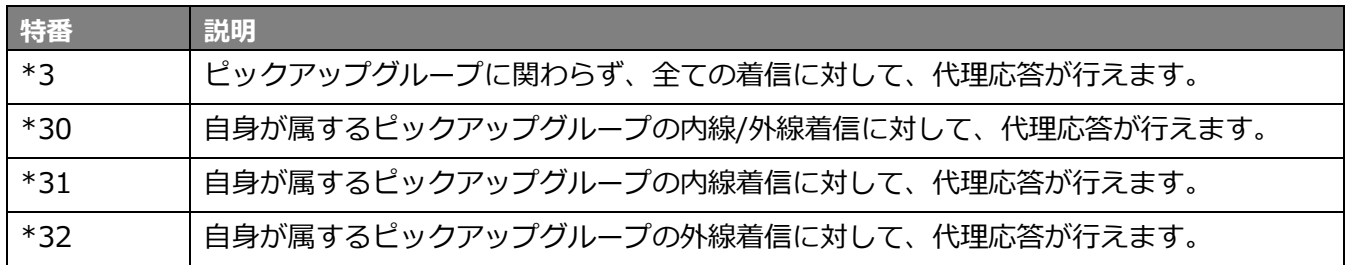

※代理応答の機能を利用する場合、各端末に「ピックアップグループ」の設定があらかじめ必要と なります。

「ピックアップグループ」とは、代理で応答する対象を決めるグループです。 通常は、同じ「ピックアップグループ」に属する端末の代理応答が行えます。 上記「\*3」の場合のみ、違うピックアップグループに属する端末の代理応答も可能です。

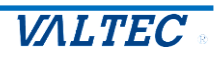

#### 3-6. 受話音量を調整する

受話音量の調整は、ご利用の PC 本体、または音声デバイスでの調整となります。 音量とマイクを有効にして通話が聞こえる状態にご調整ください。

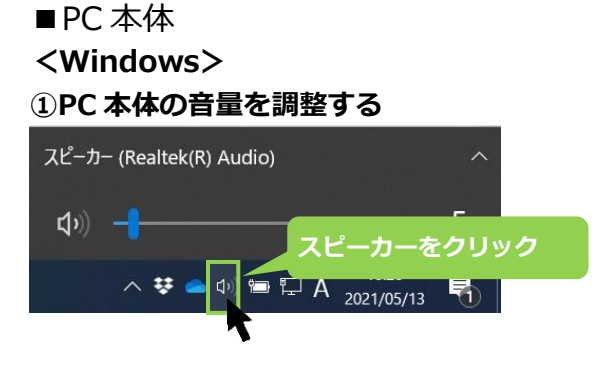

#### **②Google Chrome のアプリ音量を調整する**

上項①で調整しても受話音量が聞こえない場合は、アプリごとの音量調整をお試しください。 ※以下、Windows10 の場合

(1)PC 画面左下の「スタート」をクリック後、「設定」を選択し、「Windows の設定」画面にある「シ ステム」をクリックします。

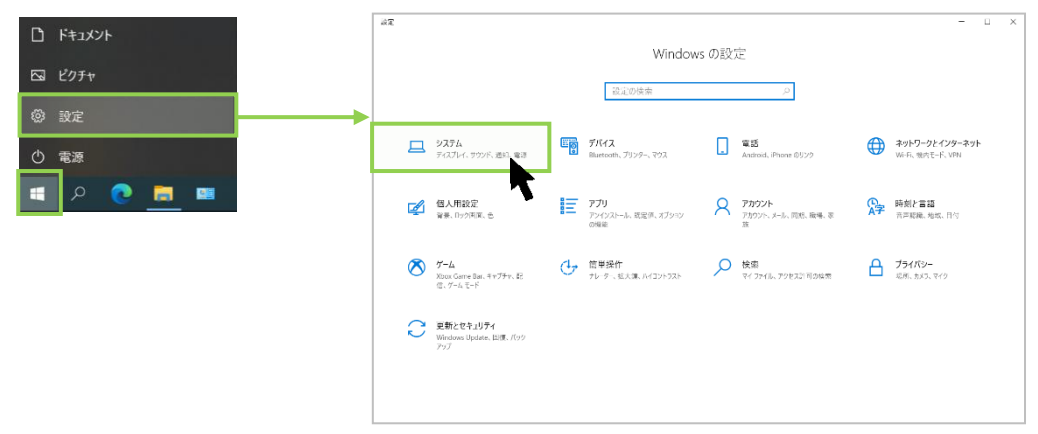

#### (2)画面左側のメニューから「サウンド」をクリックします。

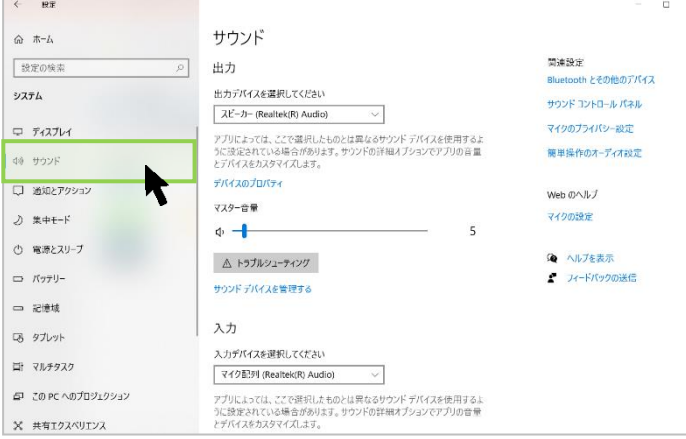

(3)画面下にスクロールし、「アプリの音量とデバイスの設定」をクリックします。

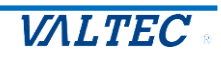

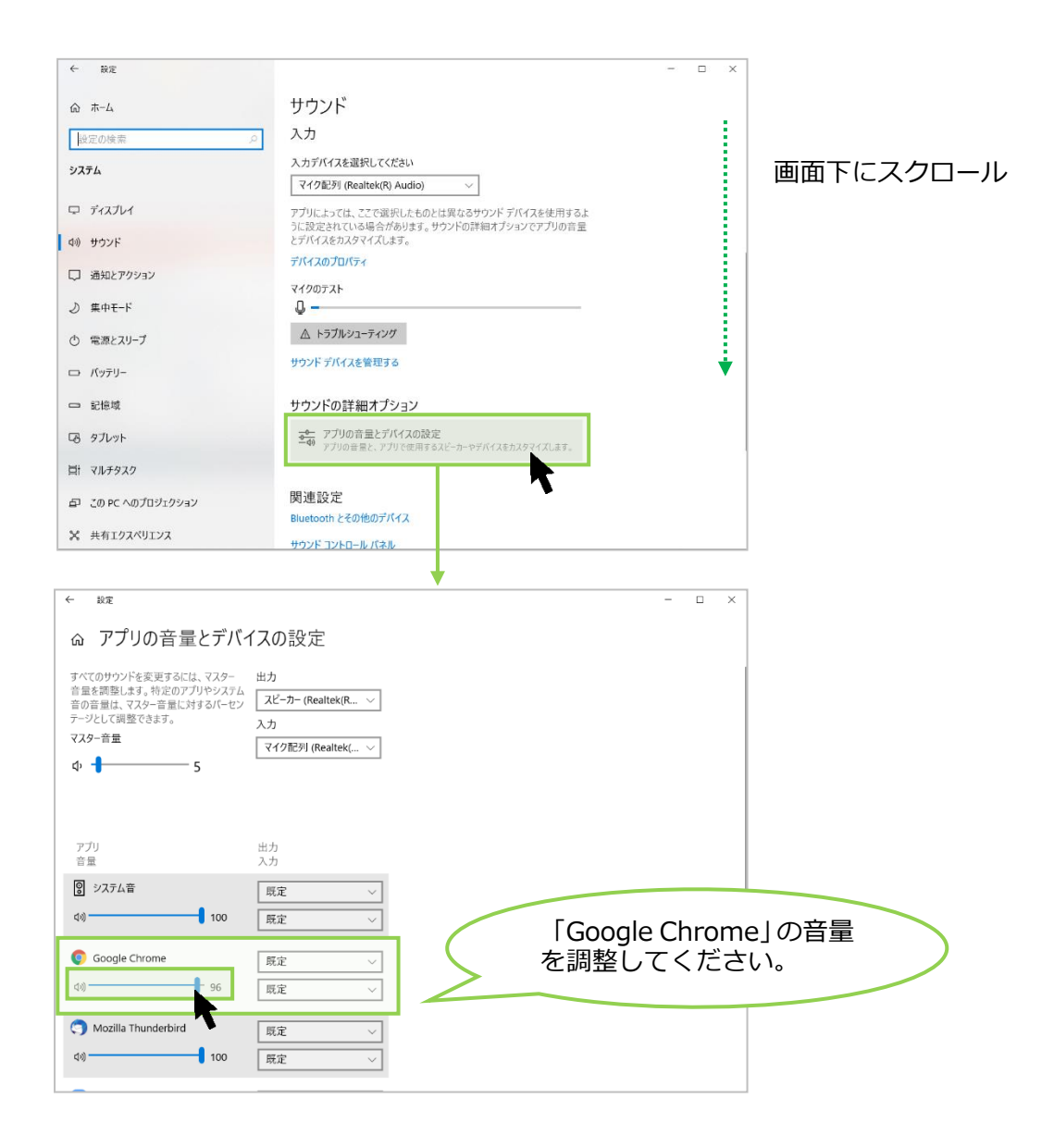

※アプリ欄には、起動中で音声の使用が可能なアプリが表示されます。

下記のように「Google Chrome」の表示がない場合は、本サービス (Browser Phone+) が Google Chrome で起動しているか確認のうえ、本サービス (Browser Phone+)で、電話の発着信の動作を 行ってから、再度「アプリの音量とデバイスの設定」を開いてください。

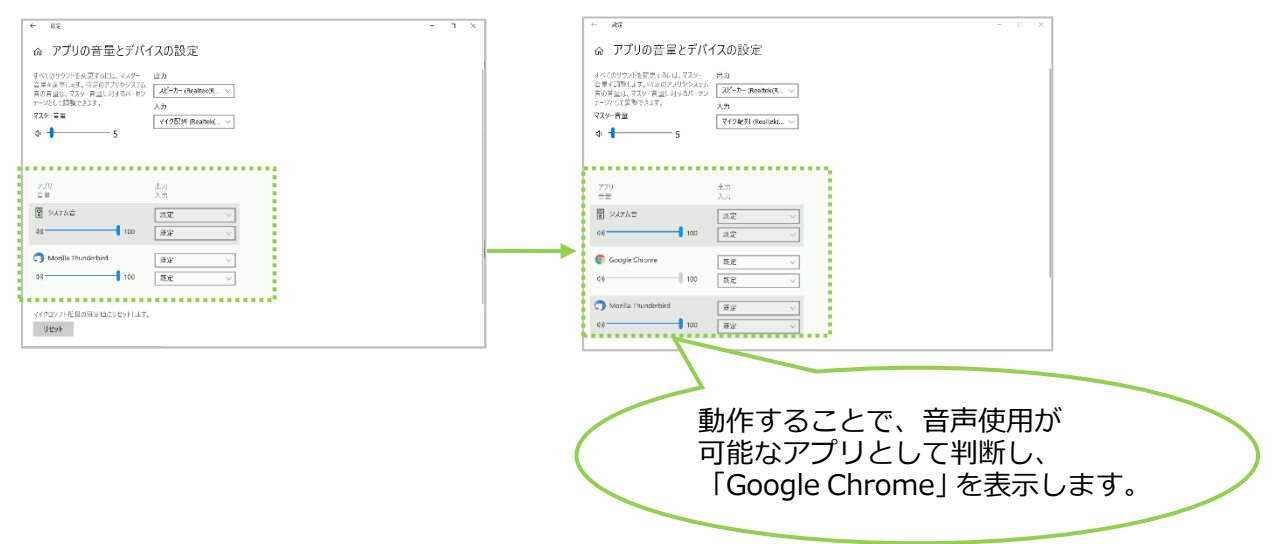

#### **<Mac>**

キーボードの[F11 キー] [F12 キー]を利用し、音量調節を行ってください。

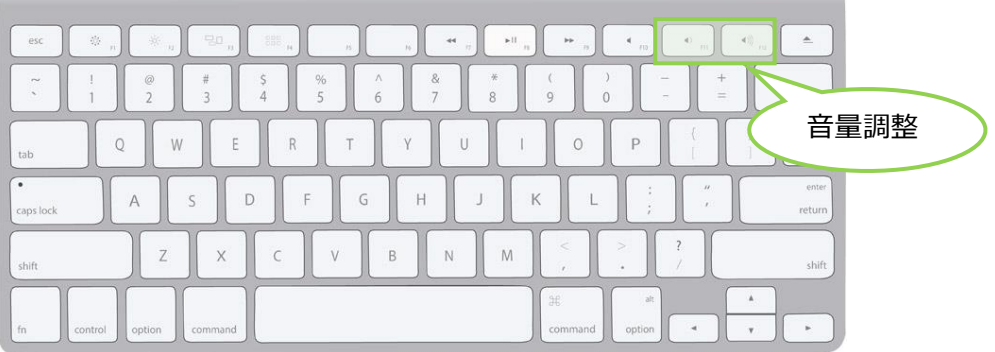

※音が聞こえない場合、以下もご確認ください。

- ・PC 本体の「サウンド」画面で、ご利用のデバイスが有効になっているかご確認ください。
- ・ご利用の音声デバイスに、コントローラーがついている場合がございます。 コントローラーがついている場合は、マイクのオン/オフや、音量の調整をコントローラー側でも ご確認ください。

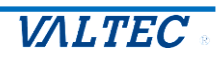

## 4.履歴画面

履歴画面では、MOT/Phone WEB ブラウザ版を利用した履歴を確認することができます。 通話の履歴だけでなく、不在や拒否履歴も確認できます。

また、履歴から電話を発信することも可能です。履歴からの発信方法は[「履歴から番号を選択](#page-33-0) [して発信する」](#page-33-0)ページをご参照ください。

※ブラウザを立ち上げた状態時の履歴のみ、履歴画面に表示されます。

#### 4-1. 履歴を一覧表示する

[履歴▶]をクリックすると、履歴画面が表示されます。 履歴は、最大 100 件まで表示します。

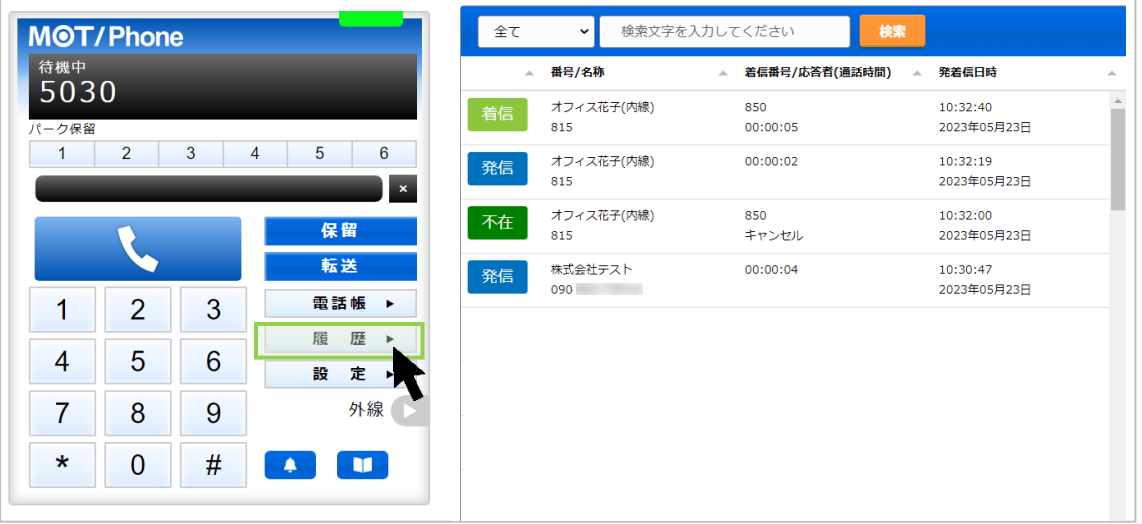

#### ◆履歴画面の各項目

※名前の表示は、電話帳で登録している場合のみ表示されます。

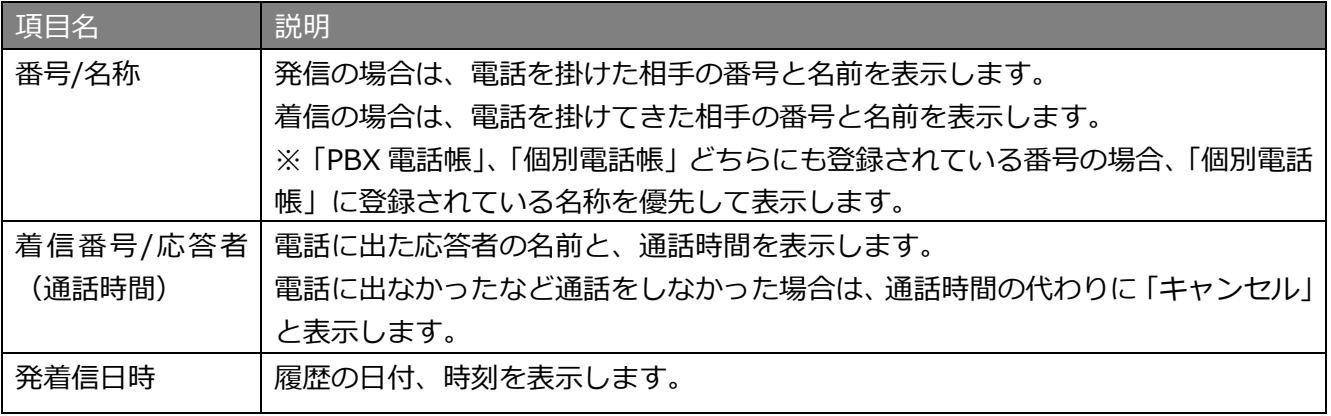

#### ◆履歴の種類

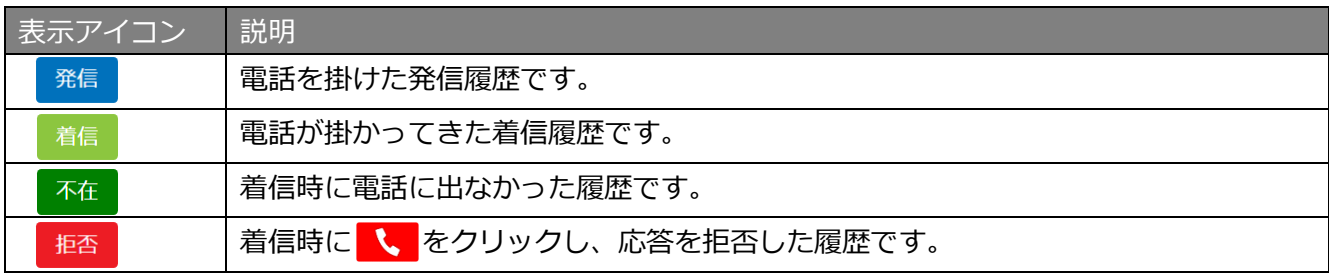

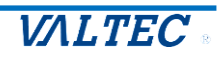

■履歴の種類から、検索する

発信、着信、不在、拒否の履歴の種類を絞って、検索することができます。 検索したい履歴の種類を選択し、[検索]ボタンをクリックします。

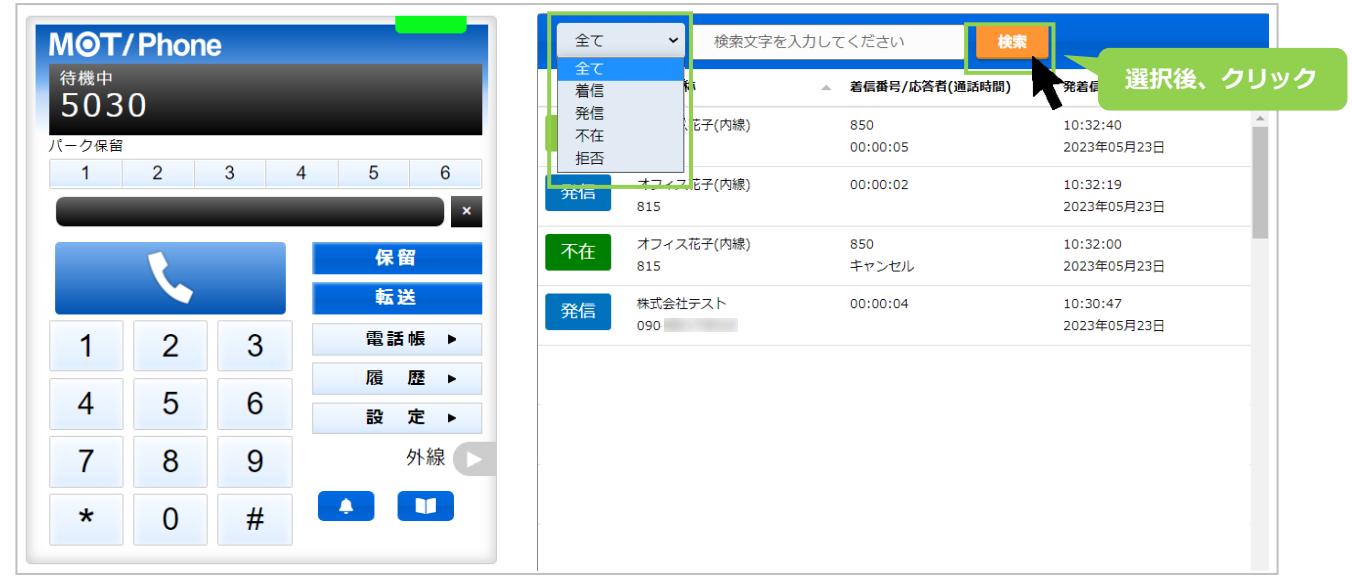

#### ■電話番号や名前から、検索する

電話番号、電話帳に登録されている名前から、検索することができます。 検索したい内容を入力し、[検索]ボタンをクリックします。

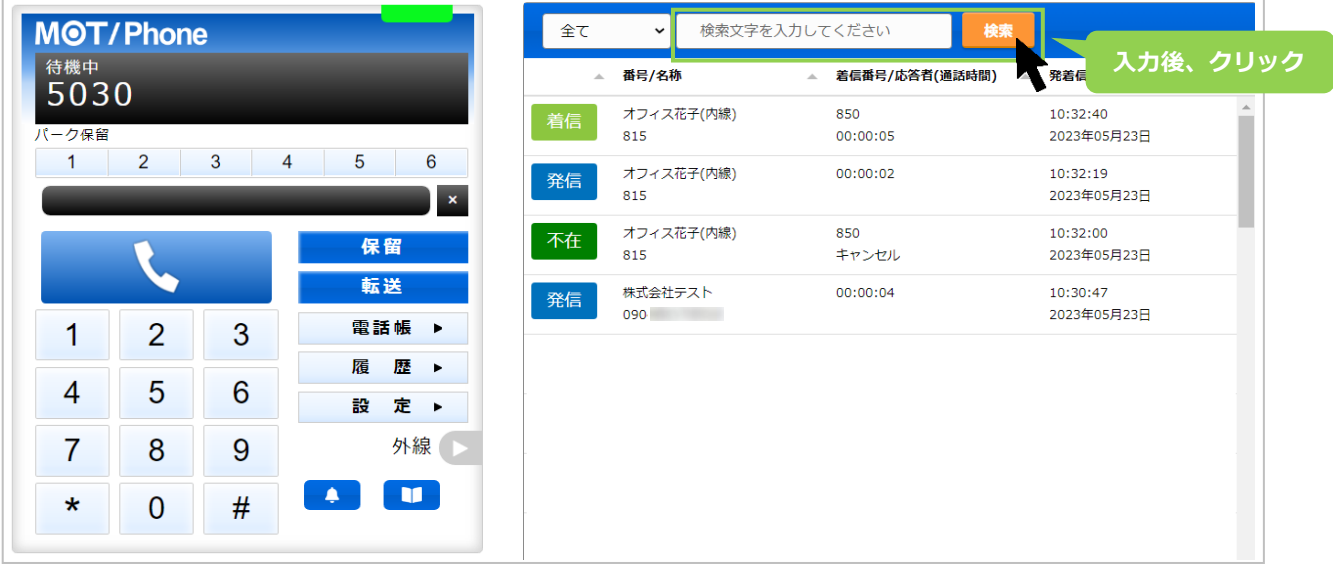

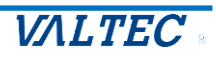

#### 4-3. 履歴の並び順を変更する

各項目を対象に、並べ替えて表示することが可能です。

並べ替えをしたい項目の ^ をクリックすると、昇順/降順に並び順が変わります。 初期の並び順に戻したい場合は、画面を更新(※ブラウザ画面の更新ボタンをクリック)してください。

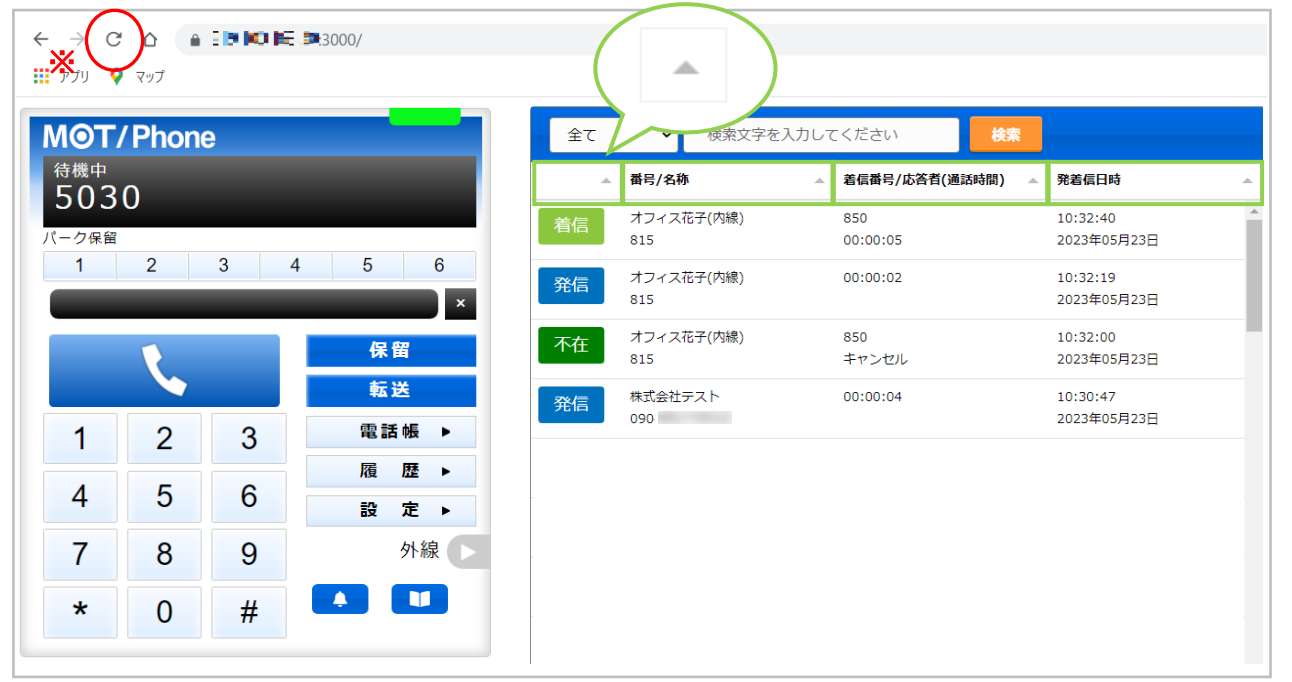

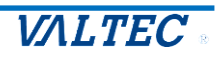

## 5.POPUP・CTI 連動設定・操作方法

POPUP・CTI 連動設定を行うことで、MOT/Phone WEB ブラウザ版の画面右側に着信情報画 面を自動表示することができます。

また、MOT/Phone WEB ブラウザ版とは別ブラウザで、CTI 連携先の顧客情報を表示するこ とができます。

表示する顧客情報は、弊社クラウドサービス、もしくは外部ウェブサイトや現状お使いの顧客 管理ソフトの情報を CTI 連動先として設定し、表示することが可能です。

#### 5-1. 着信情報画面の画面説明

着信時、または通話応答時に、着信情報を表示する「着信情報画面」を画面右側に表示します。 「着信情報画面」に表示する顧客情報は、設定した連携先の情報です。

本項に記載の「着信情報画面」をご利用いただく場合は、[設定▶]>「POPUP」タブにて、 着信情報の表示内容、および表示するタイミングに関する設定が必要です。 設定の詳細については、[「着信情報画面の設定を行う」](#page-49-0)ページをご参照ください。

■画面説明

**MOT/Phone 1 2** 待機中 Web検索 5030 顧客名 雷話受付 ーク保留 着信先 連携先電話帳  $\mathbf{1}$  $2 \quad 3 \quad 4 \quad 5$  $\boldsymbol{6}$  $\mathbb{L}$ 担当1 保留 担当2 転送 前回通話 雷話帳 1 2 3 歴  $\overline{4}$ 5  $6\phantom{1}6$ 穀 定 ▶  $\overline{7}$  $9<sup>1</sup>$ **3** $POPUP \rightarrow$ 8 外線  $\star$  $\bf{0}$ # **A**  $\mathbf{u}$ 

着信情報画面

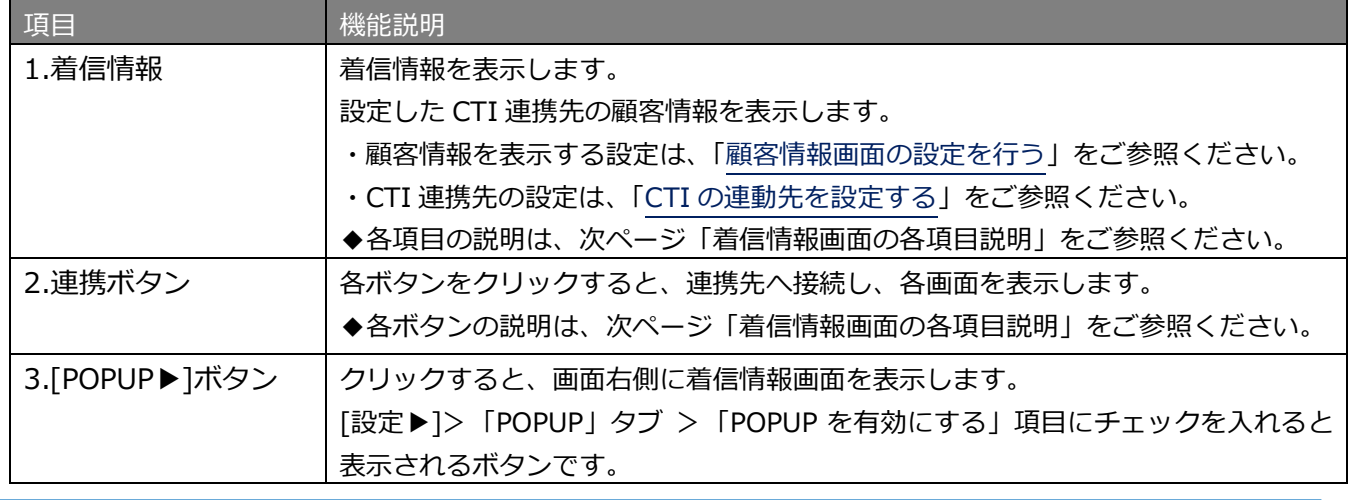

© 2021 VALTEC Co.,Ltd.All Rights Reserved.

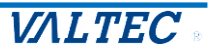

#### ■着信情報画面の各項目説明

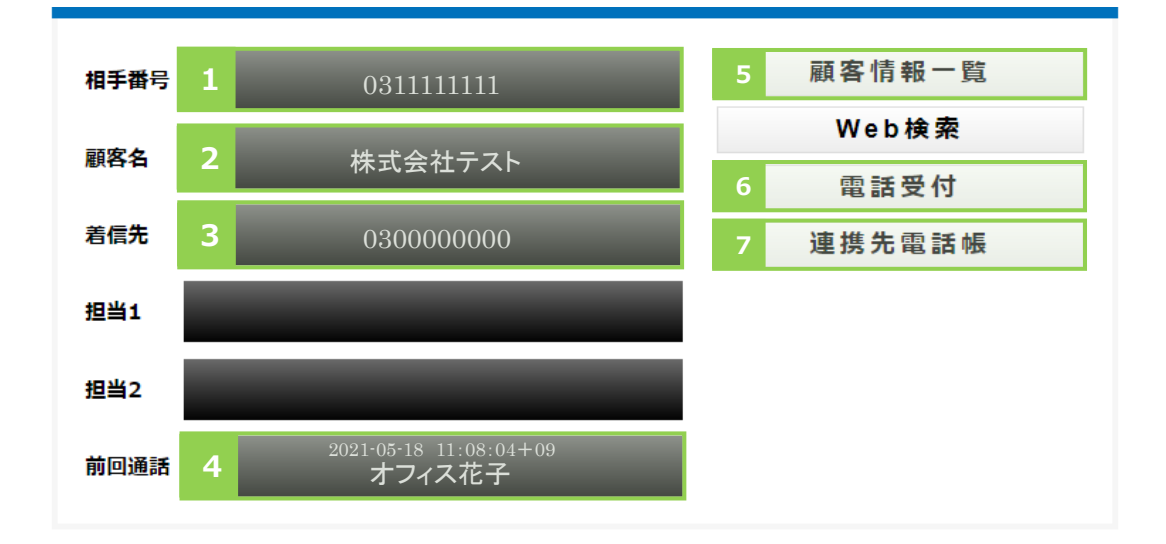

#### ■着信情報の表示: CTI 連携先の顧客情報を表示します

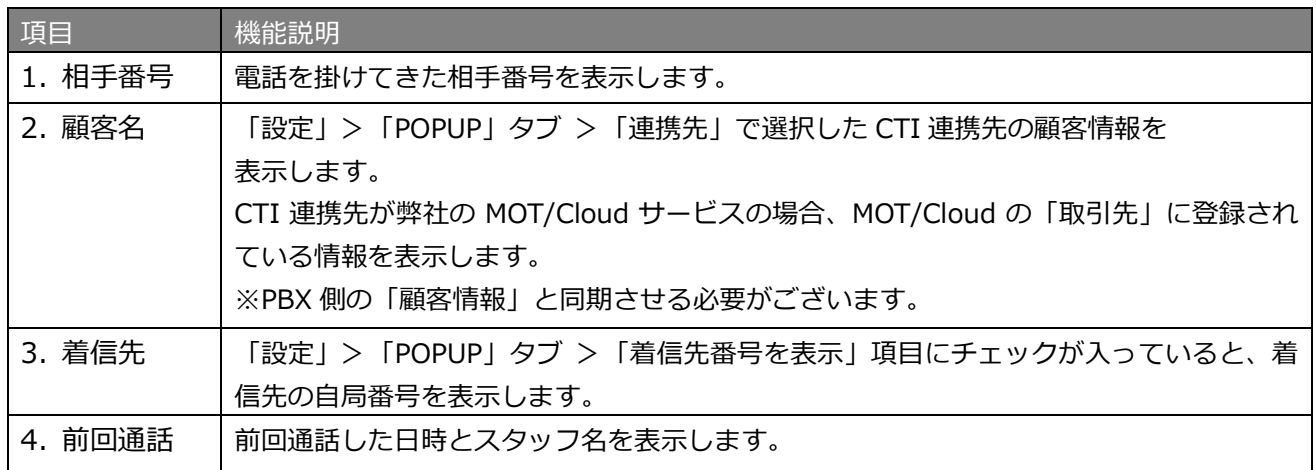

※以下、今後予定としている追加機能となりますので、現バージョンではご利用いただけません。 担当 1、担当 2 項目:何も表示されません。

#### ■連携ボタン: CTI 連携先へ接続します

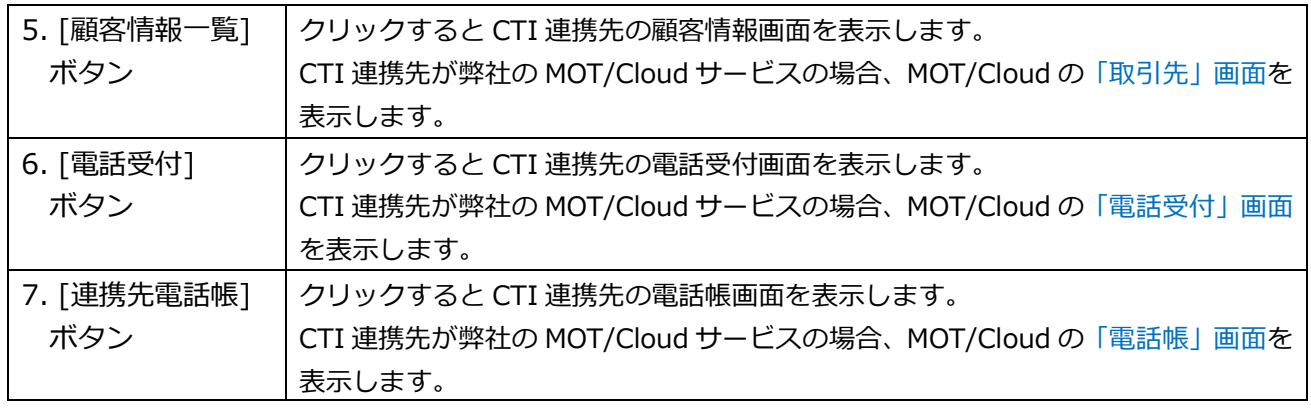

※以下、今後予定としている追加機能となりますので、現バージョンではご利用いただけません。 [Web 検索] :動作しません。

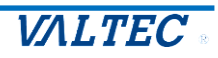

#### 5-2. 着信情報画面の設定を行う

<span id="page-49-0"></span>着信情報画面を有効にする設定や、表示のタイミングなど、着信情報画面の表示に関する設定項目を入力し ます。

※CTI の連携先を設定する「連携先」項目以降は、次項の「CTI [の連携先を設定する」](#page-51-0)をご参照のうえ、 ご入力ください。

(1)[設定▶]をクリックし、「POPUP」タブを選択して表示します。 まずは、着信情報画面に関する設定項目を入力してください。

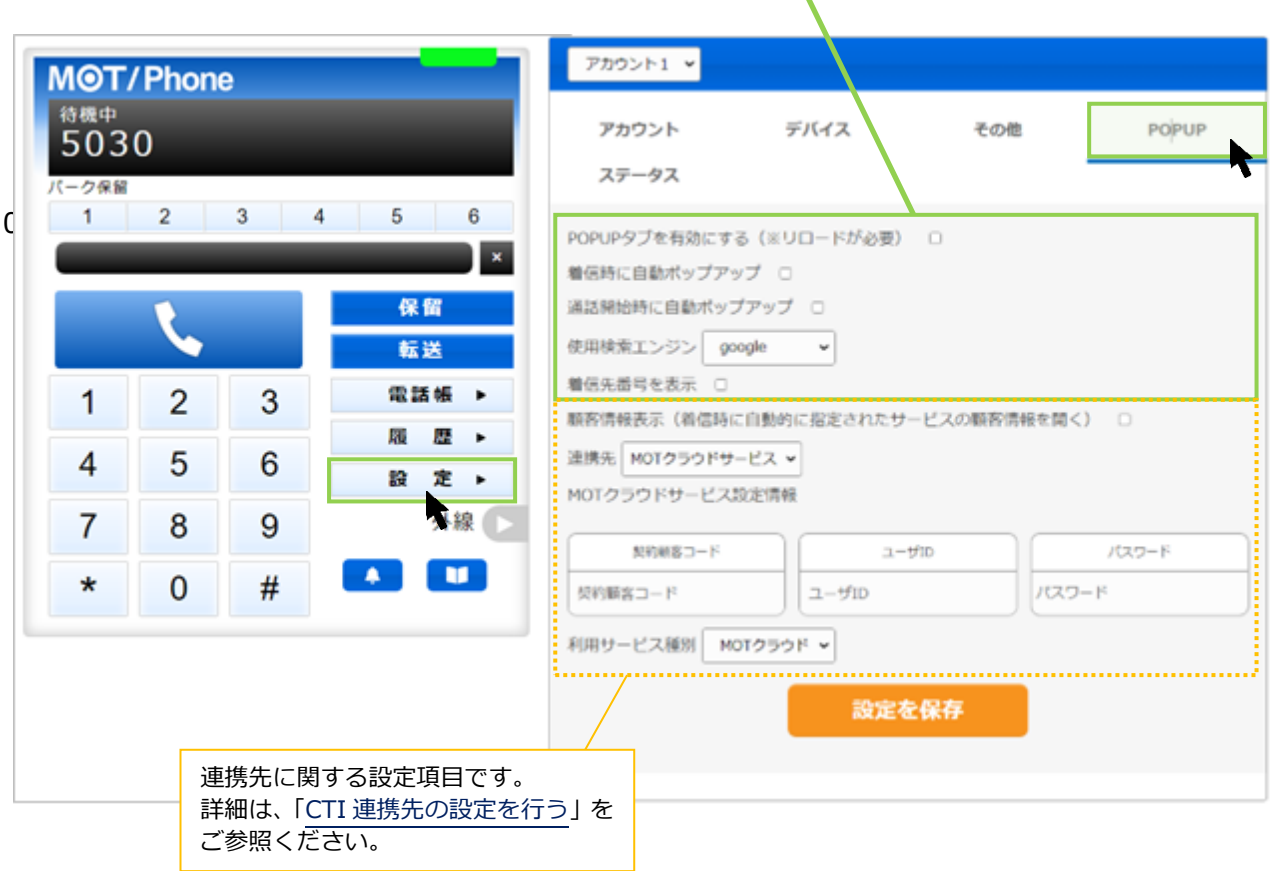

**着信情報画面に関する設定項目を入力してください**

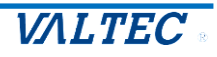

#### ■着信情報画面に関する設定項目

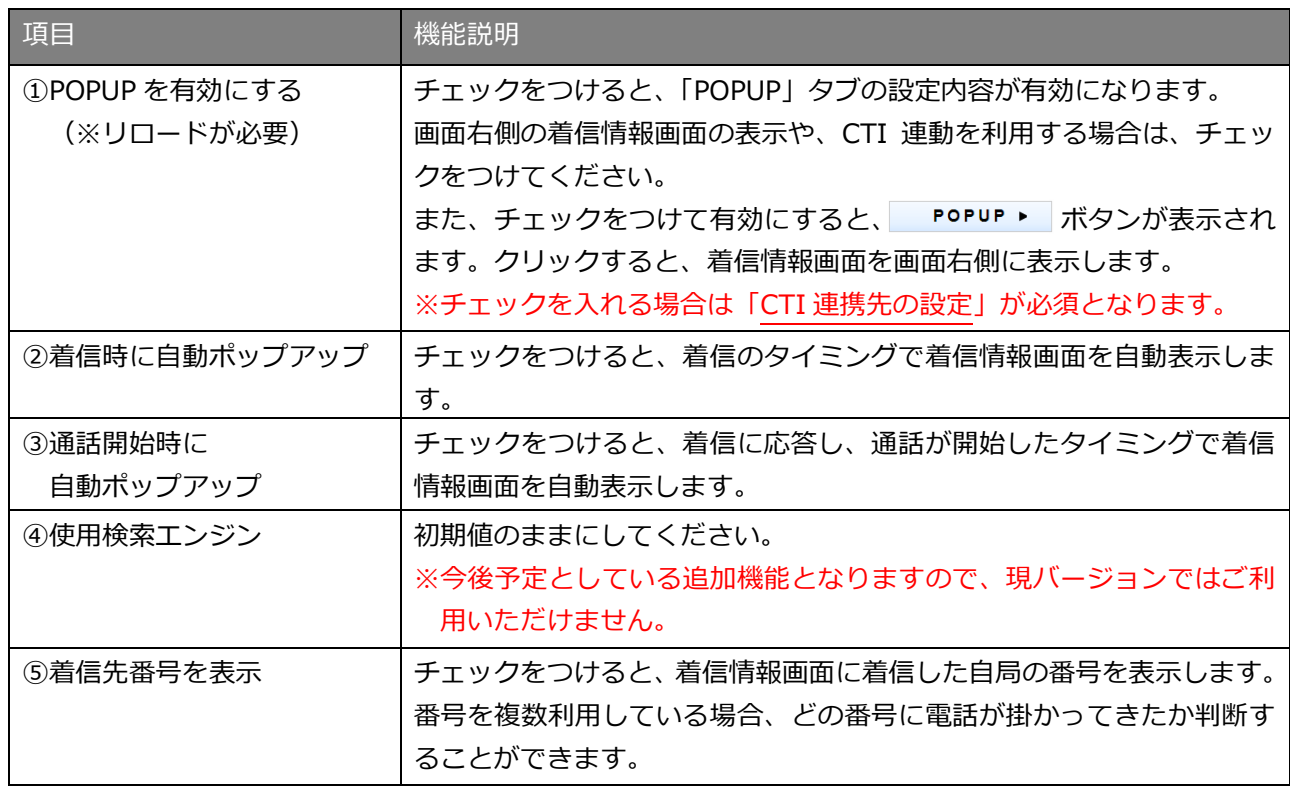

※②と③は、どちらか 1 つにチェックをつけてください。

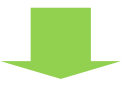

### MOT/Phone WEB ブラウザ版画面イメー<u>ジ....</u>

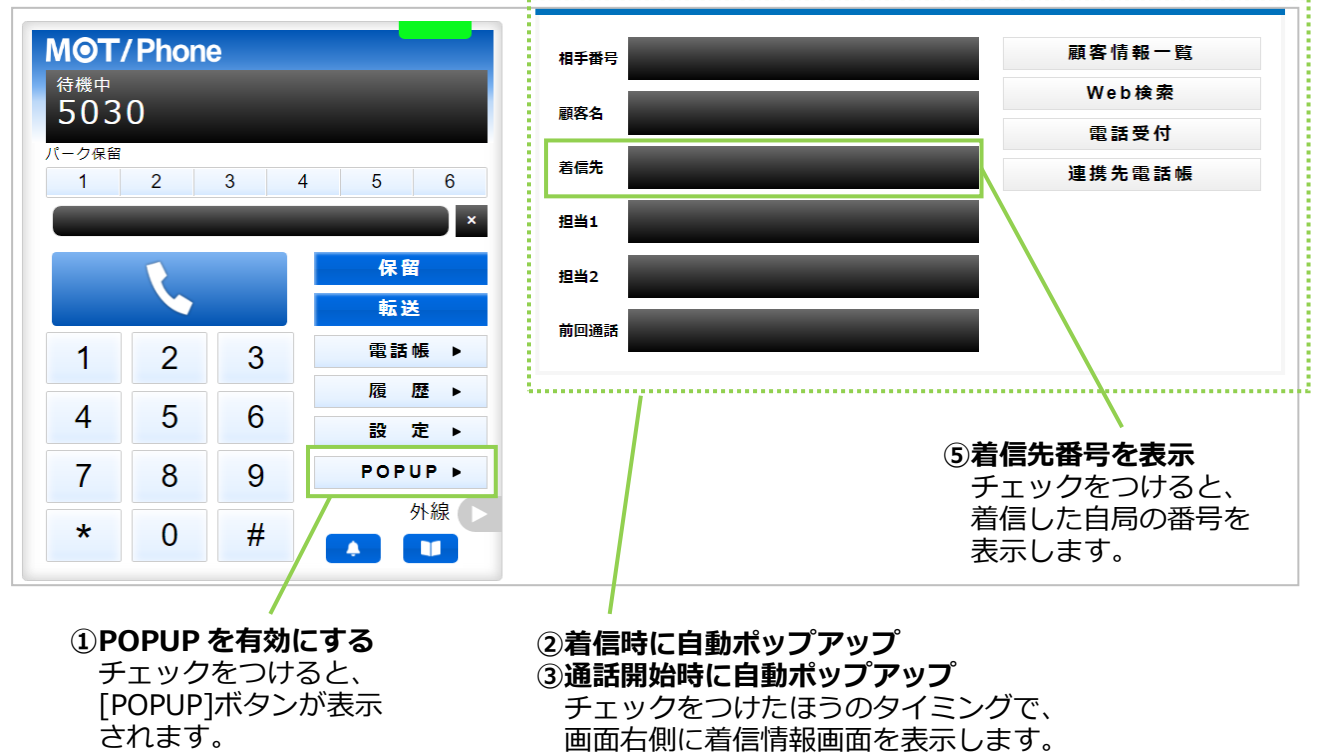

5-3. CTI 連動先の設定を行う

<span id="page-51-0"></span>CTI 連携先は、弊社クラウドサービス、もしくは外部のウェブサイトや現状お使いの他社製顧客管理ソフト を設定することが可能です。

ご利用になる CTI 連動先を選択し、それぞれの設定を行ってください。

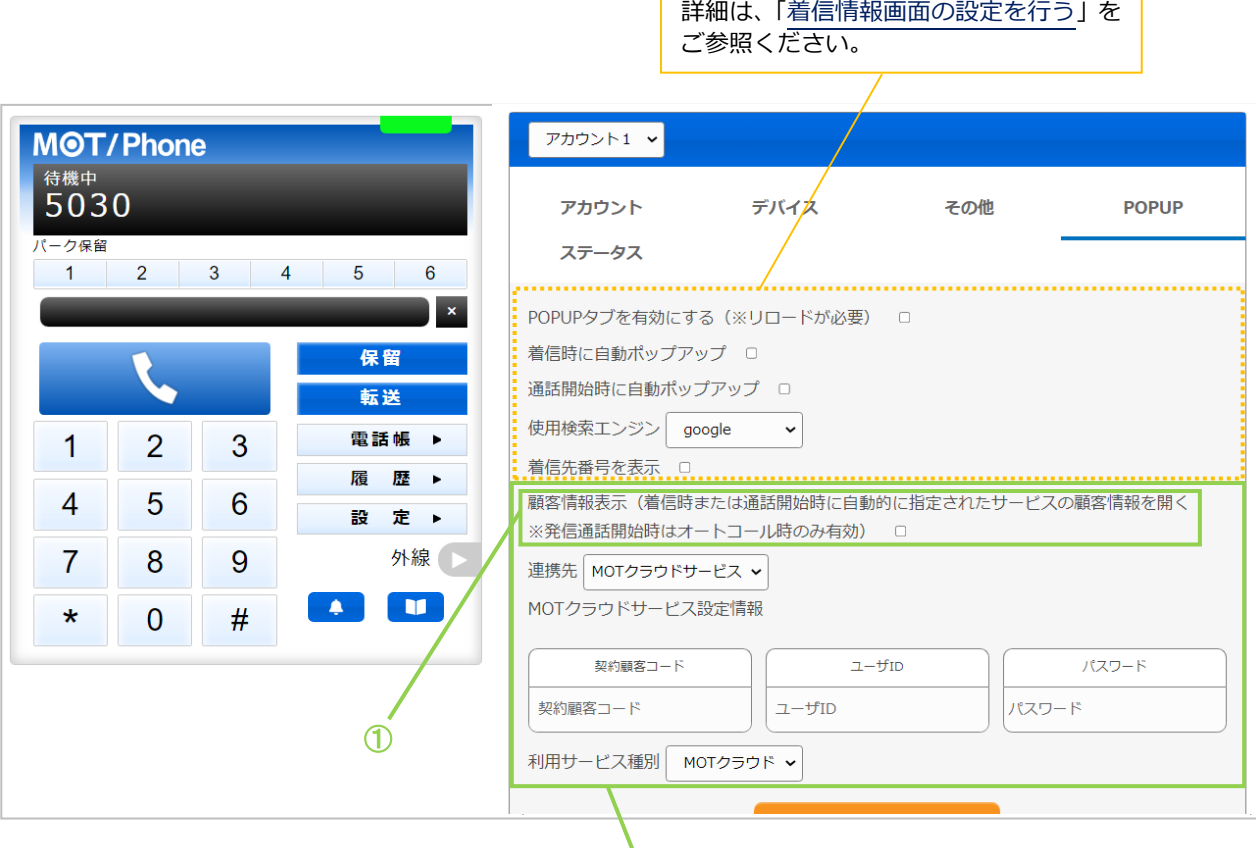

**CTI 連携に関する設定項目を入力してください**

着信情報画面に関する設定項目です。

■「顧客情報表示(着信時または通話開始時に自動的に指定されたサービスの顧客情報を開く)※発信通話 開始時はオートコール時のみ有効」項目は共通項目となり、「連携先」以降の項目は、選択した連携先に よって項目が異なります。

まずは、本項目についてご説明します。本項目以降については、連携先ごとの説明をご参照ください。

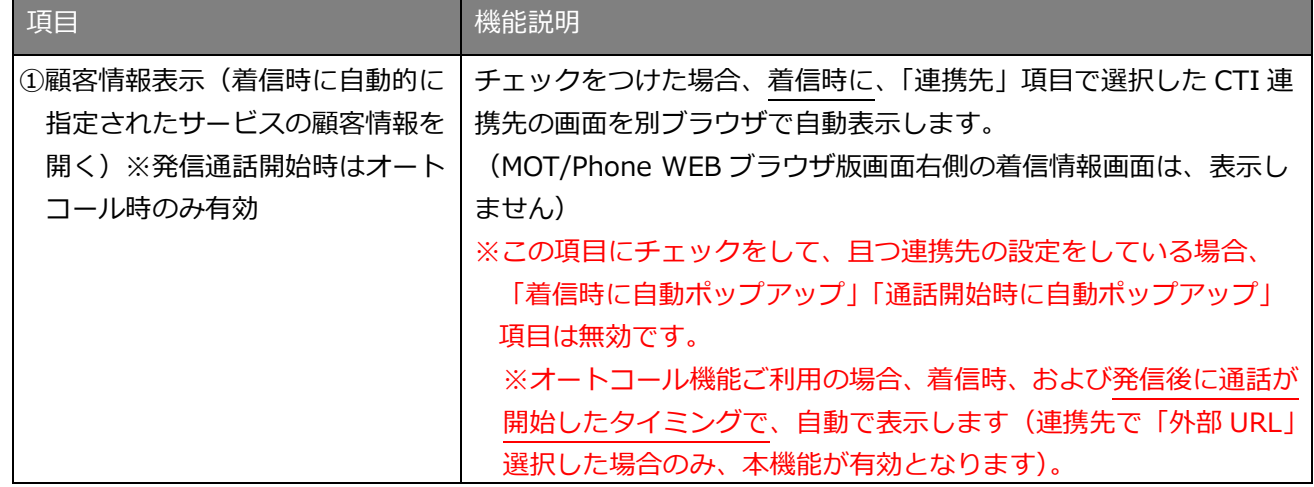

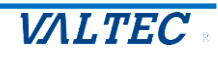

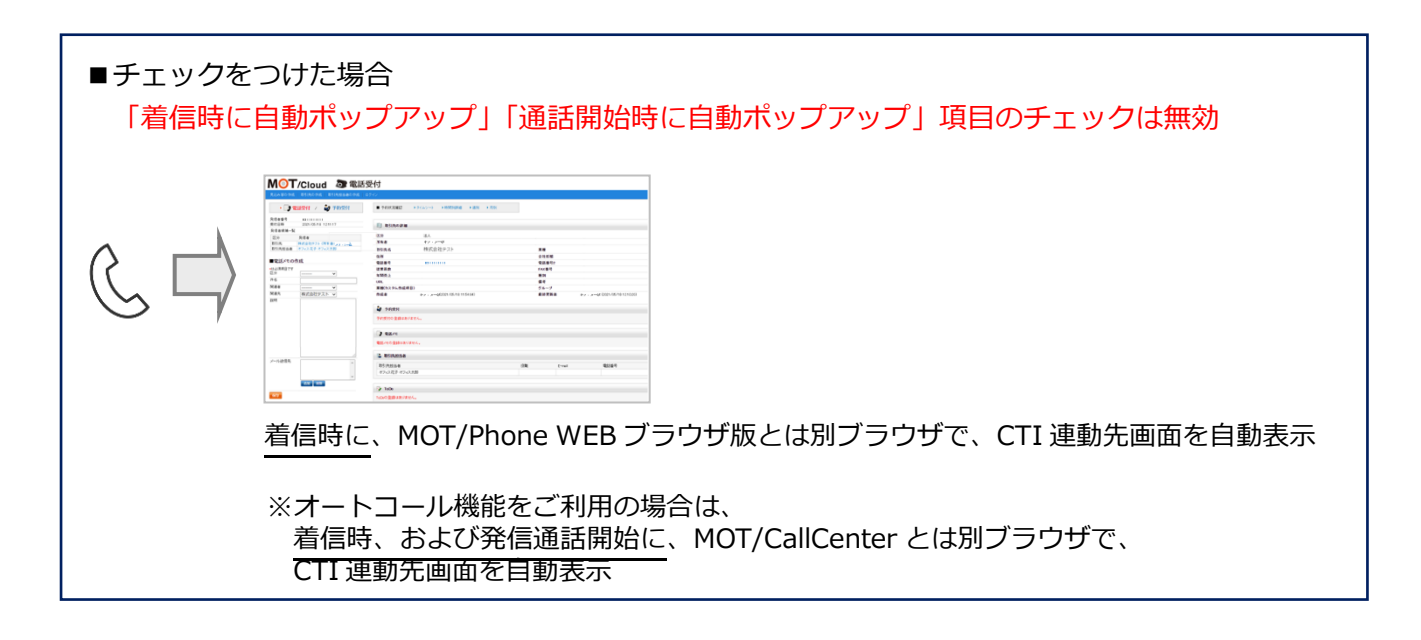

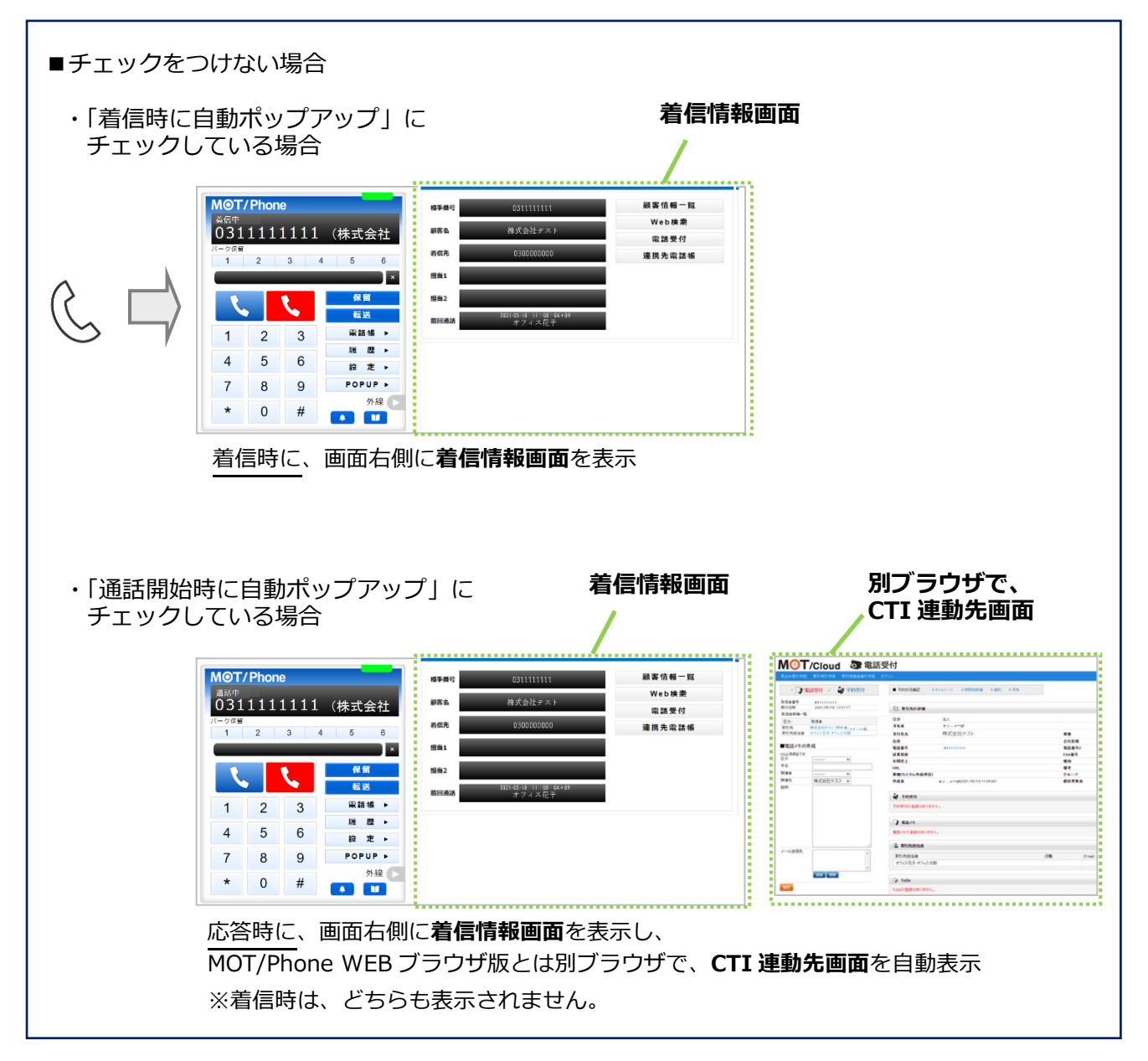

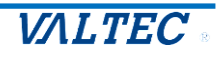

■CTI 連携先に「MOT クラウドサービス」を設定する

 弊社サービスを CTI 連携先に設定する場合は、以下の設定をしてください。 [電話受付]ボタン、[顧客情報一覧]ボタン、[連携先電話帳]ボタンクリック時に、選択した クラウドサービスの画面を表示します。

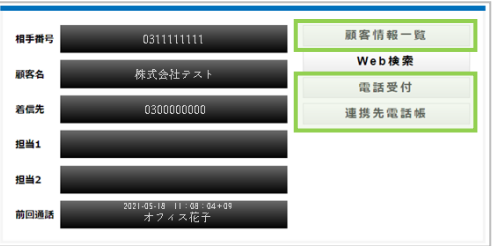

(1)「連携先」項目で「MOT クラウドサービス」を選択し、以降の項目を設定してください。 入力後、 みまをはす をクリックし、ブラウザ画面を更新すると、設定内容が反映されます。

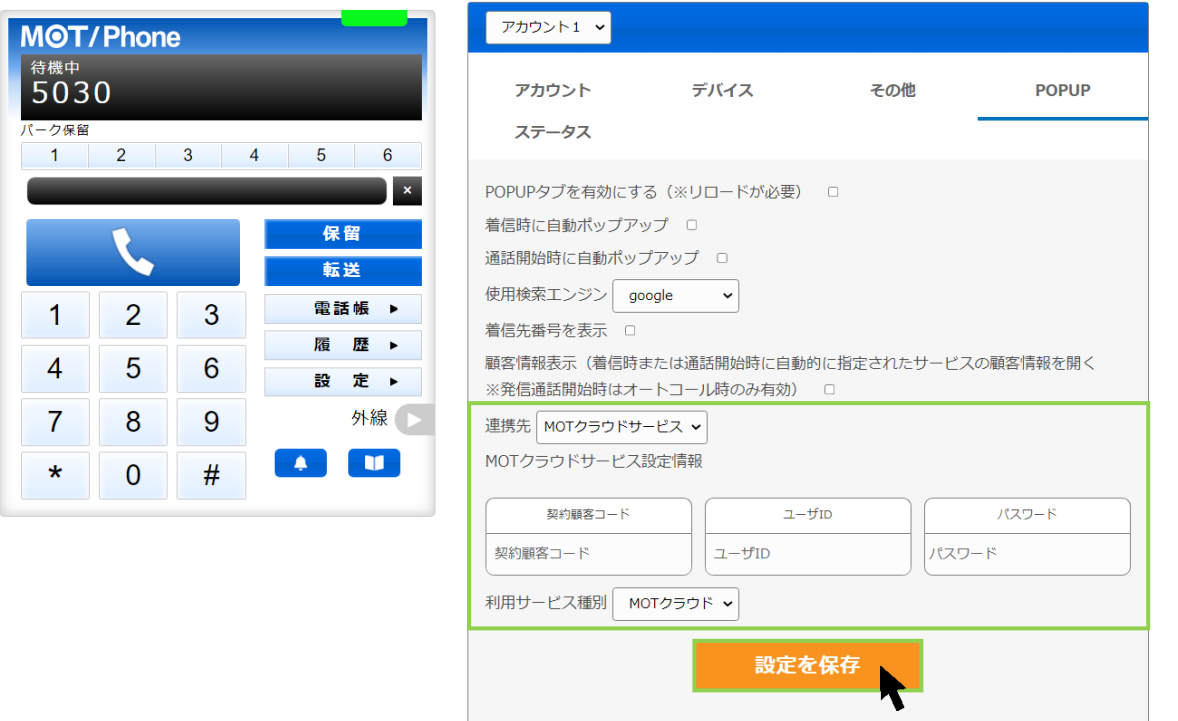

#### ■「CTI 連携先」の入力項目

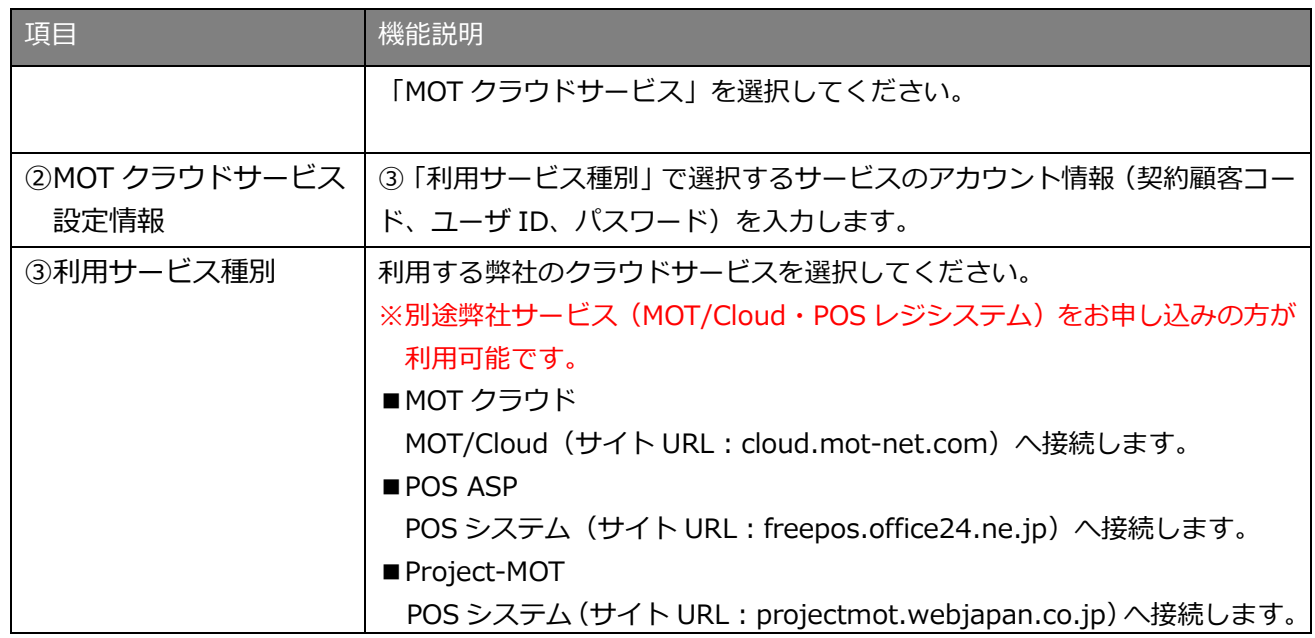

■各ボタンをクリックした際に表示する CTI 連携先(MOT/Cloud)の画面イメージです。

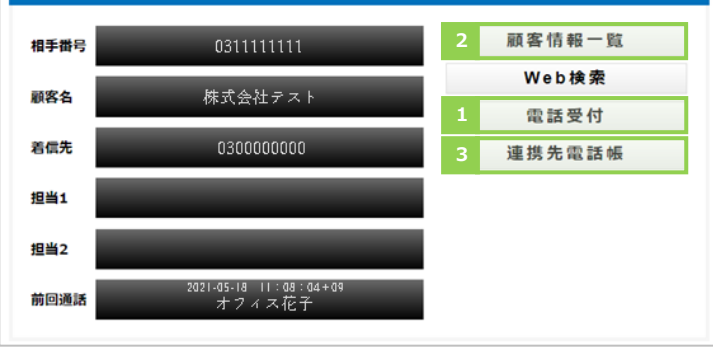

1. **[電話受付]ボタン**をクリックすると、MOT/Cloud の「電話受付」画面を表示します。

「電話受付」画面では、取引先情報などを確認しながら電話受付内容を入力し、メールで送信できます。 ❶電話受付内容を入力

❷メール送信先を選択

●[保存]クリックで、入力内容の登録・メール送信

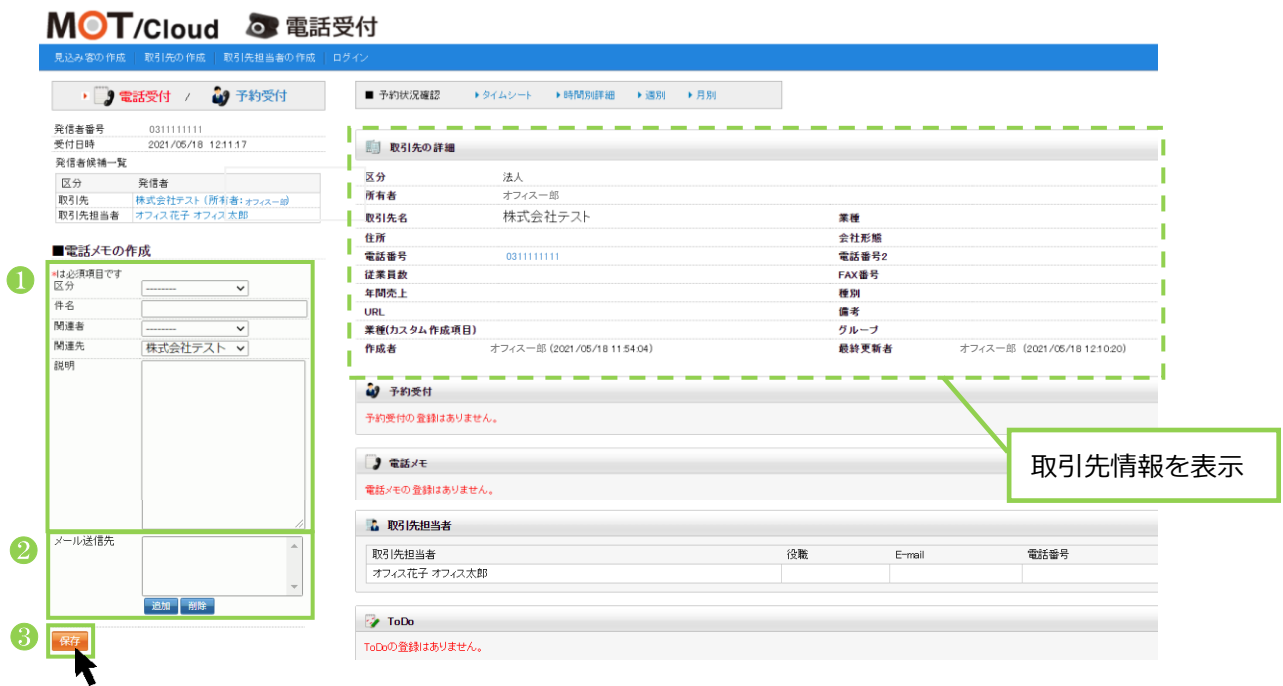

2. **[顧客情報一覧]ボタン**をクリックすると、MOT/Cloud の「取引先」画面を表示します。 「取引先」画面では、得意先や仕入れ先等の情報を登録します。

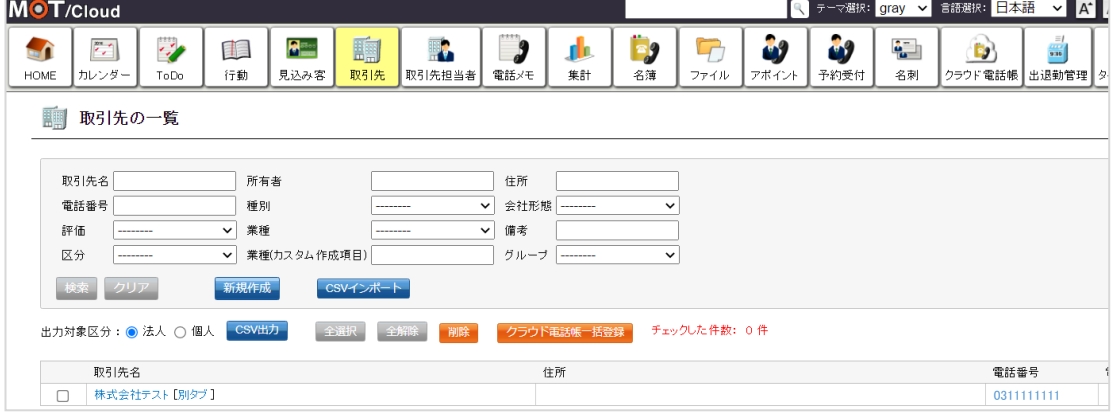

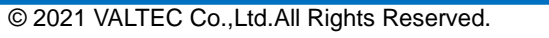

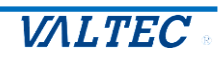

3. **[連携先電話帳]ボタン**をクリックすると、MOT/Cloud の「電話帳」画面を表示します。 「電話帳」画面では、MOT/Cloud>管理設定>スタッフにて登録した社員の登録情報を表示します。

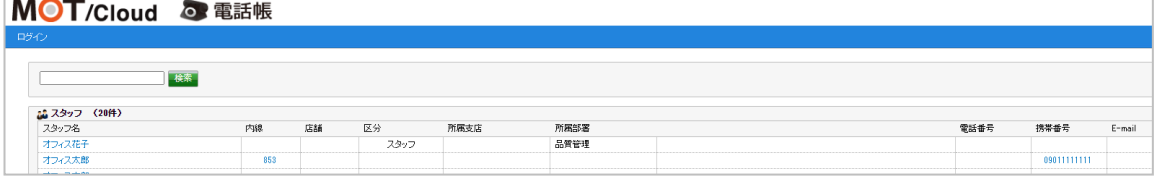

※MOT/Cloud の詳細については、別紙「MOT/Cloud 操作・設定ガイド」をご参照ください。

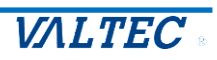

■CTI 連携先に「外部 URL」を設定する

外部のウェブサイトを CTI 連携先に設定する場合は、以下の設定をしてください。

 ※「外部 URL」と連携する場合は、利用する外部のウェブサイト側に連携対応をしていただく 必要がございます。

 [電話受付]ボタン、[顧客情報一覧]ボタン、[連携先電話帳]ボタンクリック時に、 それぞれ設定したウェブサイトを表示します。

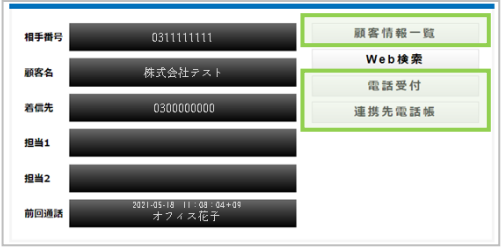

- (1)「連携先」項目で「外部 URL」を選択し、以降の項目を設定してください。
	- 入力後、 ままをサインタリックし、ブラウザ画面を更新すると、設定内容が反映されます。

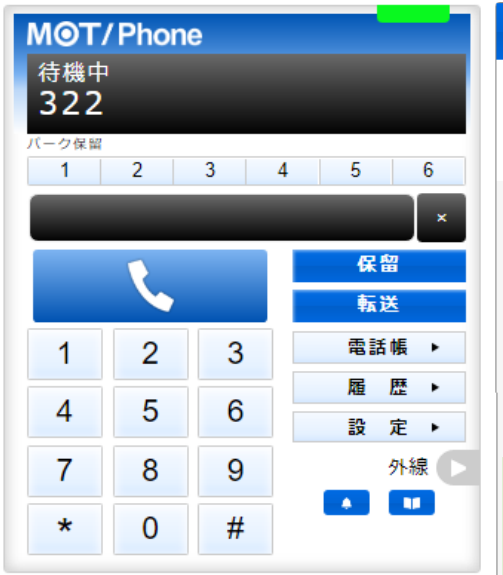

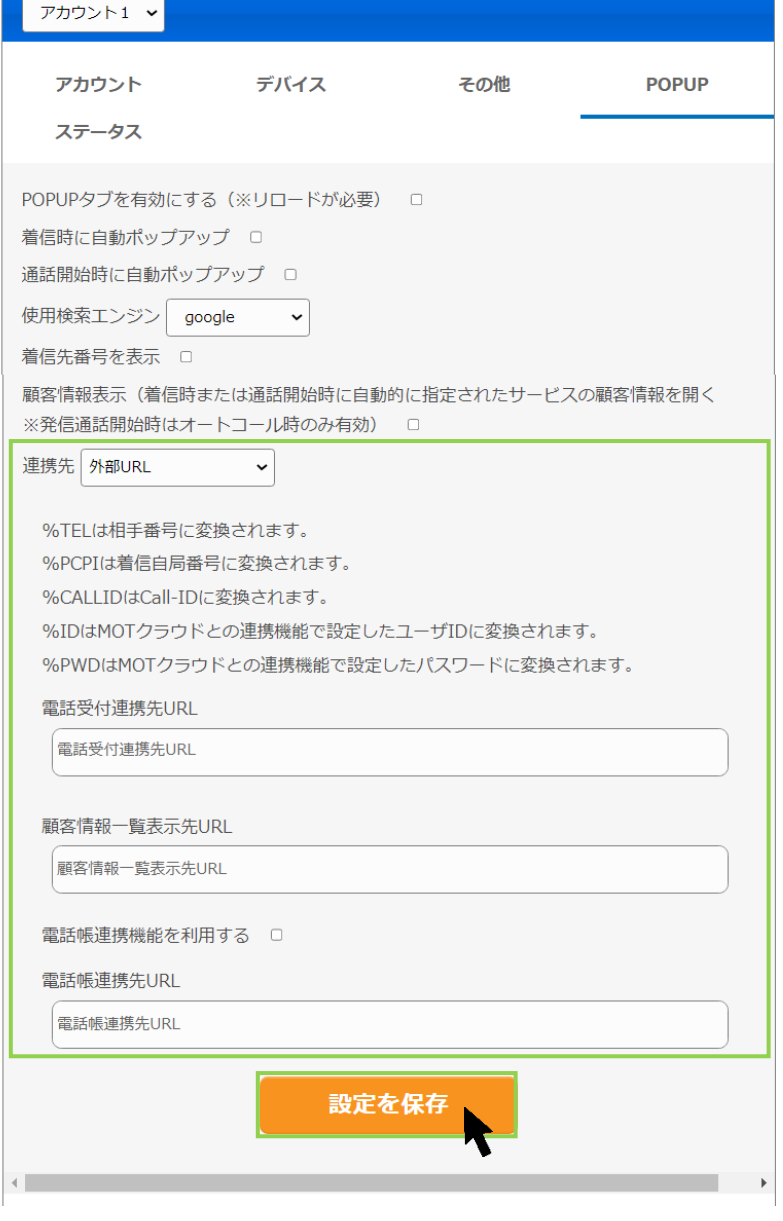

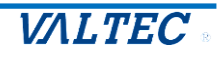

#### ■ 「CTI 連携先」の入力項目

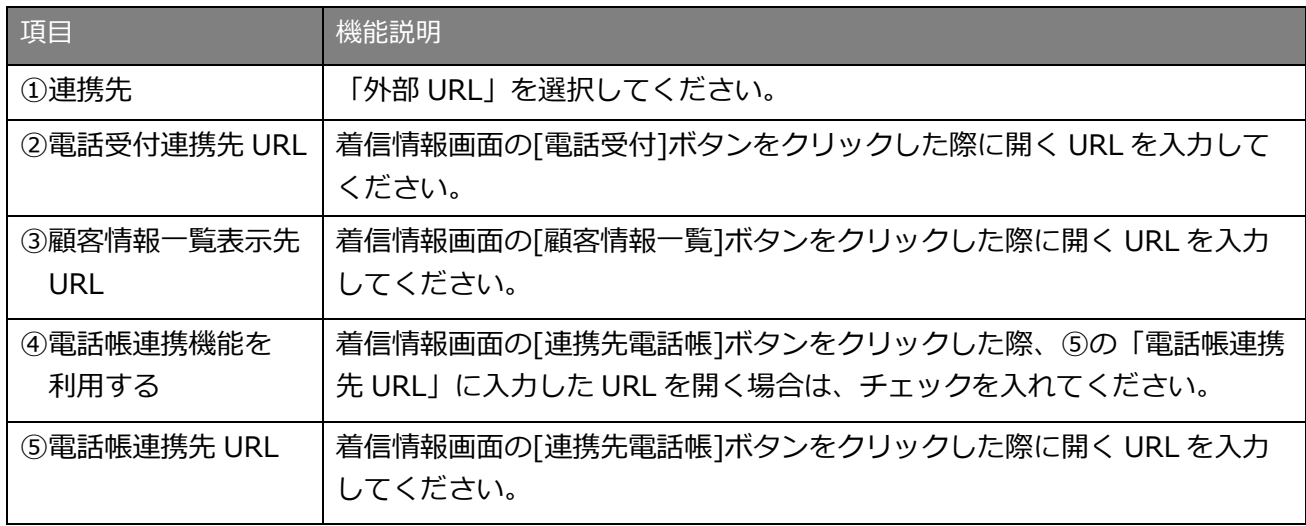

#### **■電話受付連携先 URL について**

 $\mathbf{L}$ 

特定の文字列を入力することで、可変値として扱う事が出来ます。

- (1)電話受付時連携先のみ、「%TEL」と入力した部分は相手電話番号に変換されます。 また、「%PCPI」と入力した部分は着信自局番号に変換されます。「%CALLID」と入力した部分は着 信時の外線 Call-ID(着信呼を一意に識別するための文字列)に変換されます。
- (2)「%ID」と入力した部分は MOT クラウドとの連携機能で設定したユーザ ID に変換されます。
- (3)「%PWD」と入力した部分は MOT クラウドとの連携機能で設定したパスワードに変換されます。

[顧客情報一覧]ボタン、[連携先電話帳]ボタンをクリックした際の動作について、 設定した URL によっては正常に動作しない場合がございます。 連携先に「外部 URL」を利用した場合の [顧客情報一覧]ボタン、[連携先電話帳]ボタンは 動作保証の対象外となります。

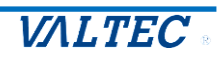

■CTI 連携先に「外部アプリ」を設定する

 他社製のアプリケーション等を CTI 連携先に設定する場合は、以下の設定をしてください。 ※「外部アプリ」と連携する場合は、利用する外部アプリ側に連携対応をしていただく 必要がございます。

 [電話受付]ボタン、[顧客情報一覧]ボタン、[連携先電話帳]ボタンクリック時に、 それぞれ設定したアプリケーションを、設定したパラメータ付で起動します。

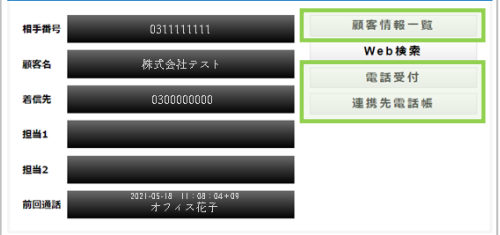

(1)「連携先」項目で「外部アプリ」を選択し、以降の項目を設定してください。 入力後、 ままをはつ をクリックし、ブラウザ画面を更新すると、設定内容が反映されます。

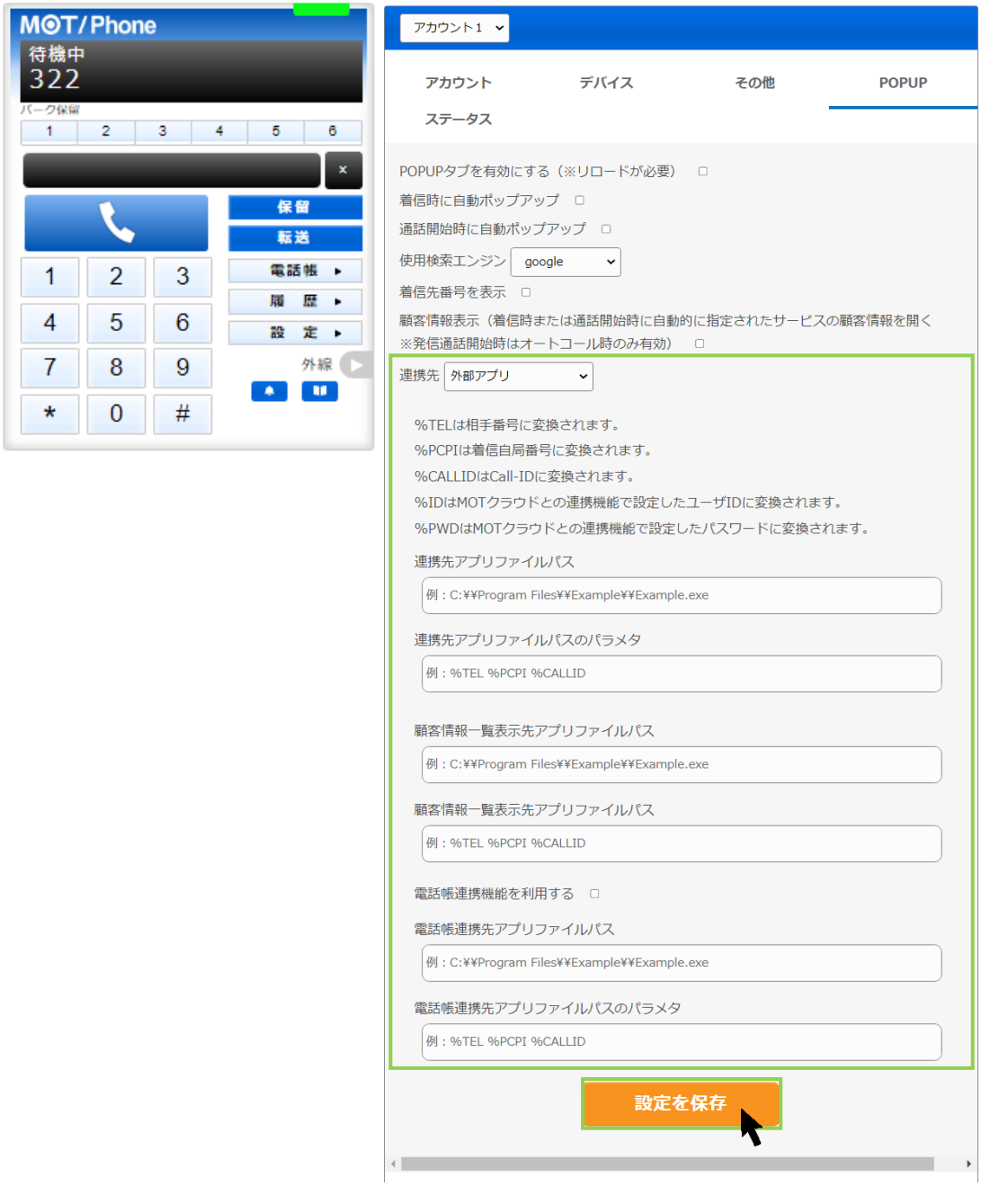

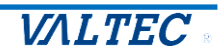

#### ■ 「CTI 連携先」の入力項目

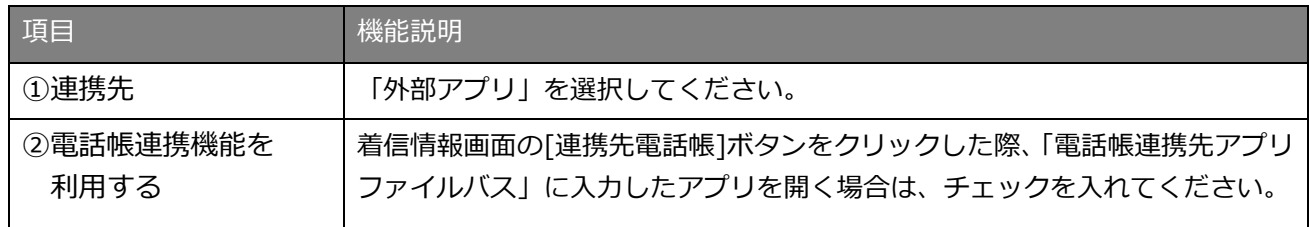

上記以外の項目は、ボタンをクリックした際に起動するファイル、パラメータを入力してください。

#### **■パラメータについて**

- [パラメータ]欄には、ファイルを起動する際に付与するパラメータを設定します。
- (1)電話受付時連携先のみ、「%TEL」と入力した部分は相手電話番号に変換されます。 また、「%PCPI」と入力した部分は着信自局番号に変換されます。「%CALLID」と入力した部分は着 信時の外線 Call-ID(着信呼を一意に識別するための文字列)に変換されます。
- (2)「%ID」と入力した部分は MOT クラウドとの連携機能で設定したユーザ ID に変換されます。
- (3)「%PWD」と入力した部分は MOT クラウドとの連携機能で設定したパスワードに変換されます。

[顧客情報一覧]ボタン、[連携先電話帳]ボタンをクリックした際の動作について、  $\mathbf{L}$ 設定したアプリケーション、パラメータによっては正常に動作しない場合がございます。 連携先に「外部アプリ」を利用した場合の [顧客情報一覧]ボタン、[連携先電話帳]ボタンは 動作保証の対象外となります。

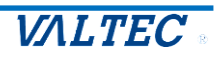

※CTI 連携先の画面が表示されない場合

以下の「ポップアップがブロックされました」のメッセージが表示された場合、ブラウザ側でポップア ップ表示をブロックする設定になっているので、許可する設定を行ってください。

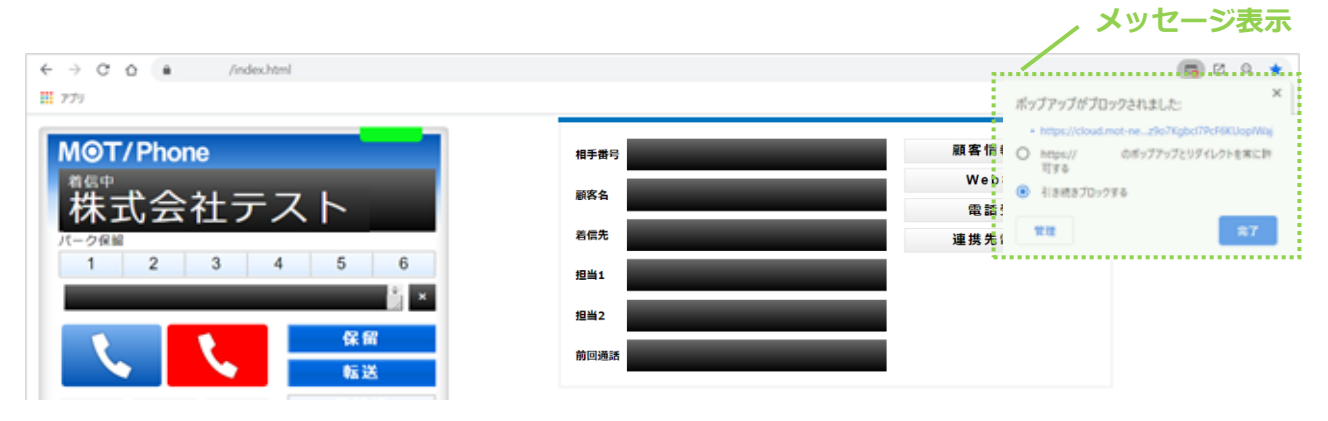

メッセージ上で、本サービスの URL にチェックを入れて[完了]をクリックすると、本サービスの MOT/Phone WEB ブラウザ版のみ、ポップアップを許可します。

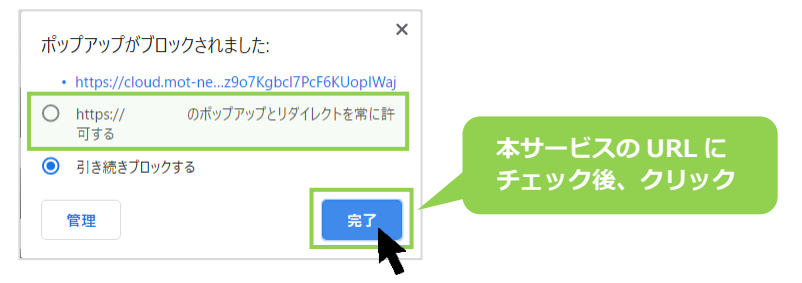

※ブラウザの以下設定画面からも、ポップアップ表示の許可設定が行えます。

Google Chrome 画面の右上の | | アイコン> [設定] > [プライバシーとセキュリティ] > [サイトの設 定] >「ポップアップとリダイレクト」を[許可]にする

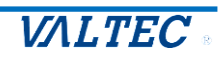

## 6.その他機能の設定方法

### 6-1. 外線パッドを利用する

外線パッドを利用するための設定方法です。

外線パッドは、「ラインボタン」「ワンタッチ」「留守番開始」「留守番終了」「留守番状態」のボタンを割 り付けることができます。

各ボタンを割り付けることで、ボタンを 1 クリックで簡単に動作をすることが可能です。

割り付けしたした各ボタンは、 外線 ▶をクリックすると、以下のように画面右側に外線パッドを表示し、 利用することができます。

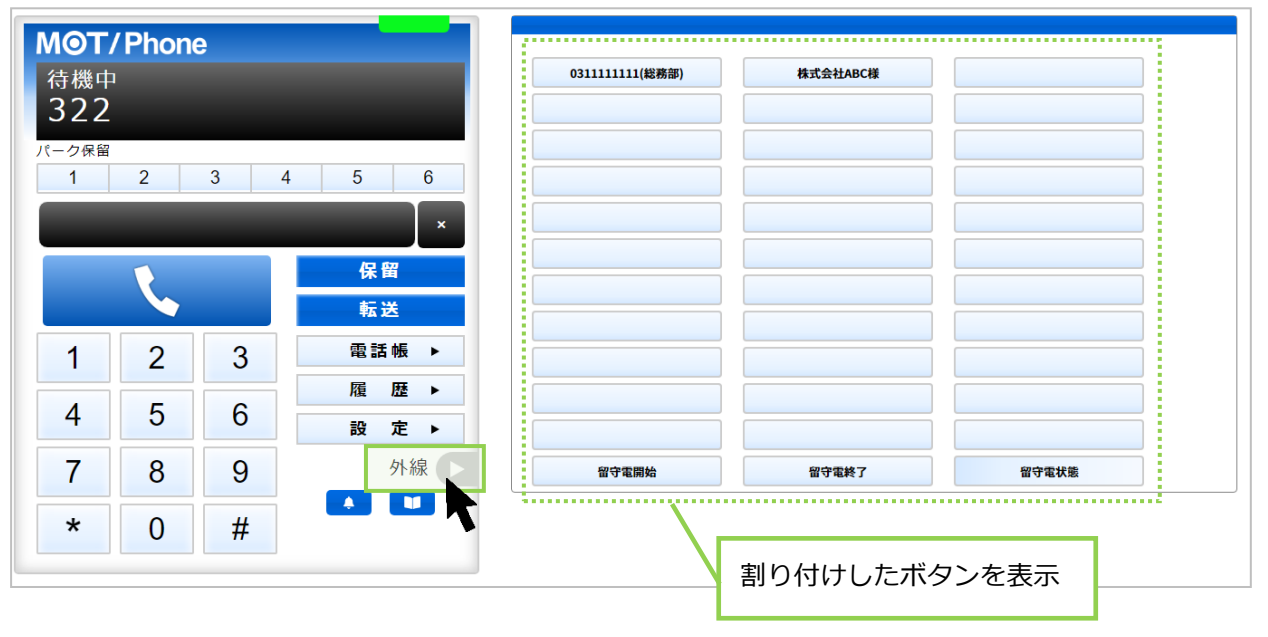

(1)[設定▶]をクリックし、「その他」タブを選択します。

「機能」項目から、必要に応じて割り付けをしたいボタン機能を選択します。 ボタンの種類:ラインボタン、ワンタッチ、留守番開始、留守番終了、留守番状態 ※設定内容は、各ページ[\(ラインボタン](#page-62-0)[、ワンタッチ](#page-64-0)[、留守電機能\)](#page-66-0)をご参照ください。

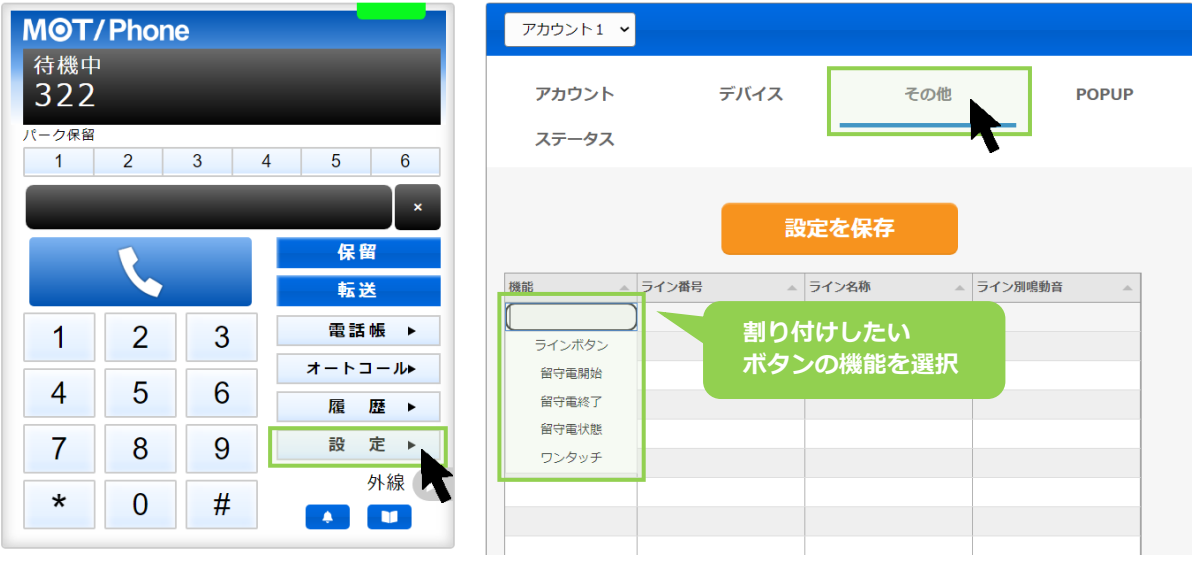

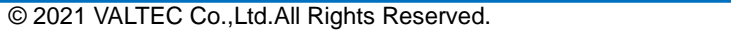

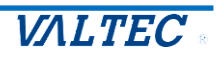

#### <span id="page-62-0"></span>■ラインボタンの割り付けを行う

発信する外線番号を変更する場合、「ラインボタン」の割り付けを行います。

- 例)事務所の外線番号が 2 番号あり:03-0000-1111(総務部)と 03-1111-1111(業務部)
	- ・2 番号をラインボタンに割り付けます。
	- ・発信する際に、[03-0000-1111(総務部)]のラインボタンをクリックします。
	- ・電話を掛けた相手には、「03-0000-1111」の番号を通知し、電話を掛けることができます。

「ラインボタン」に割り付けする番号は、PBX に収容されている番号です。 存在していない番号を割り付けても動作しません。

<ラインボタンの割り付け方法>

- (1) 以下の内容を入力します。
	- ・機能:「ラインボタン」を選択します。
	- ・ライン番号:割り付ける外線番号を入力します(発信時に発番したい番号)。
	- ・ライン名称:外線パッドのボタンに表示する名前を入力します。
	- ・ライン別鳴動音:設定不要です。

入力後、 ままをはつ をクリックし、画面を更新して設定内容を反映してください。

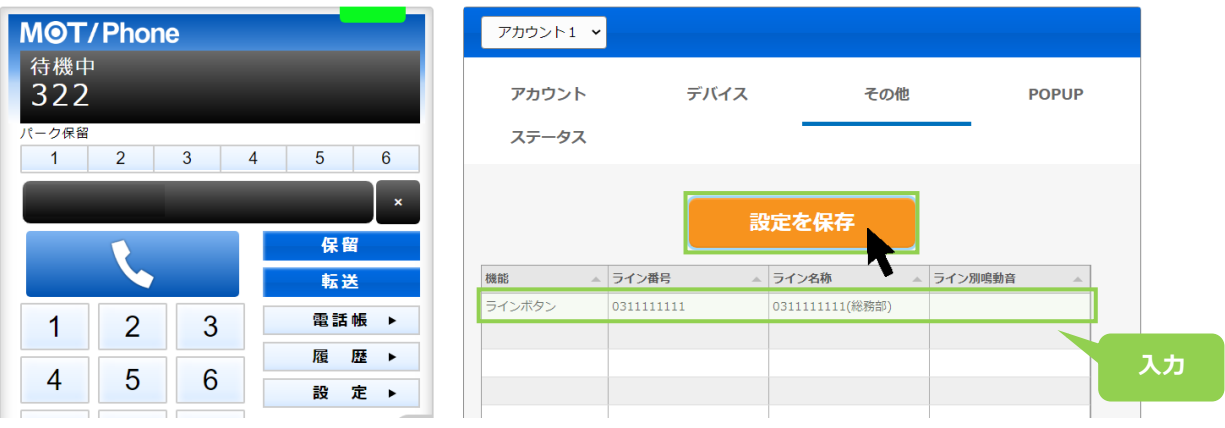

(2) 外線 ▶ をクリックすると、画面右側に外線パッドが表示されます。 割り付けたボタンの表示を確認してください。

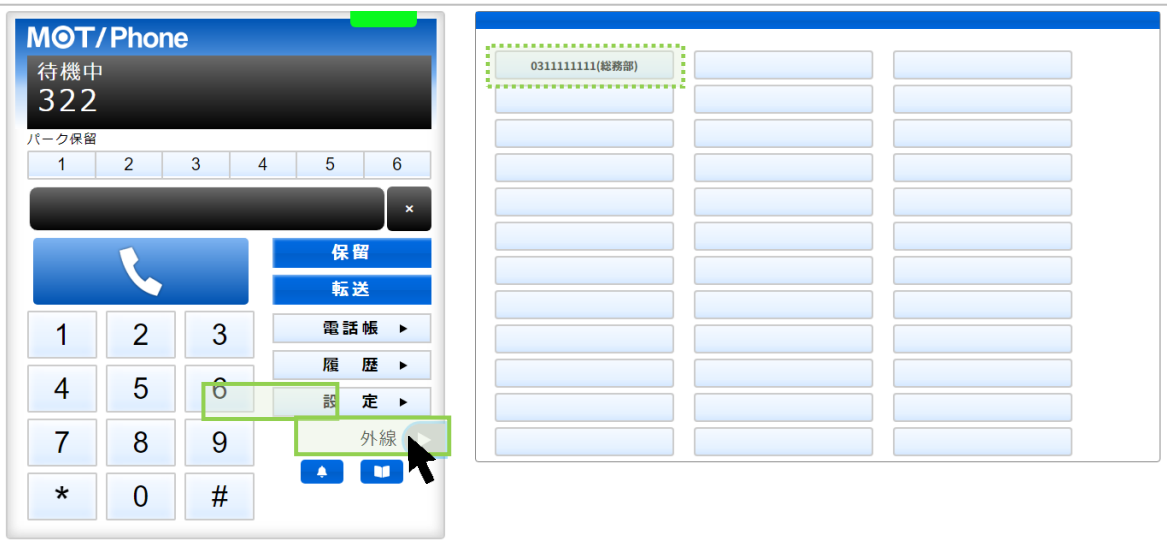

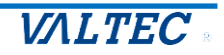

#### <操作方法>

①電話を掛ける際に、電話を掛ける相手番号を入力します。

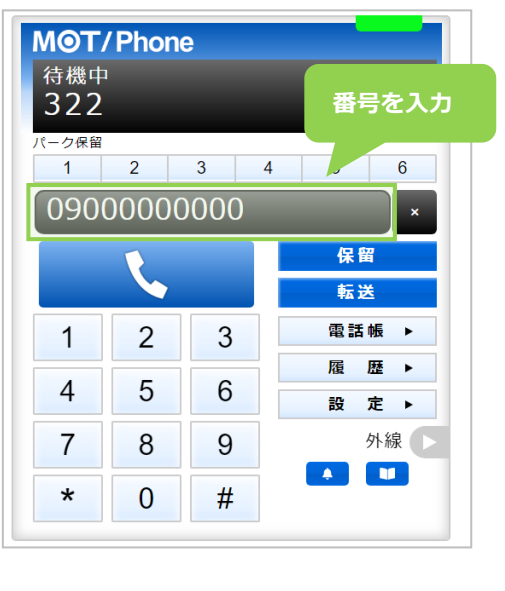

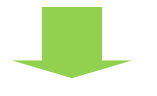

②外線パッドを開いて、相手に発番したい番号のボタンをクリックすると発信を開始します。 相手側には、クリックした番号が表示されます。

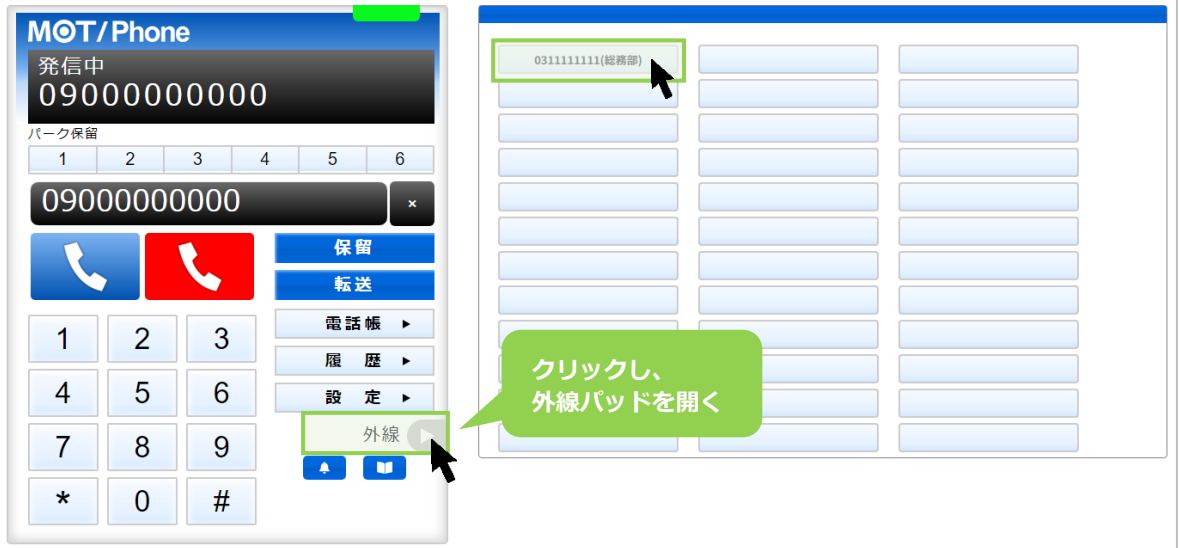

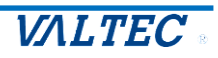

<span id="page-64-0"></span>■ワンタッチの割り付けを行う

よく掛ける相手先があり、1 クリックで発信できるようにする際、「ワンタッチ」の割り付けを行い ます。ワンタッチに割り付けることで、電話帳から検索する手間を省くことができます。

#### <ワンタッチの割り付け方法>

#### (1)以下の内容を入力します。

- ・機能:「ワンタッチ」を選択します。
- ・ライン番号:割り付ける相手番号を入力します(よく掛ける番号)。
- ・ライン名称:外線パッドのボタンに表示する名前を入力します。
- ・ライン別鳴動音:設定不要です。

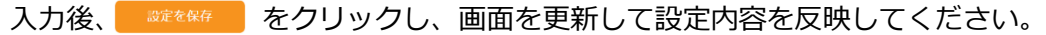

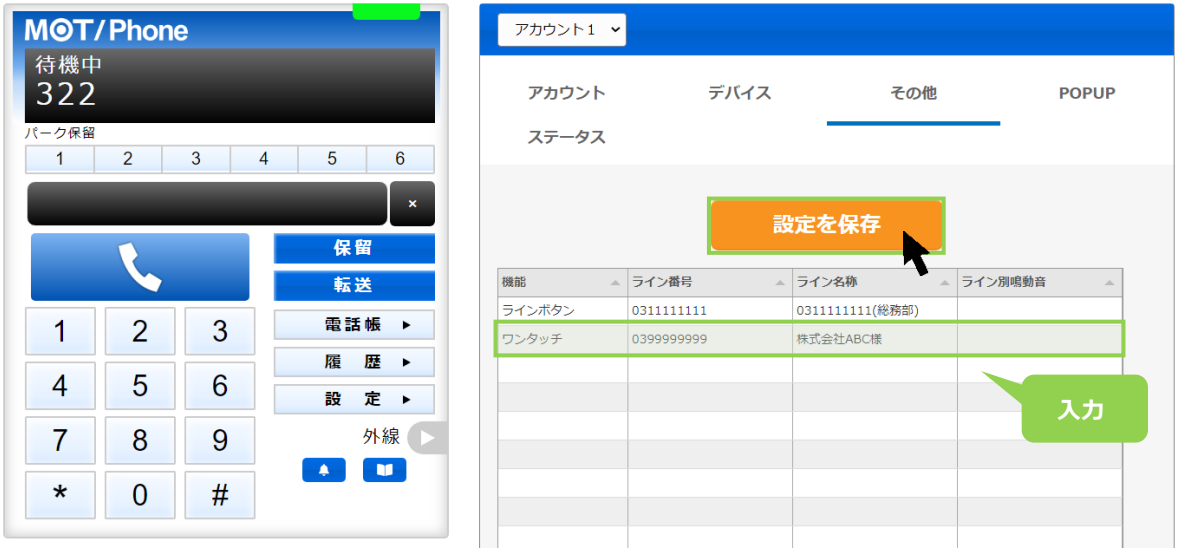

(2) 外線 ■ をクリックすると、画面右側に外線パッドが表示されます。 割り付けたボタンの表示を確認してください。

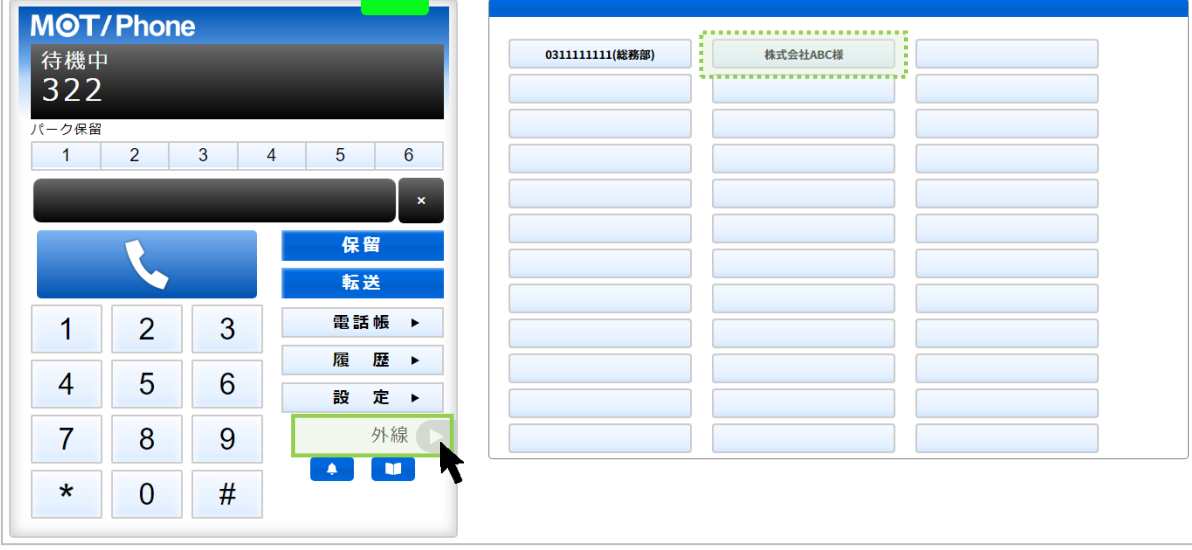

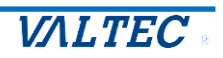

<操作方法>

①外線パッドを開いて、電話を掛けたい相手先の番号が登録されているワンタッチボタンを クリックすると、その番号に発信します。

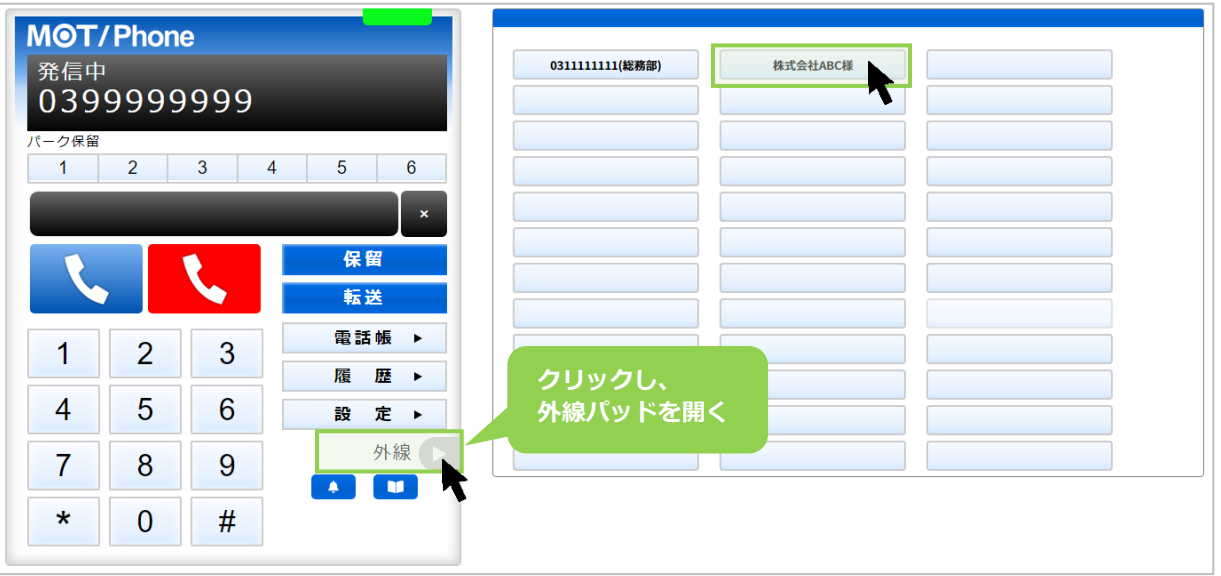

 $\mathbf{L}$ 「ワンタッチ」ボタンは、電話を掛ける際に利用するボタンです。 内線番号を「ワンタッチ」に割り付けしている場合、保留転送時にはご利用いただけません。 保留転送時は、通常通り、転送先の番号を手入力して取り次ぎ転送を行ってください。

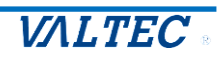

<span id="page-66-0"></span>■留守電機能の割り付けを行う

留守電話を開始、留守電を終了、留守電メッセージを再生するボタンをそれぞれ割り付けします。

<留守電機能の割り付け方法>

- (1) 以下の内容を入力します。
	- ・機能:留守番電話を開始するボタン⇒留守電開始を選択します。

留守番電話を終了するボタン⇒留守電終了を選択します

留守番メッセージを再生するボタン⇒留守電状態を選択します

- ・ライン番号:「機能」で選択後、以下の初期値の番号が自動で表示されます。
	- ➢ 留守電開始を選択…留守電開始用番号+内線番号
	- ➢ 留守電終了を選択…留守電終了用番号

➢ 留守電状態を選択…留守電特番+内線番号

※グループ着信番号、ラインキー番号の運用に合わせて修正してください。

・ライン名称:外線パッドのボタンに表示する名前を入力します。

・ライン別鳴動音:設定不要です。

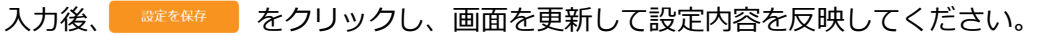

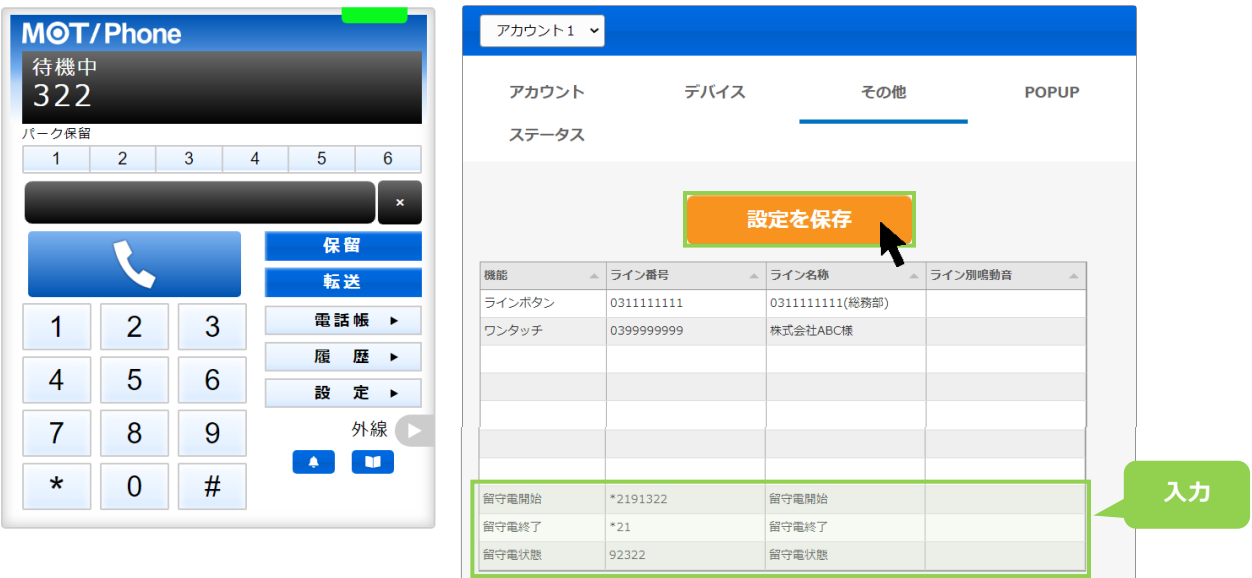

(2) 外線 ■ をクリックすると、画面右側に外線パッドが表示されます。 割り付けたボタンの表示を確認してください。

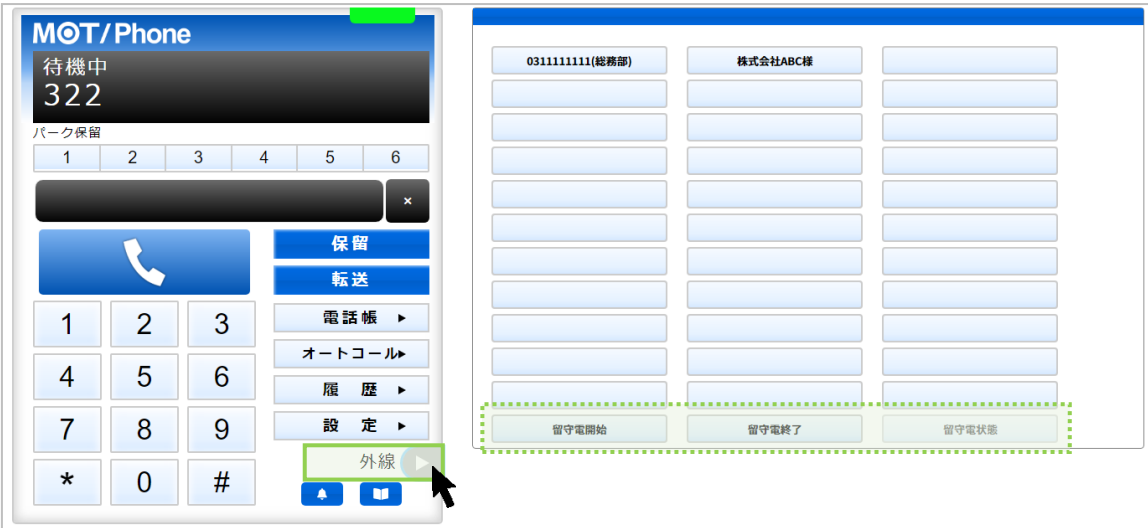

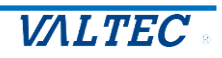

<操作方法>

①外線パッドを開いて、動作したいワンタッチボタンをクリックします。

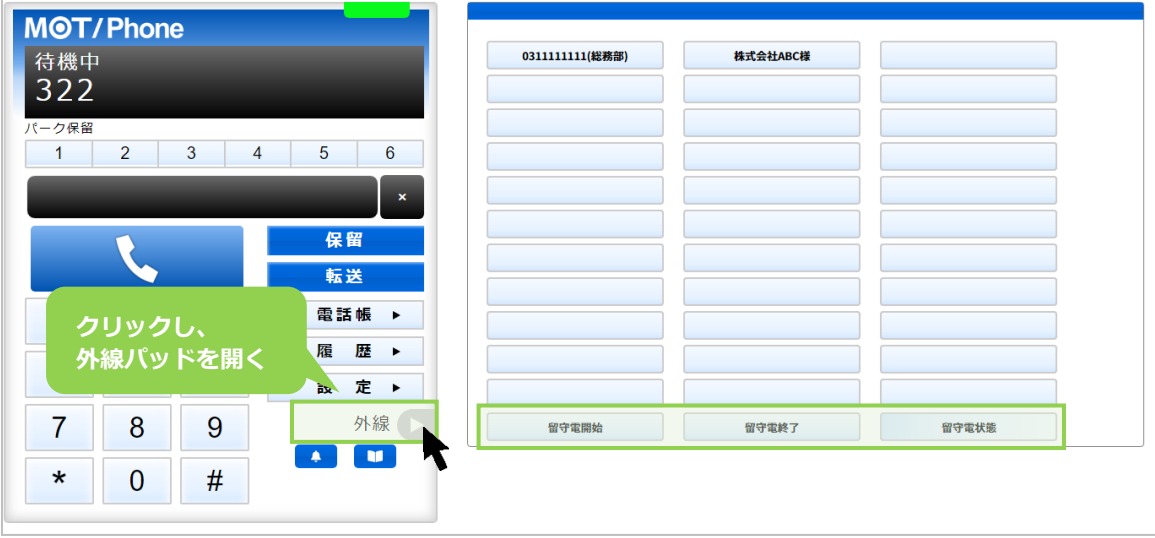

・[留守電開始]、[留守電終了]ボタンをクリックした場合、 各設定番号に発信し、アナウンスが流れて設定が完了します。

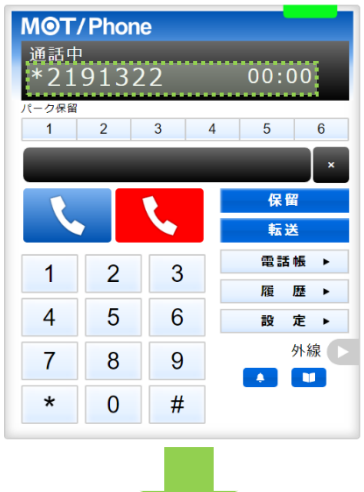

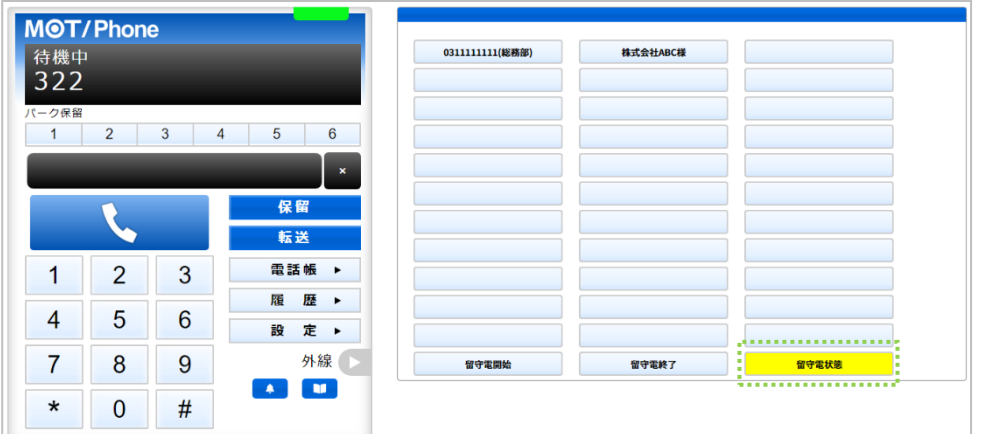

[留守電開始]ボタンをクリックし、留守電開始の状態になると、[留守電状態]ボタンが点灯します。

留守電メッセージがある場合、[留守電状態]のボタンをクリックすると再生することができます。

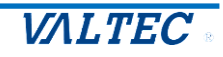

同一環境(URL が同じ)で内線番号を 2 つ利用する場合、

「アカウント 1」「アカウント 2」項目に 2 つのアカウントを登録することで、切り替えて利用することが できます。

※「アカウント 1」と「アカウント 2」を切り替えても「URL」は変わりませんのでご注意ください。 社内で内線番号を 2 つ、または社外で内線番号を 2 つ利用など、同一環境(URL が同じ)で 2 番号 を利用する場合に、アカウントを2つ登録しておくことで切り替えて利用することが可能です。 社内と社外環境で切り替えて利用する場合は、[「アカウントの設定」](#page-15-0)ページをご参照ください。

■2 つめのアカウントを登録する

(1) [設定▶]ボタンをクリックし、「アカウント」タブの画面を表示します。

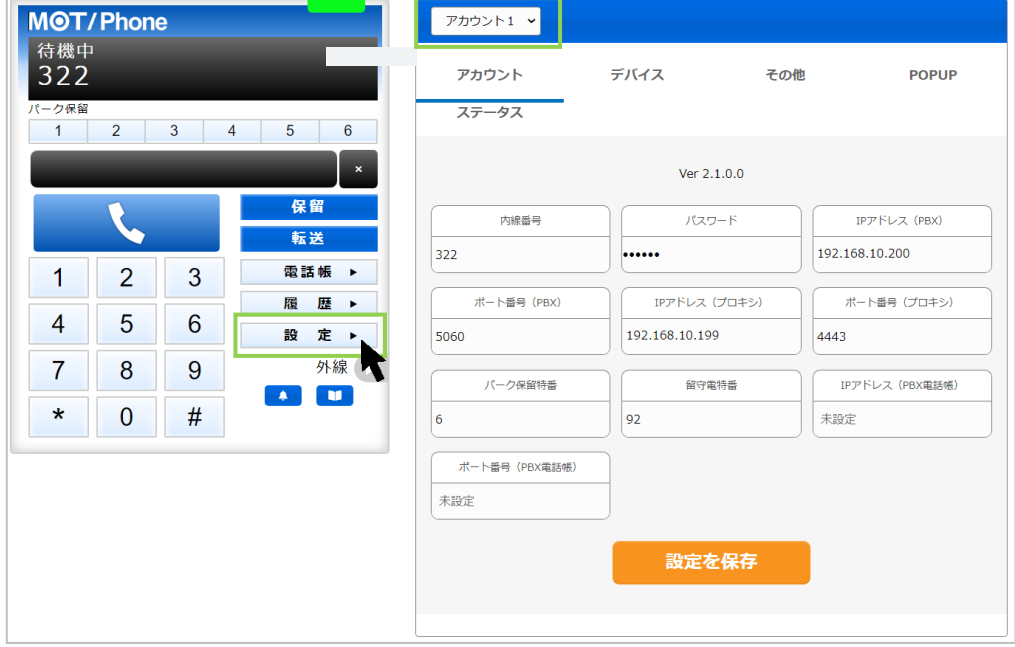

#### (2)「アカウント 1」項目を、「アカウント 2」に切り替えます。

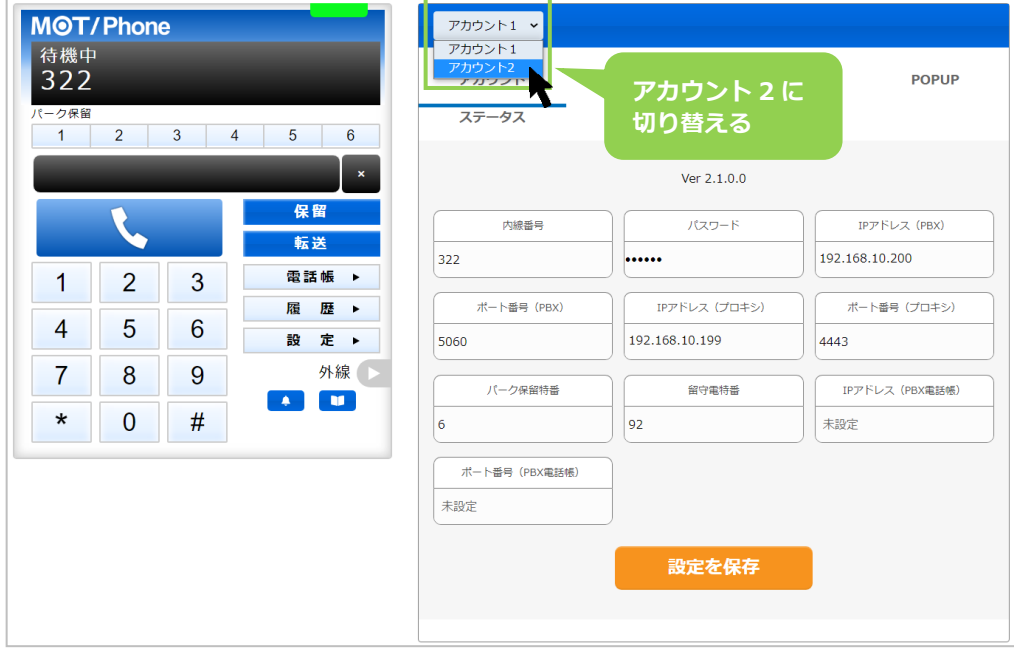

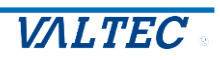

## (3)ご利用になる 2 つ目のアカウント情報(**内線番号、パスワード、プロキシサーバーの IP アドレス、MOT/PBX の IP アドレス)**を入力します。

入力後、[設定を保存]ボタンをクリックします。

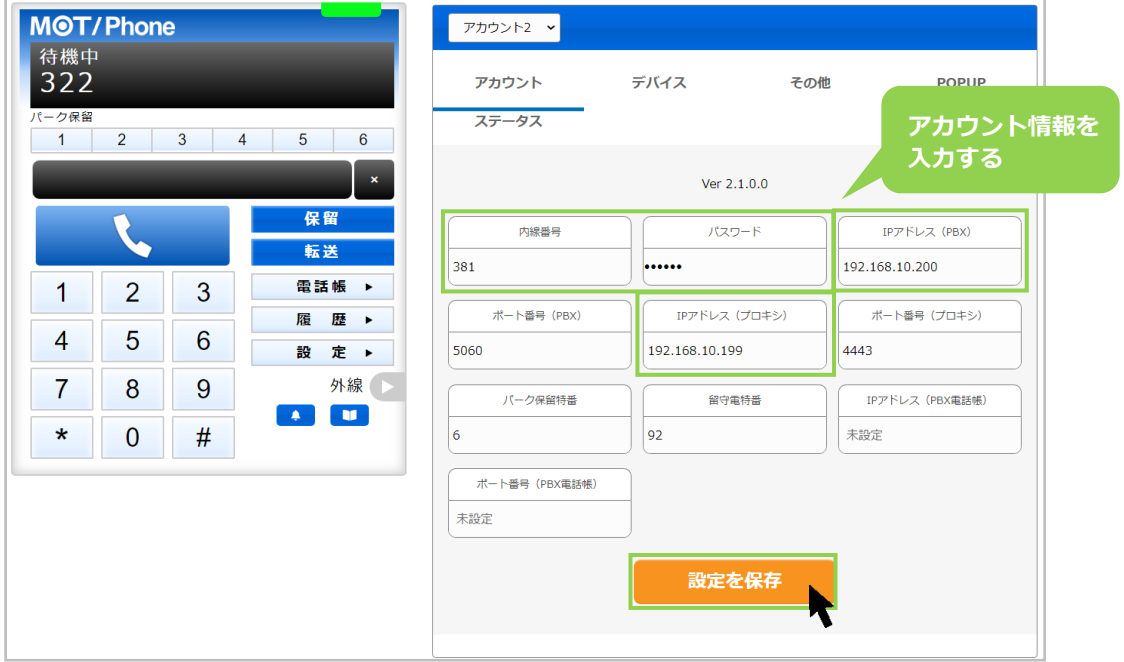

- (4) [設定を保存]ボタンをクリック後、MOT/Phone WEB ブラウザ版のブラウザ画面を更新してください。 更新することで、設定内容が反映されます。
	- ・内線番号が、「アカウント 2」で入力した番号に切り替わります。
	- ・ランプが緑になっていたら設定内容の登録成功で、「アカウント 2」の番号で電話を利用できる 状態です。

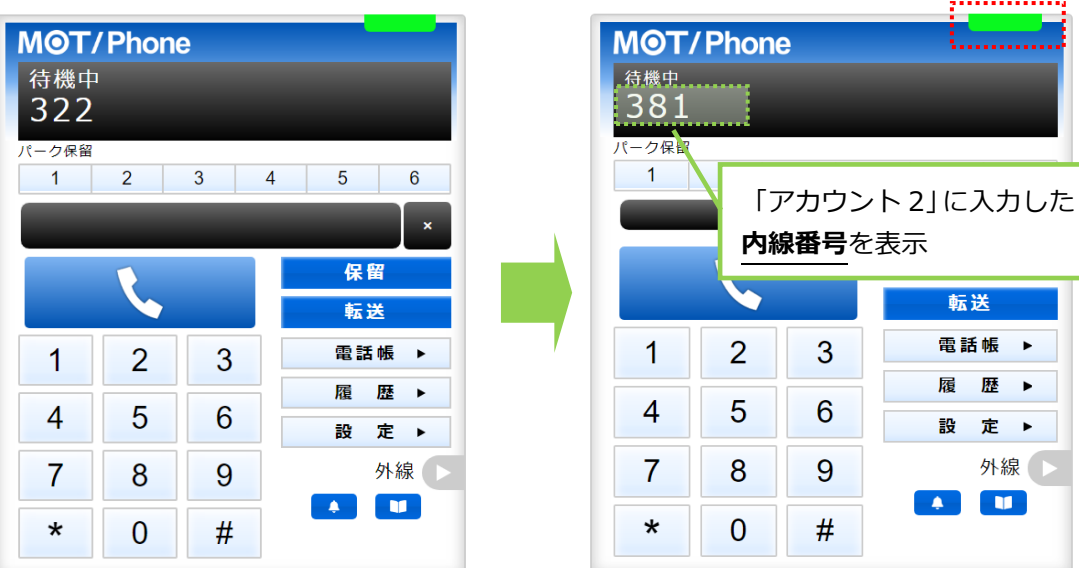

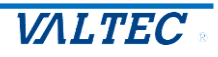

#### ■「アカウント 1」「アカウント 2」を切り替えて利用する

登録した「アカウント 1」「アカウント 2」を、必要に応じて切り替えて利用することができます。 ※切り替えた際は、切り替え前の番号は無効となり着信せず、切り替え後の番号のみ有効となります。

(1)「アカウント 1」と「アカウント 2」を切り替えます。

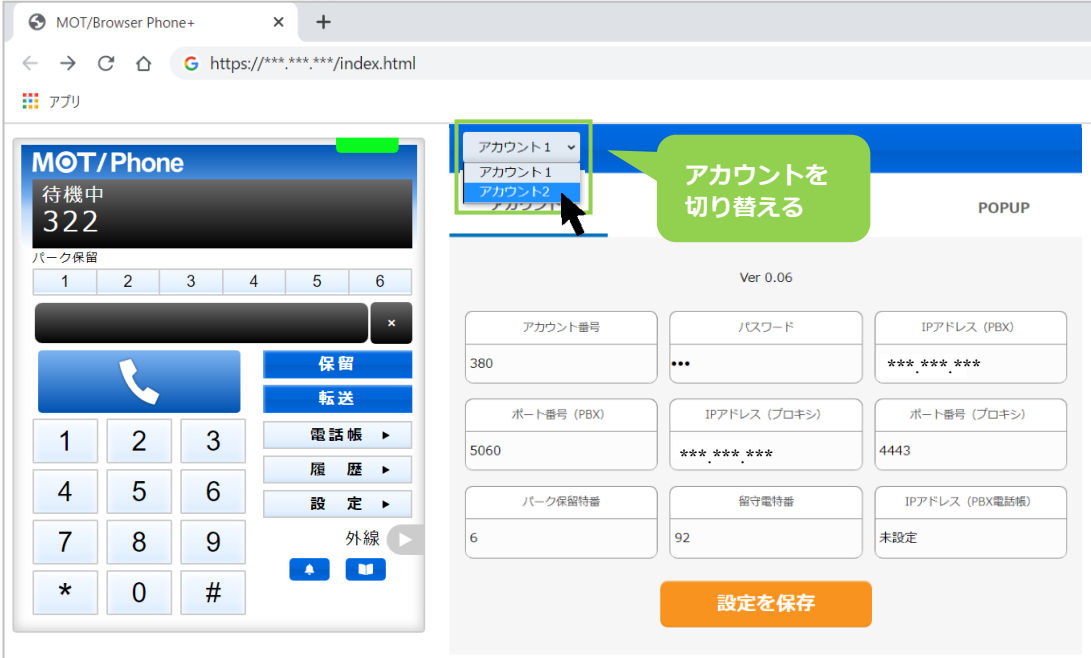

(2)切り替え後、[設定を保存]ボタンを押下します。

ボタン押下後に画面をリロード(更新)し、ランプが緑になっていることを確認します。

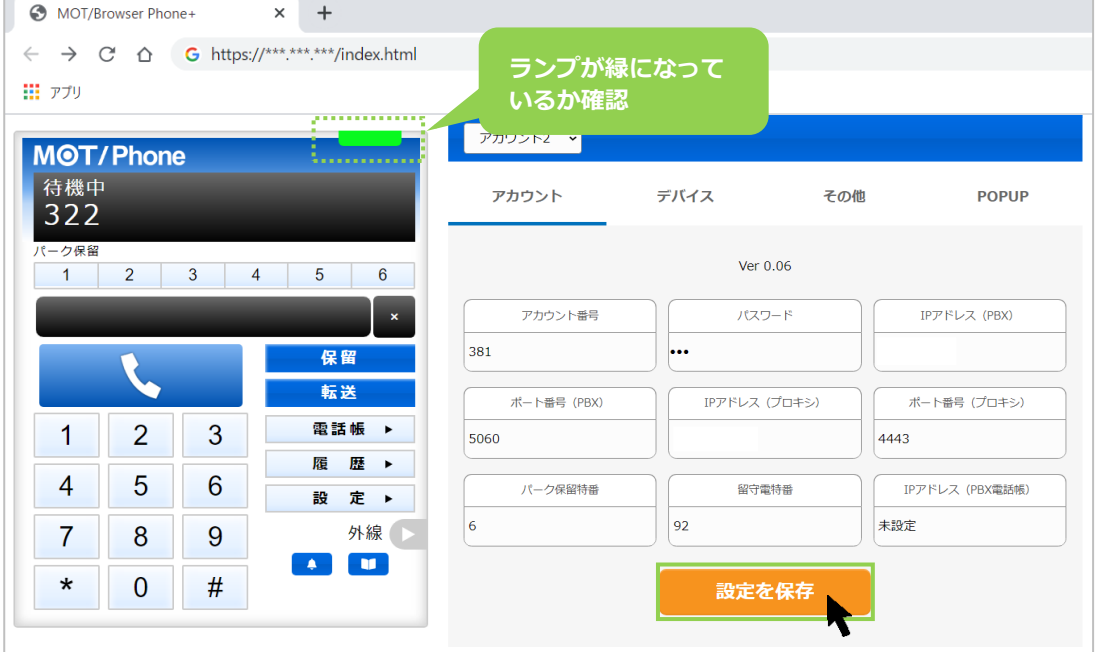

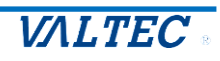

# 7.困ったときは

### 7-1. サーバ登録が失敗する、保護されていない通信になる

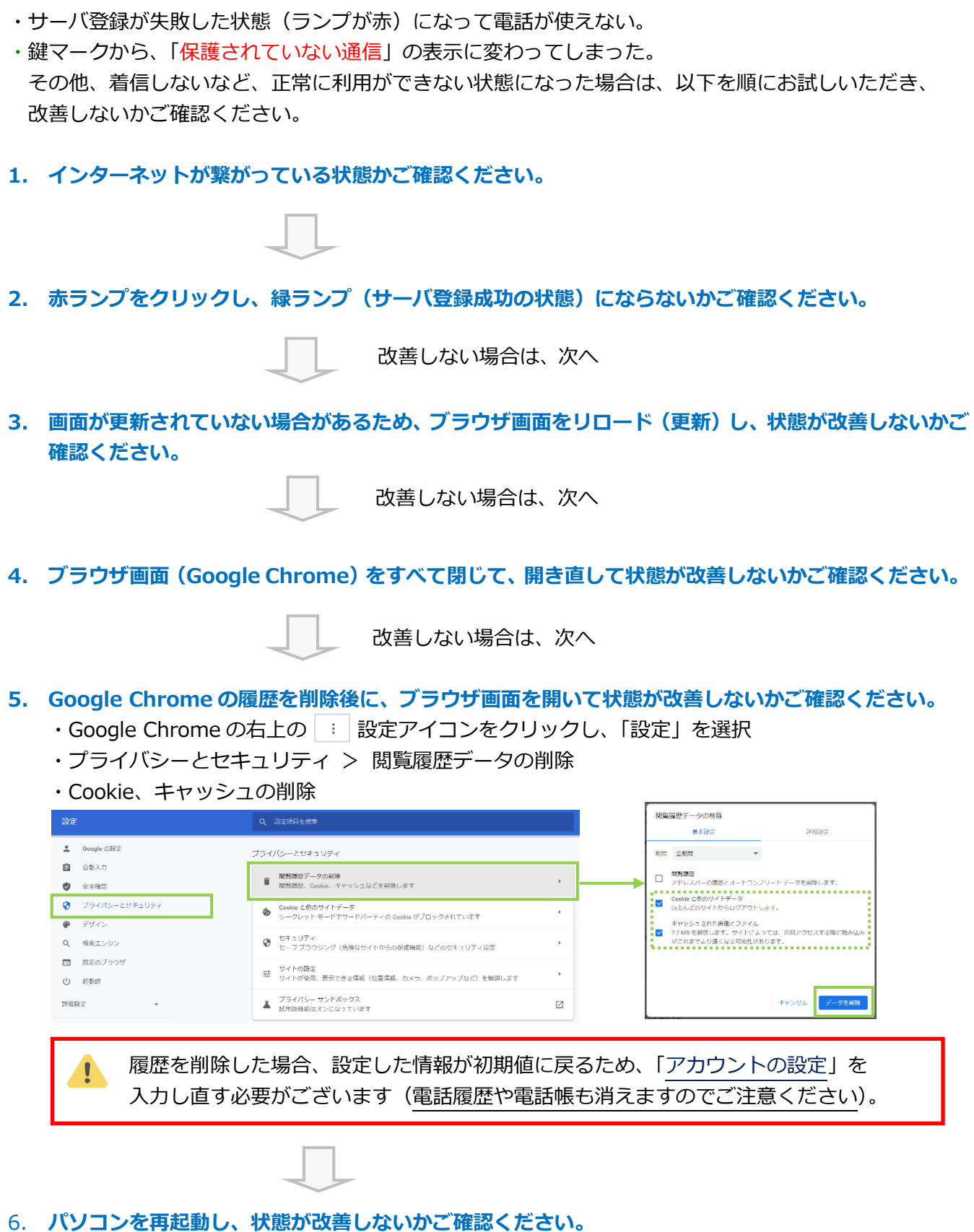

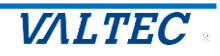
MOT/Phone WEB ブラウザ版を利用している中で何らかの問題が生じた場合、

弊社よりログの提出をお願いすることがございます。

その場合は、以下の手順でログを取得し、メモ帳に保存したものを弊社からご案内したメールアドレス宛に ご提出ください。

1. MOT/Phone WEB ブラウザ版を画面に開いた状態で、Google Chrome 画面の : の アイコン  $\geq$ その他のツール > デベロッパーツール をクリックしてください。

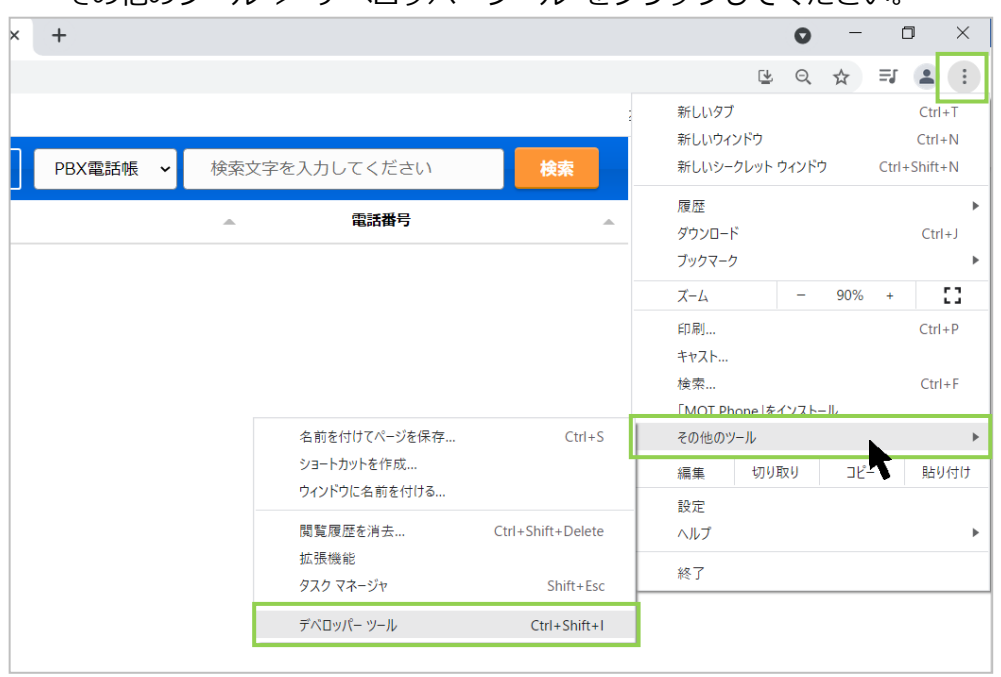

2. 表示した画面の「**Console**」をクリックし、表示した画面をマウスで全体を範囲選択して、コピー&ペ ーストで、メモ帳へ貼り付けて保存してください。

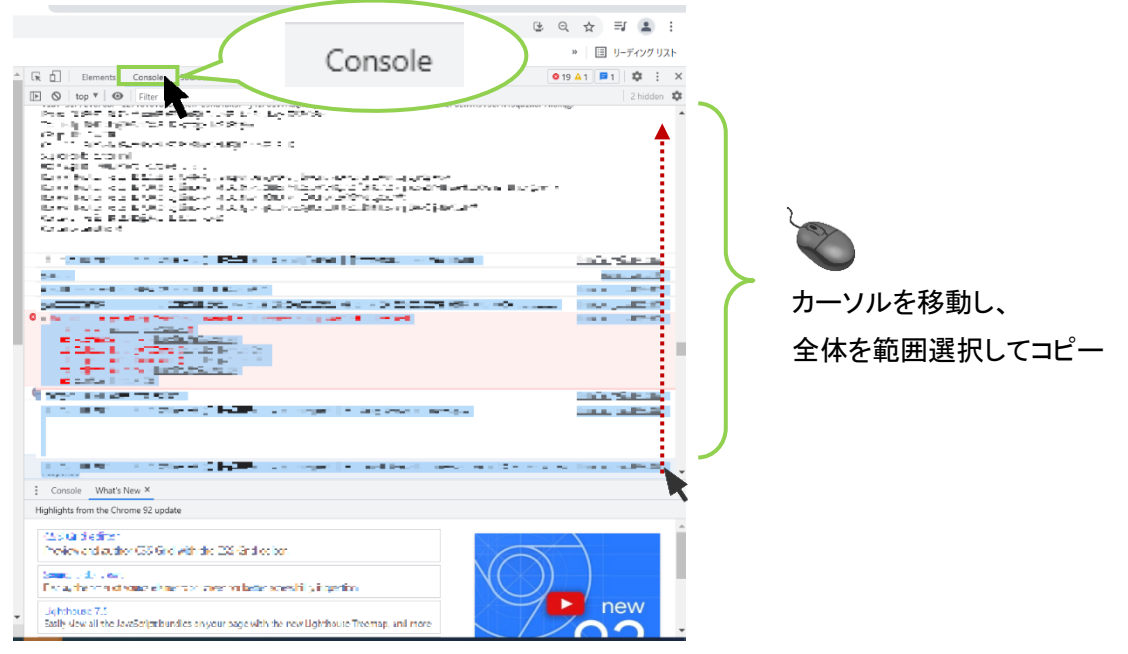

## 7-3. 受話音量が勝手に変わってしまう

MOT/Phone WEB ブラウザ版を利用中に、受話音量が勝手に大きくなったり小さくなったりする場合、 Windows 側でシステムボリュームを自動的に調整している可能性がございます。 その場合は、以下をお試しいただき、改善しないかご確認ください。

※以下、Windows10 を例として記載しております。

1. コントロールパネルの「ハードウェアとサウンド」>「サウンド」をクリックしてください。

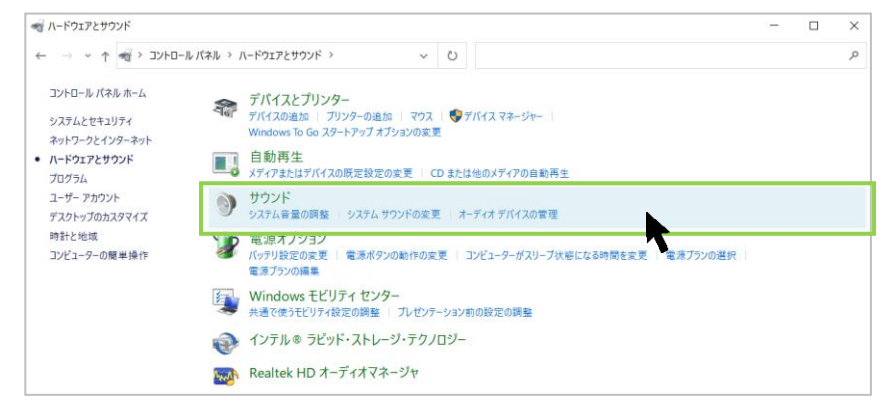

2. 表示した「サウンド」画面で、「通信」タブをクリックし、

「何もしない」に変更し、音量の自動調整を無効にした状態で問題が改善されないかお試しください。

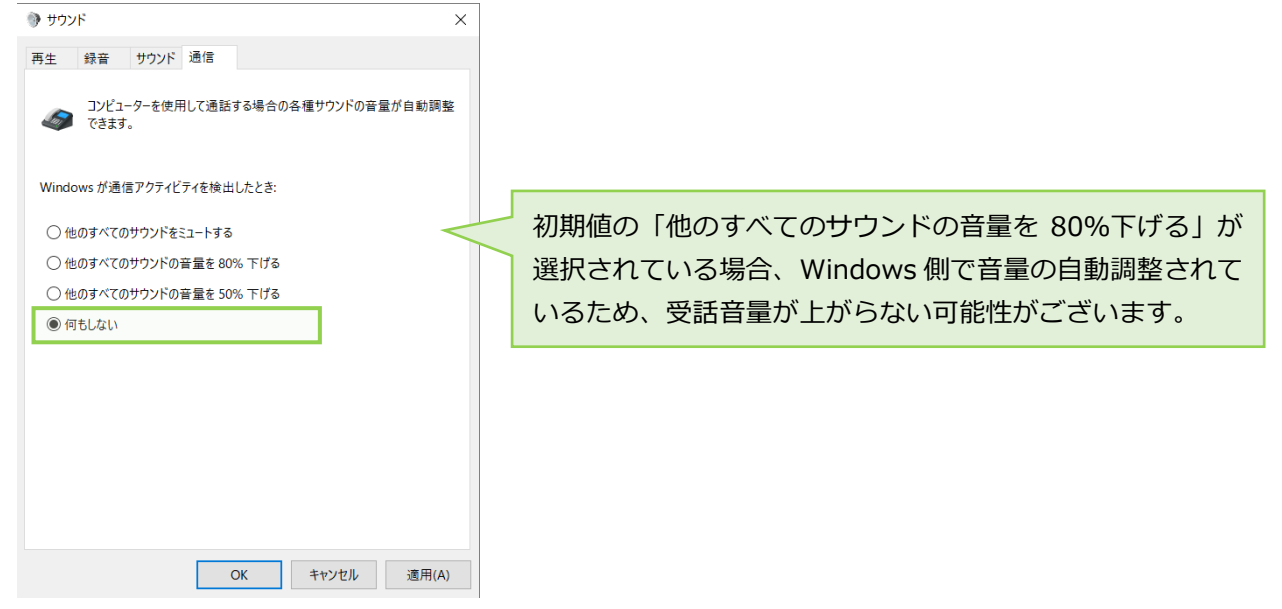

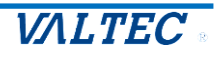

MOT/Phone WEB ブラウザ版を起動後、クリックやスクロール等の画面上の操作がない状態で着信した場 合、着信音が鳴らない場合がございます。

その場合は、以下の Google Chrome の設定を行ってください。

※以下、Windows10 を例として記載しております。

1. Google Chrome の右上の : お定アイコンをクリックし、「**設定」**を選択します。

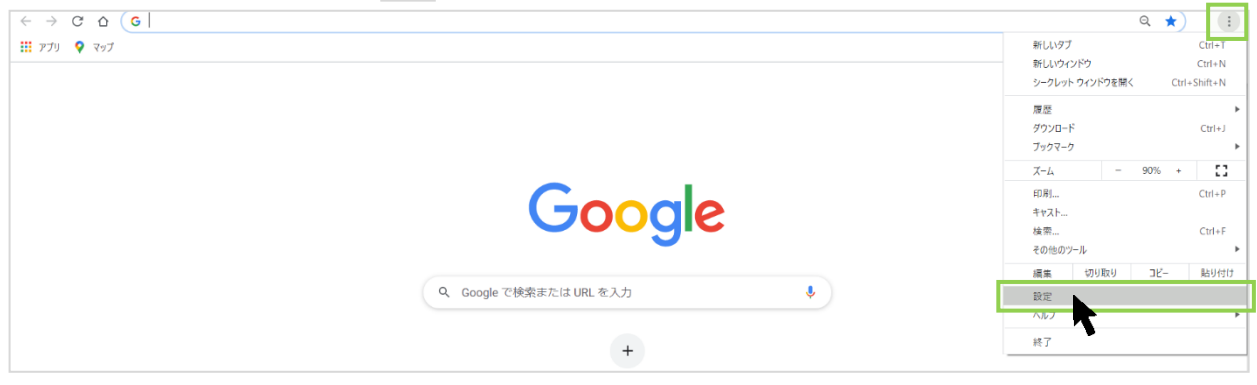

#### 2. 画面左側の**「プライバシーとセキュリティ」**を選択後、**「サイトの設定」**をクリックします。

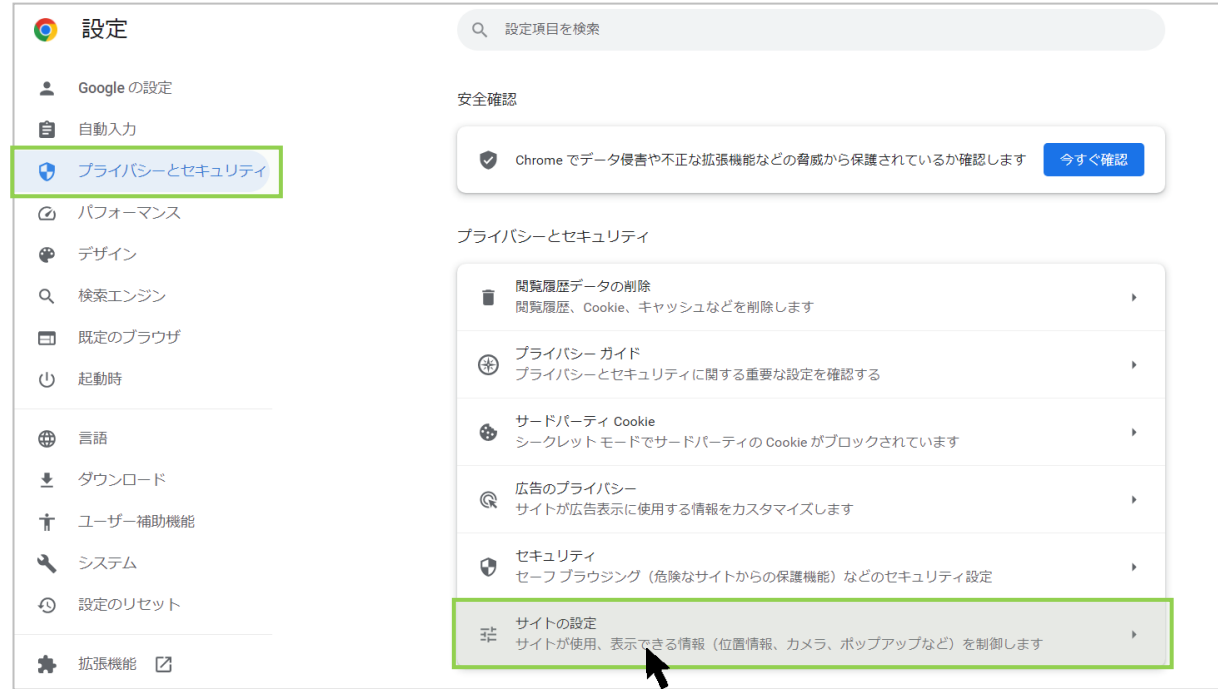

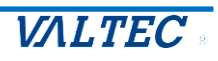

3. 画面を下にスクロールし、**「その他のコンテンツの設定」**を選択後、表示される**「音声」**をクリック します。

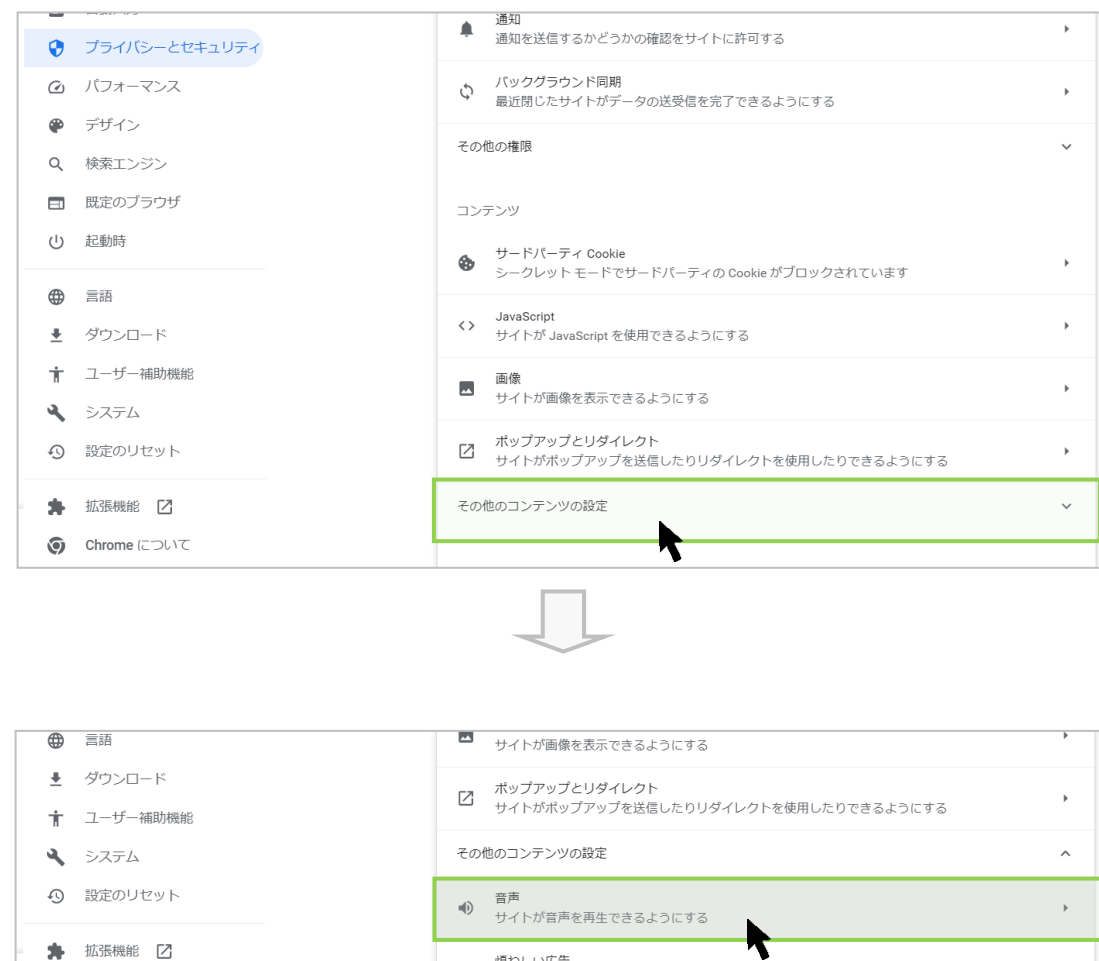

#### 4. **「サイトが音声を再生できるようにする」**を選択します。

**●** Chrome について

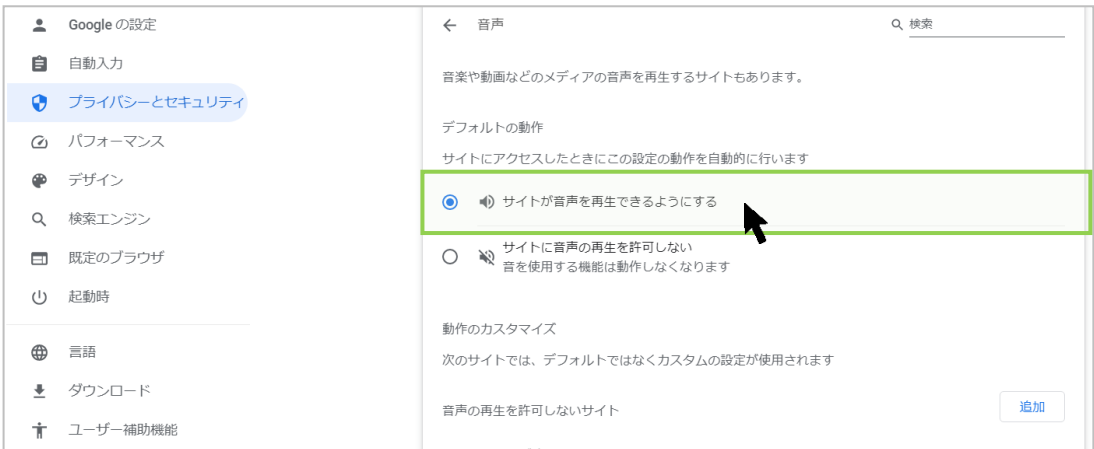

煩わしい広告

ます

煩わしい広告や誤解を招く広告が表示されることがわかっているサイトで広告がブロックされ

 $\overline{a}$ 

 $\Box$ 

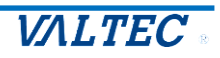

5. **「音声の再生を許可するサイト」**に MOT/Phone WEB ブラウザ版のログイン URL を追加します。

❶「音声の再生を許可するサイト」の[追加]ボタンをクリックします。

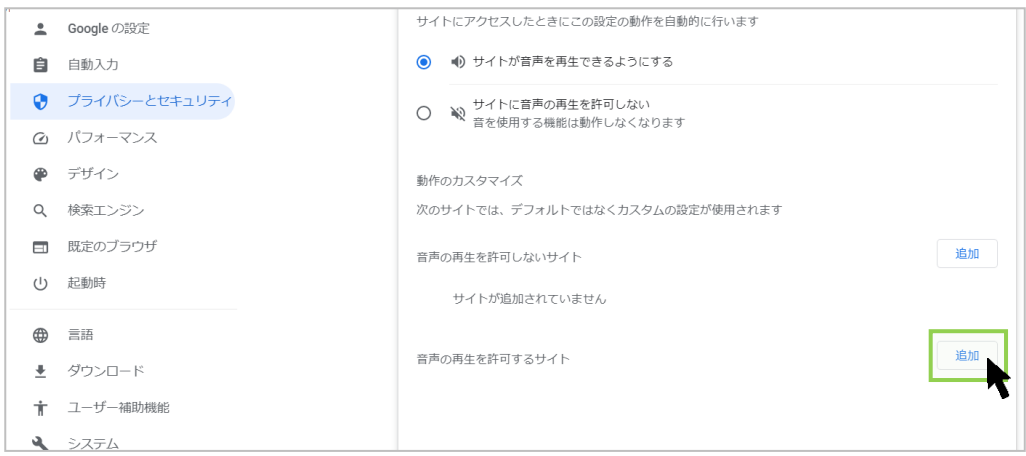

**@MOT/Phone WEB ブラウザ版の URL を入力後、「追加]ボタンをクリックします。** 

例)MOT/Phone WEB ブラウザ版の URL が https://192.168.10.200 の場合、 以下のように入力します。

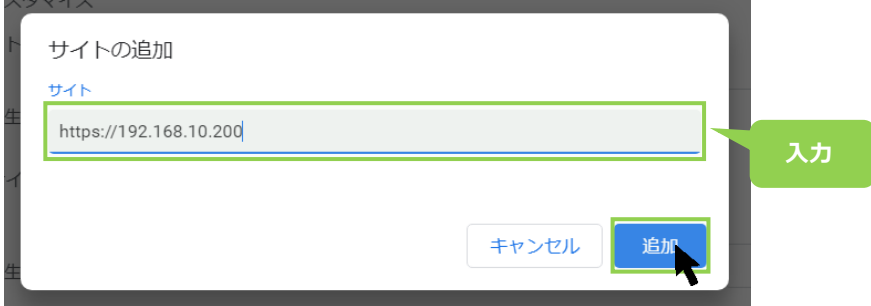

### ❸「音声の再生を許可するサイト」に、入力した URL が追加されます。

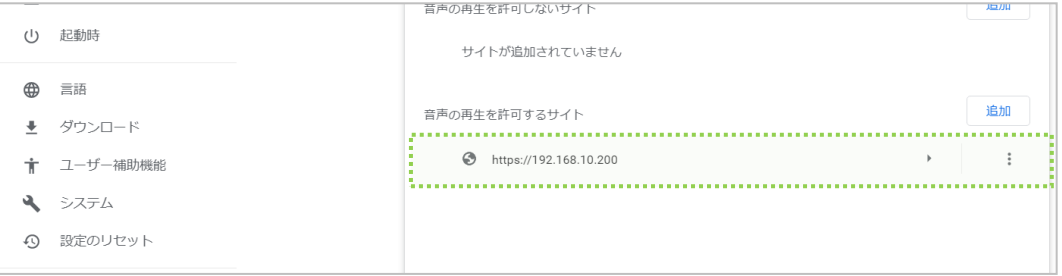

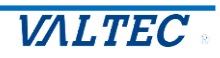

# 8.改訂履歴

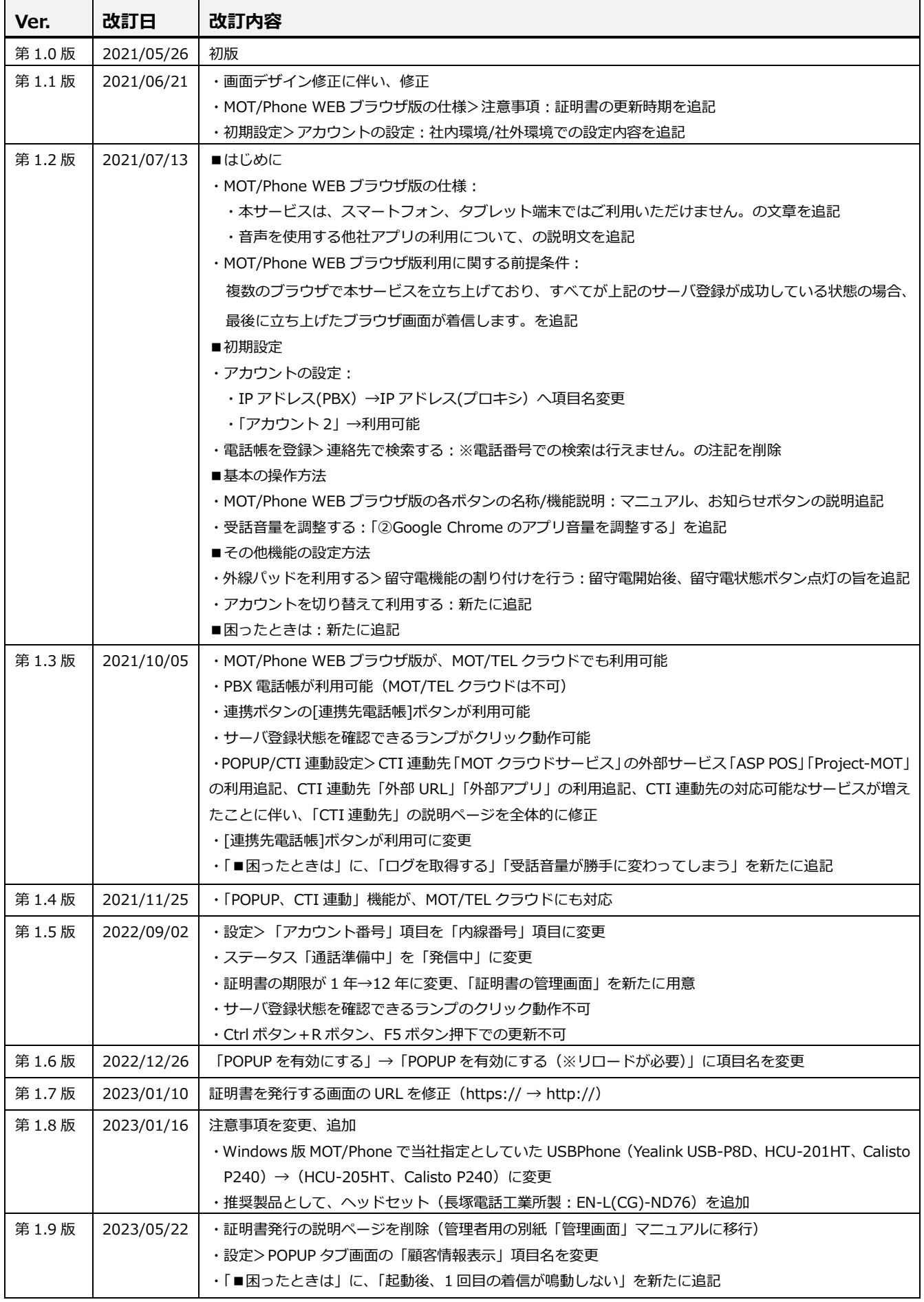

© 2021 VALTEC Co.,Ltd.All Rights Reserved.

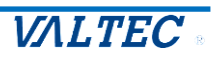

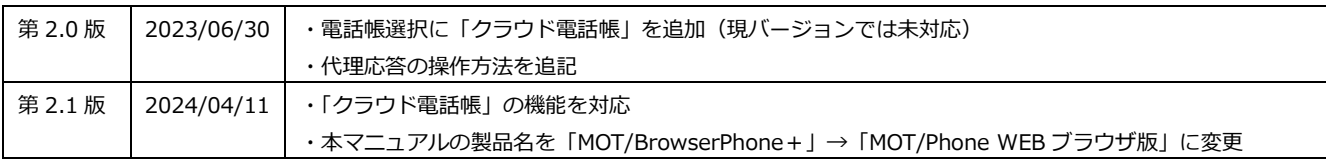

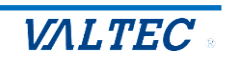

MOT/Phone WEBブラウザ版 操作・設定ガイド 2024年04月11日 第2.1版 株式会社バルテック

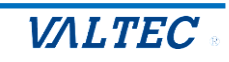